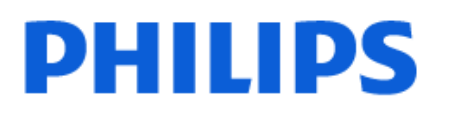

Television

*OLED809 Series*

# הוראות הפעלה

42OLED809

Register your product and get support at www.philips.com/TVsupport

# **תוכן עניינים**

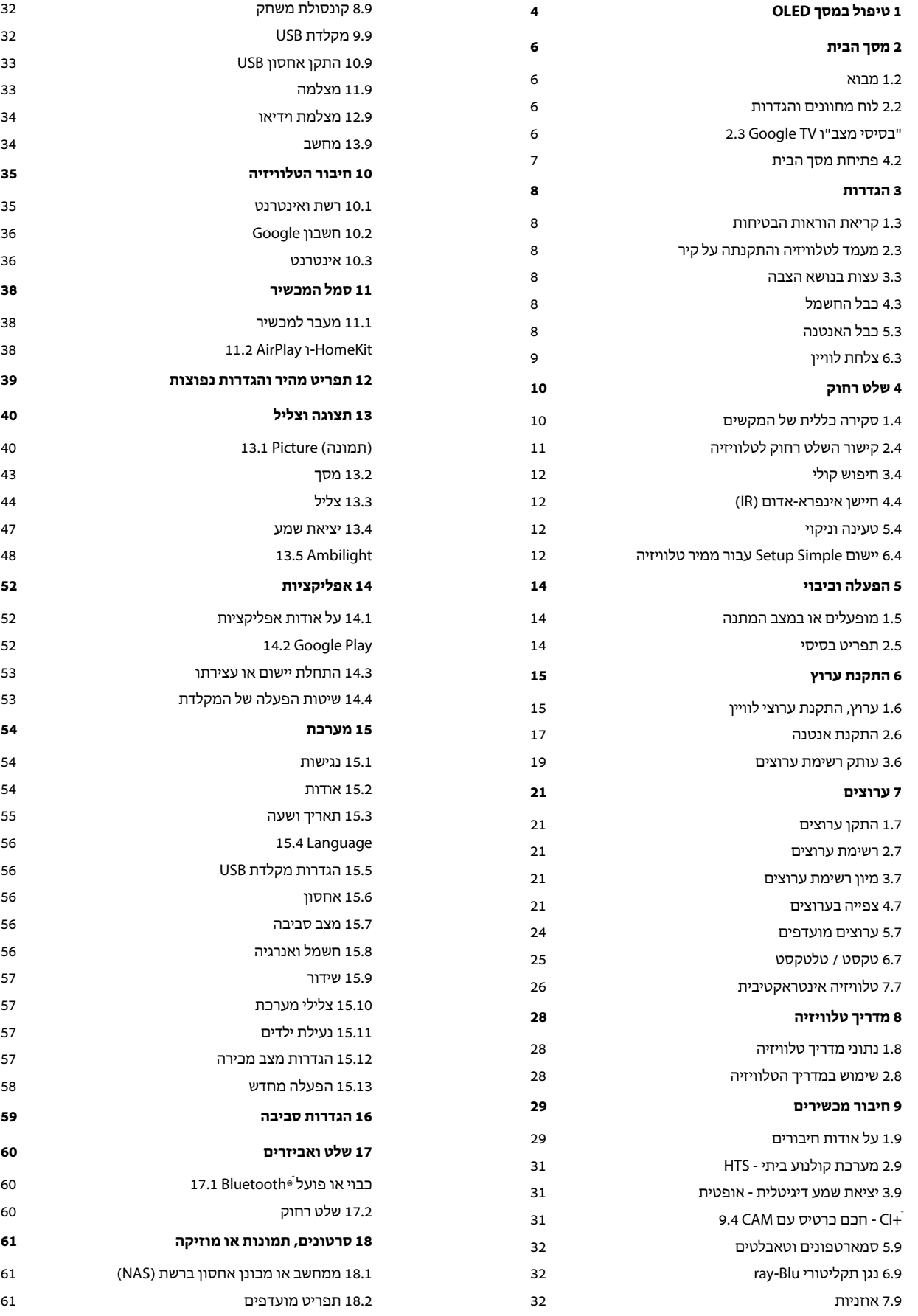

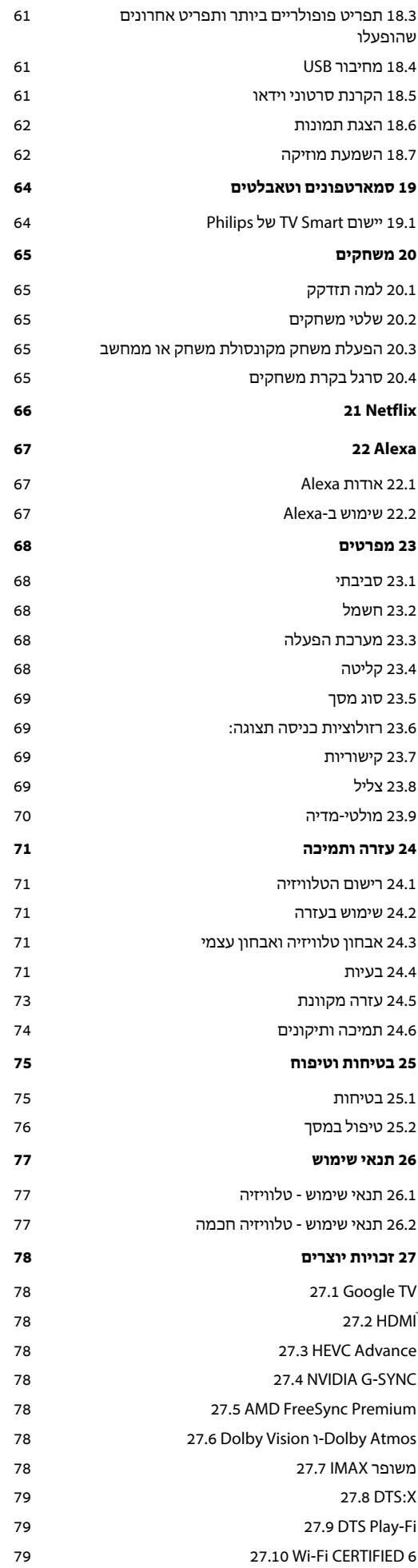

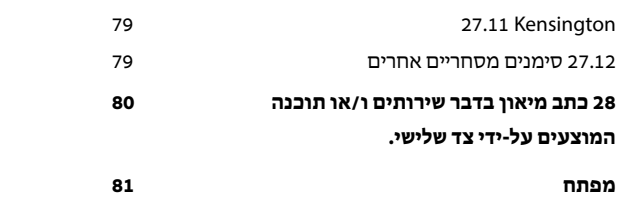

<span id="page-3-0"></span>משתמע, סיכון מוגבר לקבלת אפקטים של צריבה. זה מחוץ לטווח האחריות.

> תצוגת OLED היא חזית הטכנולוגיה ובשילוב עם Picture Engine Qualityהיא זכתה במגוון גדול של פרסים כדי להבטיח שה טלוויזיה תמיד תציע את הביצועים הטובים ביותר האפשריים, לפעמים היא תבצע תהליך ניקוי לתצוגה במצב המתנה.

אם אתה אף פעם לא משאיר את הטלוויזיה במצב המתנה, תקבל הודעות על-גבי המסך שעל התצוגה לבצע תהליך ניקוי זה. יש תמיד לפעול בהתאם להוראות אלה. דחייה מתמדת של תהליך זה עלולה לגרום לתמונה שיורית ולהוביל לביטול האחריות.

יש להשאיר את הטלוויזיה במצב המתנה כדי לבצע את תהליך הניקוי ברקע.

מומלץ להימנע מהצגת תמונות סטטיות ברצף או חלקים סטטיים בתמונות נעות (כגון שורת חלון מבזקים, תוצאות משחקים, HUD של משחקים...).

#### **רענון התצוגה של הטלוויזיה**

כדי להגן על המסך, יש לבצע תהליך רענון לטלוויזיית OLED מדי פעם.

ישנם שני סוגים של תהליכי רענון:

• רענון רגיל: מתרחש באופן אוטומטי ואורך כמה דקות כשהטלוויזיה במצב המתנה.

• רענון עמוק: פעולה זו אורכת ככמה דקות ועל הצרכן להפעיל אותה.

כדי לאפשר לטלוויזיית OLED לבצע רענון כהלכה, יש להקפיד על הדברים הבאים:

• כדי שתהליך הרענון הרגיל יתרחש באופן אוטומטי, יש תמיד לכבות את הטלוויזיה באמצעות השלט רחוק ולהשאירה מחוברת לחשמל. • כאשר מוצגת הודעת רענון רגיל על-גבי מסך הטלוויזיה, עקוב אחר ההוראות המומלצות המופיעות על-גבי המסך.

• עבור תהליך רענון עמוק, ניתן להפעיל באופן ידני דרך  **"הגדרות"** > **"תצוגה וצליל"** > **"מסך"** > SCREEN OLED > **"ניקוי תמונה שיורית"**. ניתן גם להראות הודעת SETTINGS תזכורת בטלוויזיה שתבקש לבצע רענון עמוק, יש לעקוב אחרי ההוראות ולהשאיר את הטלוויזיה מחוברת לחשמל כדי לאפשר את השלמת התהליך. זה עשוי להימשך כמה דקות. תהליך הרענון העמוק יבוצע רק כאשר נראית תמונה שיורית על-גבי המסך גם לאחר שמונה שעות המתנה. ביצוע ידני של **"ניקוי תמונה שיורית"** לעיתים תכופות מדי עלול לקצר את חיי מסך ה- OLED. אולם יש לאפשר את מחזורי הרענון, כאשר מתקבלת בקשה שכזו מהטלוויזיה. • אין לגעת במסך הטלוויזיה או להפעיל עליו לחץ במהלך תהליך הרענון.

> • תמיד יש להשתמש בשלט רחוק לכיבוי הטלוויזיה ולוודא שהטלוויזיה מחוברת לחשמל בעת הפעלת הרענון.

**\* הערה**: תהליך זה חיוני כדי ליהנות מאיכות התמונה הטובה ביותר. אם לא מתאפשר ליחידה להשלים תהליך ריענון על בסיס קבוע, לא נוכל לקבל אותה לתיקון, החלפה או דרישת אחריות עקב תופעת עודף תמונה בתוך תקופה אחריות או מחוצה לה. הדבר נכון גם כשהטלוויזיה משמשת בעיקר למשחקים עם תוכן סטטי במסך, כשהטלוויזיה משמשת לצפייה בערוצי החדשות בלבד (עם שורות של חלון מבזקים) או במקרי שימוש דומים אחרים שיש בהם, באופן

#### **טיפול מיוחד בטלוויזיית** OLED

LED Organic ( OLED (עלול לסבול משמירת תמונה במסך (עקב מאפייני החומר) כאשר תמונה מוצג ברצף למשך פרק זמן ארוך או כאשר אותה תמונה מוצגת פעמים רבות. לכן מומלץ מאוד לעקוב אחרי ההוראות כדי לשמור על טלוויזיית OLED:

• אין להציג אף תמונה קבועה ברצף או להציג את אותה תמונה למשך יותר מעשר דקות.

• מומלץ להשתמש בסגנון תמונה **"** ECO**"**, **"קולנוע ביתי** HDR**"** או **"**Vision Dolby **כהה"** בתנאי צפייה ביתיים רגילים.

• מומלץ להשתמש בהגדרת **"ניגודיות"** OLED של 50 ומטה בהגדרות תמונה בעת שימוש במשחק או בצפייה בתוכניות טלוויזיה הכוללות לוגואים או שעונים בחלקים כלשהם של המסך.

• יש לכבות "תצוגה על-גבי המסך" (למשל תפריטי הבית) של תוכניות יישומי טלוויזיה כשהם אינם בשימוש.

• יש לכבות "תצוגות על-גבי המסך" של התקני וידאו חיצוניים המחוברים לטלוויזיה (למשל נגן DVD(. לפרטים יש לעיין בחוברות ההוראות של ההתקנים המחוברים.

• יש להימנע מהצגת צבעים בהירים (כולל לבן), טקסט, שעונים או לוגואים על חלקים כלשהם של המסך למשך זמן רב.

• השתמש באפשרות פורמט תמונה **"מסך רחב"** או **"מילוי מסך"** (ראה הגדרות תמונה של הטלוויזיה).

• צפה בסרטונים רק במסך מלא ולא בחלון קטן במסך הטלוויזיה. (למשל וידאו בדף דפדפן האינטרנט)

• אין לחבר מדקה או תווית כלשהן לפאנל ה-OLED כדי לצמצם את הסיכוי לתופעת התמונה השיורית.

• תצוגות LED Organic ( OLED (רגישות במיוחד לאקלים עוין ולגורמים חיצוניים, כמו מיקום החשוף לקרינת שמש ישירה ו /או אור אולטרה-סגול בנוסף לטמפרטורות סביבה לא מתאימות, והתוצאה היא פגיעה בשטף האור, בבהירות ובאורך החיים של תצוגת

ה- OLED, הפחתה במספר הפיקסלים ונזק בלתי הפיך ו /או כשל של התצוגה. שים לב שהאחריות אינה מכסה בעיות הנובעות, באופן ישיר או עקיף, משימוש שאינו עומד בתנאי הוראות מוצר אלו.

הצגת תמונה קבועה למשך פרק זמן ארוך עלולה לגרום להידבקות תמונה. תופעה זו היא מאפיין נורמלי של לוח OLED ואינה מהווה פגם של הטלוויזיה. יש להימנע מהצגת תמונה קבועה על-גבי מסך הטלוויזיה למשך פרק זמן ממושך.

#### **שומר מסך**

כדי לצמצם את הסיכוי לתמונת שיוריות על-גבי מסך הטלוויזיה, שומר המסך (סמליל נע של PHILIPS (יופעל במצבים הבאים.

- כאשר מוצגים רכיבי תפריט הגדרות סטטיים במסך למשך יותר משתי דקות .

- כאשר מוצגים רכיבי תפריט הגדרות סטטיים של יישומים במסך למשך יותר משתי דקות .

- כאשר "טלטקסט" מוצג למשך יותר משתי דקות.

ייתכן ששומר המסך לא יופעל בנסיבות שכאלו. - השהיית הפעלה של התקן חיצוני (למשל HDMI(, מכיוון שהטלוויזיה אינה מציגה רכיבי תפריט הגדרות סטטיים.

כששומר המסך פעיל, ניתן לסגור אותו על-ידי לחיצה על לחצן כלשהו בשלט רחוק. פעולות אחרות כגון חיבור התקן USB או שידור תוכן יבוצעו ברקע ולא יפריעו לשומר המסך.

**טלוויזיית** Philips **מצוידת בדברים הבאים לשמירה על מסך :**OLED • **"תהליך רענון אוטומטי"** בצע תהליך רענון מסך בעת הצורך. • **"בקרת בהירות מסך אוטומטית"** צמצם בהדרגה את בהירות המסך כאשר תמונה סטטית מוצגת למשך פרק זמן ארוך. • **"שומר מסך"** הצג שומר מסך כשמוצגת תמונה סטטית על המסך למשך פרק זמן

ארוך.

# **.2 מסך הבית**

# **.1.2 מבוא**

כדי ליהנות מהיתרונות של TV Google, חבר את הטלוויזיה לאינטרנט. לחץ על HOME בשלט רחוק כדי לקבל את **מסך הבית** שלך. כמו בטלפון חכם או בטאבלט הפועלים עם Android גם כאן מסך הבית נמצא במרכז מסך הטלוויזיה. ממסך הבית תוכל להחליט במה לצפות על-ידי דפדוף באפשרויות הבידור מהיישום ומהטלוויזיה החיה.

מסך הבית מסודר בשורות כדי שתוכל לגלות תוכן מעולה מהיישומים המועדפים. ניתן גם להוסיף שורות נוספות או למצוא יישומים חדשים כדי לקבל עוד תוכן. יישומים יכולים לאכלס את ההמלצה שלהם (אם זמינה) בהתאם לבחירתם כשורות נפרדות במסך הבית.

#### **דגשים במסך הבית שלך**

עם ריבוי כרטיסיות כמו **"חיפוש"**, **"עבורך"**, **"סרטים"**, **"תוכניות טלוויזיה"**, **"יישומים"**, **"ספריה"** ו- Philips, תוכל לגלות סרטים ותוכניות מהשירותים והיישומים הפופולריים שלך. היכנס לחשבון Google שלך כדי לקבל המלצות מותאמות אישית משירותי ההזרמה שלך על סמך הדברים שצפית בהם ותחומי העניין שלך. תוכל גם להפעיל חיפוש של Google עם קול או הזנת טקסט בכרטיסייה**"חיפוש"**.

#### **אפליקציות**

הכרטיסייה **"יישומים"** במסך הבית מכילה את כל היישומים המותקנים שכלולים בטלוויזיה ואת היישומים שהתקנת מחנות Play Google ולהוסיף נוספים יישומים להתקין גם באפשרותך .™ אותם כמועדפים מתוך הכרטיסייה **יישומים**.

#### **ניווט**

החלט מה הדבר הבא שברצונך לראות באמצעות ניווט קל לשימוש. עיין בהמלצות המותאמות אישית שלך, המשך מהנקודה שבה הפסקת, או מצא במהירות יישום מסוים באמצעות מערכת הכרטיסיות החדשה.

#### **גלה המלצות מותאמות אישית**

עיין בתוכניות וסרטים שתאהב בכל שירותי המדיה המועדפים שלך. היכנס לחשבון Google שלך כדי להתחיל.

#### **קבל המלצות מרחבי** Google

השירותים שלך נשמרים לחשבון Google שלך כדי שתוכל לקבל המלצות טובות יותר מרחבי Google.

#### **הכל אודות טלוויזיית** Philips

הכרטיסייה Philips כוללת את המידע על טלוויזיית Philips שברשותך. שורת **אוסף טלוויזיה חכמה** מציגה את היישומים שתוכננו עבור הטלוויזיה שלך או מדריכה אותך ברישום הטלוויזיה. שורת **כיצד...** מציגה עצות לפעולות נפוצות בטלוויזיה. שורת **עזרה** מסייעת לגשת למדריך למשתמש, לבצע "אבחון טלוויזיה" או "אבחון עצמי" לבדיקת סטטוס הטלוויזיה.

## <span id="page-5-0"></span>**.2.2 לוח מחוונים והגדרות**

#### **לוח מחוונים**

<span id="page-5-2"></span><span id="page-5-1"></span>"לוח המחוונים" הוא חלונית צדדית ב-TV Google שמספקת גישה להגדרות, בקרות התקן, הודעות ועוד.

אפשר לגשת ללוח המחוונים בשלוש הדרכים הבאות:

- **1**ניווט לסמל הפרופיל בפינה השמאלית העליונה של מסך הבית.
	- בשלט רחוק. **2**לחץ על מקש DASHBOARD
	- בשלט רחוק. **3**לחץ לחיצה ארוכה על מקש HOME

לוח המחוונים כולל את התכונות הבאות.

- **פרופיל**: כדי להציג את סמל פרופיל המשתמש הנוכחי או להוסיף פרופיל משתמש חדש
	- **הגדרות**: כדי לגשת לכל תפריטי ההגדרות ולכוונן את הגדרות הטלוויזיה.
- **שעון ושומר מסך**: כדי לציין את שעון המערכת ולחיצה להפעלה מיידית של שומר המסך.
	- **מקורות**: כדי להפעיל את רשימת מקורות הקלט ולעבור אל כל אחד מההתקנים המחוברים.
		- **תמונה**: קישור מהיר לכוונון הגדרות תמונה.

• **הודעות**: כדי להציג לך את ההודעות על מערכת TV Google; לחץ על **מחק הכול** כדי לבטל את כל ההודעות.

#### **כוונון הגדרות**

ניתן לגשת אל התפריט **"הגדרות"** דרך לוח המחוונים שבפינה השמאלית העליונה. ניתן גם לגשת לתפריט **"הגדרות נפוצות"** ולפריטי תפריט נפוצים בתפריט טלוויזיית Philips", שאותו ניתן להפעיל ישירות מהשלט רחוק.

# <span id="page-5-3"></span>**"בסיסי מצב"ו TV Google 2.3.**

#### **הבדל בתכונות**

תוכל להגדיר את הטלוויזיה למצב TV Google או ל**"מצב בסיסי"**.

"מצב בסיסי" כולל רק תכונות של "טלוויזיה חיה" ושל "התקנים חיצוניים" (למשל HDMI. )TV Google מחייב כניסה עם חשבון Google וחיבור לאינטרנט. עם TV Google אפשר להשתמש בכל תכונות "מצב בסיסי" בנוסף לשירותים המותאמים אישית של Google. לדוגמה, סרטים ותוכניות טלוויזיה מיישומי ההזרמה המועדפים עליך, המלצות מותאמות אישית, ו- Google Assistantלחיפוש ולשליטה קולית על הטלוויזיה.

חלק מהתכונות אינן זמינות ב"מצב בסיסי". למידע נוסף, עיין בדף התמיכה של Google.

#### **הבדל במסך הבית**

מסך הבית של "מצב בסיסי" כולל רק שתי שורות ולא כולל כרטיסיות.

השורה הראשונה של **בית** מכילה את הסמלים **"צפה בטלוויזיה"** ,**"מדריך טלוויזיה"**, **"מקורות"** ו**"לוח מחוונים"** לפעולות על תכונות הטלוויזיה. שורת **היישומים** השנייה מכילה את כל היישומים המותקנים מראש. **לוח המחוונים** ב"מצב בסיסי" אינו כולל פרופיל אישי ויכול לבצע רק שינוי הגדרות והצגת הודעות מערכת.

<span id="page-6-0"></span>מסך הבית של TV Google כולל ריבוי כרטיסיות כגון **"בית"** ,**"יישומים"**, **"ספריה"** ו**"חיפוש"**. כל כרטיסיה מכילה שורות יישומים, סרטים ותוכניות מהשירותים והיישומים הפופולריים שלך. תוכל לקבל המלצות מותאמות אישית משירותי ההזרמה שלך על סמך הדברים שצפית בהם ותחומי העניין שלך. תוכל גם להפעיל חיפוש של Google עם קול או הזנת טקסט בכרטיסייה**"חיפוש"**.

## **.4.2 פתיחת מסך הבית**

כדי לפתוח את מסך הבית ולפתוח פריט:

. **- 1**לחץ על HOME

 כדי לפתוח או להתחיל אותו. **- 2**בחר פריט ולחץ על OK כדי **- 3**לחץ על **" חזרה"** מספר פעמים או לחץ על HOME

לחזור אל מסך הבית.

בעת פתיחה של "מסך הבית", ההפעלה של היישום /התוכן ברקע תעצור. יש לבחור את היישום או את התוכן מ"מסך הבית" כדי להמשיך.

# **.3 הגדרות**

## **.1.3 קריאת הוראות הבטיחות**

לפני השימוש בטלוויזיה, קרא את הוראות הבטיחות.

כדי לקרוא את ההוראות, ב**"עזרה"** > **"מדריך למשתמש"**, לחץ על המקש הצבעוני **" מילות מפתח"** וחפש את **"הוראות בטיחות"**.

# **.2.3 מעמד לטלוויזיה והתקנתה על קיר**

## **מעמד טלוויזיה**

תוכל למצוא הוראות הרכבה של מעמד הטלוויזיה ב"מדריך להתחלה מהירה" שצורף למקלט הטלוויזיה. אם איבדת מדריך זה, ניתן להוריד .[www.philips.com/TVsupport](http://www.philips.com/TVsupport) בכתובת אותו

השתמש במספר סוג המוצר של הטלוויזיה כדי לחפש ולהוריד את ה **"מדריך להתחלה מהירה"**.

## **התקנה על קיר**

הטלוויזיה שלך מגיעה גם עם הכנה להרכבת תושבת התקנה על הקיר (נמכרת בנפרד).

גודל התושבת להתקנה על הקיר עשוי להשתנות בהתאם לסוגים השונים של גב מארז הטלוויזיה. עיין ב**"מדריך להתחלה מהירה"** באריזת המוצר כדי לראות איזה גודל מתאים לטלוויזיה שברשותך.

בעת רכישת תושבת להתקנה על קיר, היעזר במידה הבאה של התושבת.

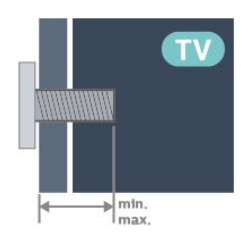

 $OLED8x9 \cdot 42$ 300 300x, 6M) מינ': 12 מ"מ, מקס': 16 מ"מ)

- OLED8x9 48
- 300 300x, 6M) מינ': 10 מ"מ, מקס': 15 מ"מ)
	- OLED8x9 55
- 300 300x, 6M) מינ': 10 מ"מ, מקס': 15 מ"מ)
	- OLED8x9 65
- 300 300x, 6M) מינ': 10 מ"מ, מקס': 15 מ"מ)
	- $OLED8x9 \cdot 77$
- 400 300x, 6M) מינ': 10 מ"מ, מקס': 22 מ"מ)

## **זהירות**

התקנת הטלוויזיה על הקיר מחייבת כישורים מיוחדים ותבוצע אך

<span id="page-7-0"></span>ורק על ידי עובדים מוסמכים. התקנת הטלוויזיה על הקיר חייבת לעמוד בתקני הבטיחות, בהתאם למשקל הטלוויזיה. בנוסף יש לקרוא את אמצעי הזהירות לפני מיקום הטלוויזיה.

<span id="page-7-3"></span><span id="page-7-1"></span> V.B Europe Vision TP-בלתי להתקנה אחריות בכל תישא לא -. אותה או כל התקנה שתגרום לתאונה או לפציעה.

## **.3.3 עצות בנושא הצבה**

- הצב את הטלוויזיה היכן שהאור אינו משתקף ישירות בתוך המסך.
- <span id="page-7-2"></span>• עמעם את התאורה בחדר, להשגת האפקט המיטבי של Ambilight.
	- המרחק האידאלי לצפייה הוא 2-5 פעמים הגודל האלכסוני של המסך. כשאתה יושב, העיניים שלך צריכות להיות בגובה מרכז המסך.
		- מרחק מומלץ אל הקיר:
	- A. בעת התקנה על הקיר, מקם את הטלוויזיה במרחק שבין 7 ל10- ס"מ מהקיר.

 B. כאשר הטלוויזיה מצוידת במעמד, מקם את הטלוויזיה במרחק של 10 עד 20 ס"מ מהקיר בהתאם לגודל המעמד.

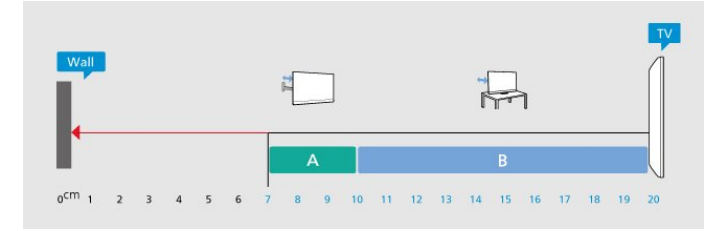

#### **הערה**:

<span id="page-7-4"></span>יש להרחיק את הטלוויזיה ממקורות מייצרי אבק כגון תנורים. מומלץ לנקות את האבק באופן סדיר כדי למנוע את כניסתו לטלוויזיה.

# **.4.3 כבל החשמל**

- הכנס את כבל החשמל למחבר **"** POWER **"**שבגב הטלוויזיה.
	- ודא שכבל החשמל מחובר באופן בטיחותי בתוך המחבר.
- ודא שתקע החשמל המחובר לשקע בקיר נגיש בכל עת.
- בעת ניתוק כבל החשמל, משוך תמיד מהתקע לעולם לא מהכבל.

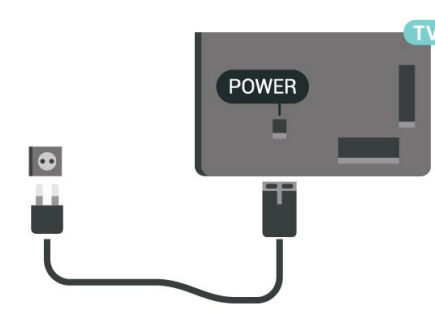

על אף שצריכת חשמל של טלוויזיה זו נמוכה מאוד במצב המתנה, כבה את הטלוויזיה באמצעות מתג ההפעלה /כיבוי כדי לחסוך באנרגיה אם אינך משתמש בטלוויזיה במשך פרק זמן ממושך.

<span id="page-7-5"></span>למידע נוסף, ב**"עזרה"**, לחץ על המקש הצבעוני **" מילות מפתח"** וחפש את **"הפעלה"** לקבלת מידע נוסף על הפעלה וכיבוי של הטלוויזיה.

# **.5.3 כבל האנטנה**

הכנס את תקע האנטנה ביציבות בתוך שקע ה**"אנטנה"** שעל גב הטלוויזיה.

תוכל לחבר אנטנה פרטית שלך או אות אנטנה ממערכת חלוקת אנטנות. השתמש במחבר אנטנה מסוג RF Ohm 75 Coax IEC.

> השתמש בחיבור אנטנה זה לצורך אותות נכנסים .DVB-C -ו DVB-T

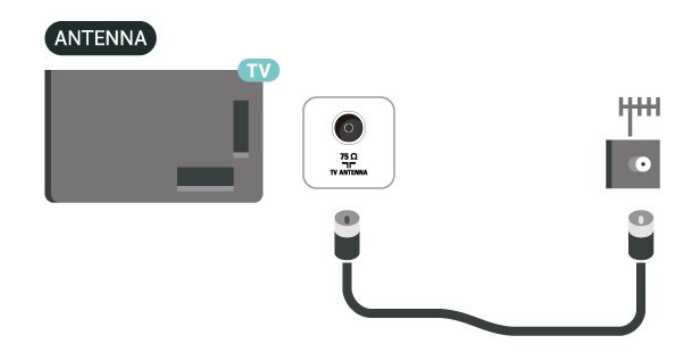

# **.6.3 צלחת לוויין**

חבר את מחבר הלוויין מסוג F לחיבור הלוויין SAT שבגב מקלט הטלוויזיה.

<span id="page-8-0"></span>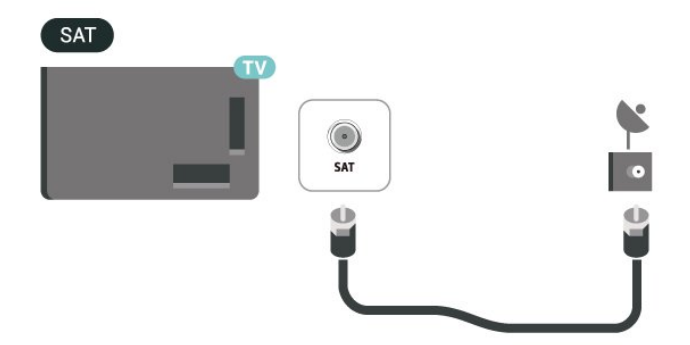

# **.4 שלט רחוק**

# **.1.4 סקירה כללית של המקשים**

## **למעלה**

#### **תכונות מיוחדות של שלט רחוק**

השלט רחוק משלב מספר תכונות מיוחדות. חישת תנועה לגילוי תנועה של השלט רחוק והפעלת התאורה האחורית. מקשים נסתרים כדי להרחיב את תכונות השליטה בעת לחיצה על **מקש** .**123** טעינת הסוללה באמצעות מחבר USB type-c.

#### **חישת תנועה**

לשלט הרחוק יש חיישן תנועה מובנה, בעת הרמה רגילה של השלט והטיית מקשי השלט הרחוק לכיוונך, התאורה האחורית תידלק למשך מספר שניות. ברירת המחדל עבור תכונות חיישן התנועה היא ועל 'פועל'. תוכל לכבות את התכונה על ידי לחיצה ארוכה על OK **המקש הצבעוני** למשך שלוש שניות. כדי להפעיל שוב את התכונה, לחץ לחיצה ארוכה על OK ועל **המקש הצבעוני** מקש למשך שלוש שניות.

#### **מקשים נסתרים**

ישנו **מקש 123** באמצע השלט הרחוק, והוא משמש להפעלה /כיבוי של מצב מקשים נסתרים. כאשר מצב מקשים נסתרים מופעל באמצעות לחיצה על מקש ,123 **מקשי הספרות** 0 עד 9 **ומקשי בקרת המדיה** יוארו בתאורה אחורית ויפעילו את התפקודים. כאשר מכבים את מצב מקשים נסתרים באמצעות לחיצה נוספת על **מקש 123** או אם הוא כובה באופן אוטומטי, השלט הרחוק יפעל עם מקשים רגילים.

#### **טעינה קווית ואלחוטית של השלט רחוק**

השלט רחוק אינו כולל סוללה הניתנת להחלפה, אפשר לטעון אותו באמצעות מחבר c-type USB בחזית השלט רחוק. לחלופין, אפשר לטעון את השלט רחוק באמצעות מטען אלחוטי Qi.\*

\* הערה: התקן /משטח טעינה אלחוטית אינו כלול באריזת המוצר.

#### **אזהרה**

סכנת חנק! שלט רחוק זה של הטלוויזיה מכיל חלקים קטנים, שאינם מתאימים לילדים מתחת לגיל .5

<span id="page-9-1"></span><span id="page-9-0"></span>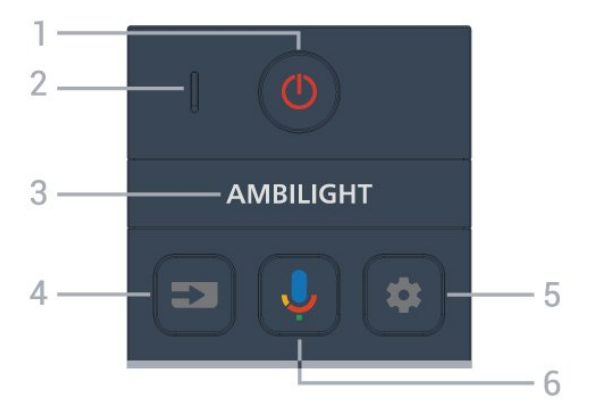

#### **1** - **") המתנה"** / **"מופעל")**

כדי להפעיל את הטלוויזיה או להחזירה ל"המתנה". לחץ לחיצה ארוכה למשך שלוש שניות כדי לאתחל מחדש את הטלוויזיה.

- מיקרופון VOICE **2**
	- AMBILIGHT -3

כדי לבחור אחד מהסגנונות של Ambilight.

## **)**SOURCES **(** - **4**

כדי לפתוח את התפריט "מקורות" או לסגור אותו.

#### **)**DASHBOARD **(** - **5**

כדי להפעיל את "לוח המחוונים" בצד המסך ולגשת אל הגדרות, בקרות התקן, הודעות ועוד.

#### **6** -**) חיפוש קולי של** Google**)**

כדי להתחיל חיפוש קולי של Google.

## **באמצע**

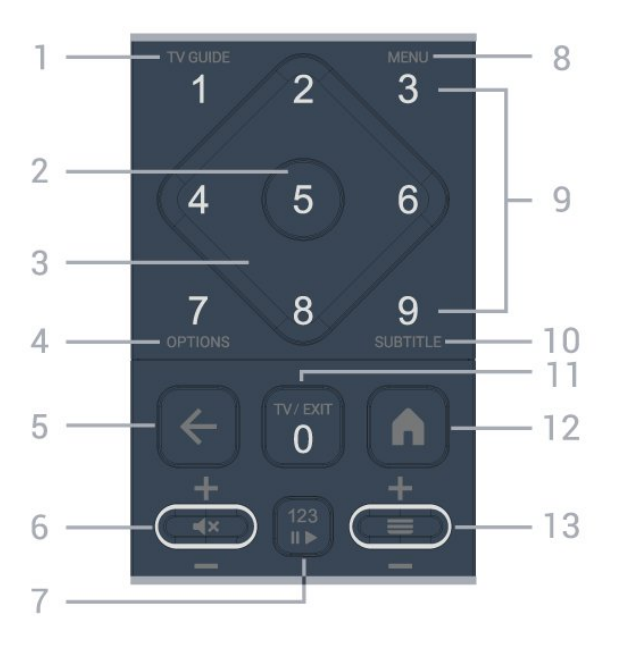

#### **1** - **מדריך טלוויזיה ()**

כדי לפתוח את מדריך הטלוויזיה או לסגור אותו.

### **2** - מקש OK

כדי לאשר בחירה או הגדרה. כדי לפתוח את רשימת הערוצים בעת צפייה בטלוויזיה.

#### **3** - **חיצים** / **מקשי ניווט**

כדי לנווט למעלה, למטה, שמאלה או ימינה.

#### **)(** OPTIONS - **4**

כדי לפתוח את התפריט "אפשרויות" או לסגור אותו. לחץ לחיצה ארוכה כדי לפתוח את המידע על התוכנית.

#### **5** -**) חזור לקודם)**

כדי לעבור חזרה לערוץ הקודם שבחרת. כדי לחזור לתפריט הקודם. כדי לחזור ליישום או לדף האינטרנט הקודם.

#### **6** - **עוצמת הקול:** / **)השתק)**

תנועה מטה או מעלה כדי לכוונן את עוצמת הקול. לחץ על אמצע המקש כדי להשתיק את הצליל או להחזיר אותו.

#### **7** - **מקש 123**

כדי להפעיל או לכבות את מקשי הפונקציה הנסתרים ולעבור בין מצבי הפעולה השונים של המקשים.

#### **8** -**תפריט מהיר** MENU /**( )**

כדי לפתוח את "תפריט מהיר" עם פונקציות טלוויזיה טיפוסיות. החזק את המקש MENU) תפריט) כדי להציג את סרגל בקרת המשחקים כאשר אותר אות משחק ומצב המשחקים הופעל.

#### **9** - **מקשי הספרות** (מקשים נסתרים, זמינים לאחר לחיצה על **מקש**  )**123**

כדי לבחור ערוץ ישירות.

#### SUBTITLE - **10**

כדי לפתוח את הדף "כתוביות". לחץ לחיצה ארוכה כדי לפתוח טקסט /טלטקסט.

#### / EXIT **)(** TV - **11**

כדי לעבור חזרה לצפייה בטלוויזיה או להפסיק יישום טלוויזיה אינטראקטיבית. עם זאת, ייתכן שאפשרויות אלו לא יעבדו עם חלק מהיישומים. ההתנהגות תלויה ביישומי טלוויזיה של צד שלישי. מקש זה יתחלף למקש ספרה **0** לאחר לחיצה על **מקש** .**123**

#### **)**HOME **(**- **12**

כדי לפתוח את התפריט "בית". לחץ לחיצה ארוכה כדי לגשת ללוח המחוונים.

### **13** -**) ערוץ)**

תנועה מטה או מעלה כדי לעבור לערוץ הקודם או הבא ברשימת הערוצים. פתיחת העמוד הבא או הקודם בטקסט /טלטקסט. לחץ על אמצע המקש כדי לפתוח את רשימת הערוצים.

## **למטה**

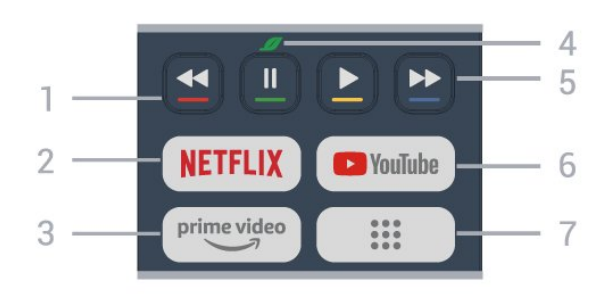

#### **צבעוניים מקשים** - **1**

בחירה ישירה של אפשרויות. לחץ על מקש כחול כדי לפתוח את ה**"עזרה"**.

#### **NETFLIX - 2**

• אם יש לך מינוי ב- Netflix, ניתן ליהנות מ-Netflix בטלוויזיה זו. הטלוויזיה חייבת להיות מחוברת לאינטרנט.

> • כדי להפעיל את Netflix, לחץ על NETFLIX כדי לפתוח את Netflix מיד כאשר הטלוויזיה מופעלת או במצב המתנה. www.netflix.com

#### prime video -**3**

כדי להפעיל את היישום Amazon video prime.

#### **4** - **סביבה**/ **מקש ירוק**

לחץ כדי להפעיל הודעה כתזכורת להיכנס לתפריט **"הגדרות סביבה"**; לחץ לחיצה ארוכה כדי להפעיל ישירות את תפריט **"הגדרות סביבה"**. לאחר שימוש בלחיצה ארוכה מספר פעמים להפעלת תפריט **"הגדרות סביבה"**, ההודעה לא תוצג עוד.

#### **5** - **"הפעלה"** (מקשים נסתרים, זמין לאחר לחיצה על **מקש 123** (

- "הפעל" , כדי להפעיל.
- $\cdot$ השהה וו, כדי להשהות הפעלה
- $\cdot$ החזר אחורה את כדי להחזיר אחורה
	- הרץ קדימה ←, כדי להריץ קדימה

#### YouTube - **6**

כדי להפעיל את היישום YouTube.

**7** -**) יישומים)** / **ערך ציבורי**\* IVI /\*\* כדי להפעיל את הדף **היישומים שלך** ולהציג את רשימת היישומים שהותקנו מראש, או שהותקנו על-ידי המשתמש. \* כאשר הארץ שנבחרה היא **צרפת**, המקש יהיה המקש המהיר להפעלה של הכרטיסייה **ערך ציבורי** במסך הבית. \*\* כאשר הארץ שנבחרה היא **רוסיה**, המקש יהיה המקש המהיר

להפעלה של יישום IVI.

# <span id="page-10-0"></span>**.2.4 קישור השלט רחוק לטלוויזיה**

 $\,{}^{\circ}$  שלט רחוק זה משתמש גם ב- Bluetooth)אדום אינפרה) א"בא וגם כדי לשלוח פקודות לטלוויזיה.

• עבור רוב הפעולות ניתן להשתמש בשלט רחוק באמצעות א"א (אינפרה אדום).

• כדי להשתמש בפעולה מתקדמת כגון חיפוש קולי, יש לבצע קישור של הטלוויזיה לשלט רחוק.

כאשר תתחיל התקנה ראשונית של הטלוויזיה, הטלוויזיה תזמין אותך ללחוץ על המקשים **"בית"** + **"חזרה"** לביצוע התאמה של שלט רחוק. מומלץ להשלים את ההתאמה במהלך ההתקנה הראשונית של הטלוויזיה.

#### הערה:

 **- 1**לאחר שהשלט רחוק נכנס בהצלחה למצב התאמה, חיווי ה- LED שמסביב למיקרופון בצד הקדמי של השלט רחוק יתחיל להבהב.  **- 2**יש לשמור את השלט רחוק בקרבת הטלוויזיה (מרחק של כמטר אחד) במהלך הקישור. כדי לוודא הצלחה.

 **- 3**אם הטלוויזיה לא מפעילה את שדה החיפוש הקולי כשלוחצים על , הקישור לא הצליח.

 **- 4**מומלץ להמתין עד שהטלוויזיה פועלת לגמרי והפעילה את כל תהליכי הרקע לפני הכניסה למצב קישור מכיוון שהודעת הפתיחה המכילה הוראות נוספות עלולה להופיע מאוחר מדי ובכך לפגוע בתהליך הקישור.

#### **קישור או קישור מחדש**

אם הקישור לשלט רחוק אבד, ניתן לקשר שוב את הטלוויזיה לשלט רחוק.

ניתן ללחוץ על המקשים **"בית"** + **"חזרה"** או ללחוץ לחיצה

ממושכת על המקש PAIR ( SOURCES) (למשך כ3- שניות) כדי לבצע התאמה.

לחלופין, עבור אל **" הגדרות"** > **"שלט ואביזרים"** > **"הגדרות שלט רחוק"** > **"צימוד שלט רחוק"**, ופעל לפי ההוראות שעל-גבי המסך.

תופיע הודעה שהקישור הצליח.

#### **תוכנת שלט רחוק**

**" הגדרות"** > **"שלט ואביזרים"** > **"הגדרות שלט רחוק"** > **"פרטי שלט רחוק"**

לאחר קישור השלט רחוק, ניתן לבדוק את גרסת התוכנה הנוכחית של השלט רחוק.

**" הגדרות"** > **"שלט ואביזרים"** > **"הגדרות שלט רחוק"** > **"עדכן תוכנת שלט רחוק"**

חפש עדכוני תוכנה זמינים עבור השלט רחוק.

## **.3.4 חיפוש קולי**

ניתן לחפש סרטונים, מוזיקה או כל דבר אחר באינטרנט רק באמצעות הקול. ניתן לדבר אל המיקרופון שבשלט רחוק.

יש לקשר את השלט רחוק לטלוויזיה לפני השימוש בחיפוש קולי.

כדי להשתמש בקול:

 **- 1**לחץ והחזק את מקש בשלט רחוק, האור הכחול בשלט רחוק יידלק ושדה החיפוש ייפתח, המיקרופון פעיל.

 **- 2**אמור בקול ברור את מה שאתה מחפש. לאחר סיום הקלט הקולי, שחרר את מקש כדי להתחיל בחיפוש. ייתכן שייקח זמן להופעת התוצאות.

 **- 3**ברשימת תוצאות החיפוש ניתן לבחור את הפריט שאתה רוצה.

## **.4.4 חיישן אינפרא-אדום (IR(**

-הטלוויזיה יכולה לקבל פקודות משלט רחוק המשתמש באינפרה אדום ( IR (לשליחת הפקודות. אם אתה משתמש בשלט רחוק מסוג זה, ודא תמיד שאתה מכוון את השלט אל החיישן האינפרא-אדום שבחזית הטלוויזיה.

#### **אזהרה**

אין להניח עצמים לפני חיישן הא"א של הטלוויזיה, הדבר עלול לחסום את אות הא"א.

## **.5.4 טעינה וניקוי**

#### **טעינה קווית ואלחוטית של השלט רחוק**

עיין ב**מדריך להתחלה מהירה** בחבילת המוצר למידע מפורט על טעינת השלט רחוק.

אם הטלוויזיה אינה מגיבה ללחיצה על מקש בשלט רחוק או שמוצגת הודעה על טעינה בטלוויזיה, תוכל לטעון את השלט רחוק בעזרת מחבר c-type USB בחזית השלט רחוק.

כדי לטעון את השלט רחוק, חבר אותו להתקן ספק כוח USB באמצעות כבל USB שהיה מצורף לשלט רחוק. הספק הכניסה של השלט רחוק הוא 5.0 A0.5 V, בדוק את מתח הספק לפני חיבור לטעינה.

סליל טעינה אלחוטית ממוקם בסמל Philips בצד ההפוך של השלט רחוק. ניתןלהשתמש במטען אלחוטי תואם Qi, כדי לטעון את השלט רחוק על-ידי הנחתו על התקן /רפידת טעינה אלחוטית\*.

בזמן טעינת השלט רחוק, נורית חיווי LED של המיקרופון בחלק העליון של השלט רחוק תהבהב או תידלק:

- נורית LED לבנה בחור המיקרופון זוהרת בזמן טעינה.
- נורית LED לבנה בחור המיקרופון תדלק בטעינה מלאה.
- אף נורית LED אינה מהבהבת אם מזוהה תקלת טעינה.
- <span id="page-11-0"></span>\* הערה: התקן /משטח טעינה אלחוטית אינו כלול באריזת המוצר.

#### **ניקוי**

השלט הרחוק מצופה בציפוי עמיד בפני שריטות.

כדי לנקות את השלט הרחוק, השתמש במטלית לחה. לעולם אל תשתמש בחומרים כגון אלכוהול, כימיקלים או חומרי ניקוי לבית, לניקוי השלט הרחוק.

# <span id="page-11-3"></span>**.6.4 יישום Simple Setup עבור ממיר טלוויזיה**

<span id="page-11-1"></span> יאפשר למשתמש לשלוט בממיר הטלוויזיה יישום Setup Simple שלו בעזרת השלט רחוק של הטלוויזיה (דרך אינפרא-אדום אל ממיר הטלוויזיה).

#### **הגדרה דרך יישום עבור ממיר הטלוויזיה המחובר**

- **1**חבר ממיר טלוויזיה בעזרת כבל HDMI אל הטלוויזיה.
	- **2**הפעל את יישום Setup Simple בטלוויזיה
- **3**כדי להגדיר ממיר טלוויזיה חדש, בחר את המותג ואת הדגם של הממיר.

יישום Setup Simple -בטלוויזיה ישלח מסד נתוני קוד אינפרא-  $\dot{\bullet}$ דום של הממיר דרך  $\bullet$ Bluetooth.הטלוויזיה של רחוק השלט אל

#### **שליטה בממיר טלוויזיה בעזרת שלט רחוק של הטלוויזיה**

<span id="page-11-2"></span> **- 1**כאשר המשתמש בצופה במקור טלוויזיה, השלט רחוק של

הטלוויזיה יהיה במצב טלוויזיה וישלח קודי אינפרא-אדום של הטלוויזיה.

 **- 2**כאשר יישום Setup Simple פועל בטלוויזיה, היא תזהה מתי המשתמש עובר לכניסת HDMI עבור הממיר והשלט רחוק של הטלוויזיה יעבור לשימוש בקודי אינפרא-אדום של הממיר בעת לחיצה על לחצנים.

# **.5 הפעלה וכיבוי**

# **.1.5 מופעלים או במצב המתנה**

וגא שהטלוויזיה מחוברת לשקע החשמל. חבר את כבל המתח המסופק למחבר in AC שבגב הטלוויזיה. נורית החיווי שבתחתית הטלוויזיה תאיר.

#### **הפעלה**

לחץ על C בשלט רחוק כדי להפעיל את הטלוויזיה. ניתן גם ללחוץ על מקש הג'ויסטיק הקטן שהתחתית הטלוויזיה על-מנת להפעיל את הטלוויזיה אם אינך מוצר את השלט רחוק או שהסוללות שלו ריקות.

#### **אתחול מחדש**

לחץ לחיצה ארוכה � למשר שלוש שניות כדי לאתחל מחדש את הטלוויזיה.

#### **מעבר להמתנה**

כדי להעביר את הטלוויזיה למצב המתנה, לחץ על C בשלט הרחוק. ניתן גם ללחוץ על מקש הג'ויסטיק הקטן שבגב הטלוויזיה.

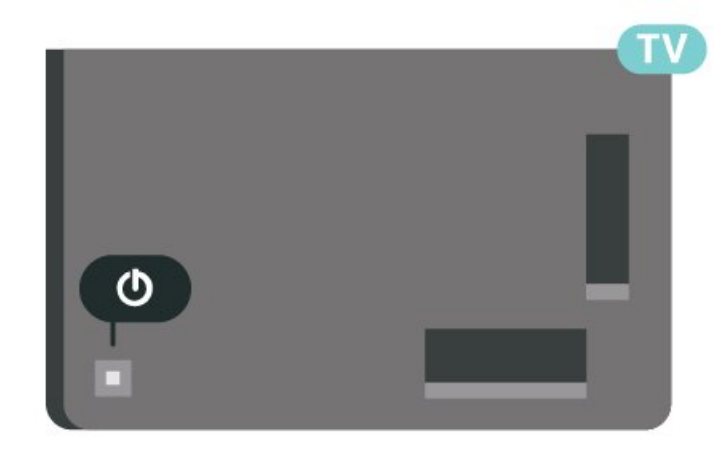

במצב המתנה, הטלוויזיה עדיין מחוברת לרשת החשמל, אך צורכת כמות קטנה מאוד של חשמל.

<span id="page-13-2"></span>כדי לכבות לחלוטין את הטלוויזיה, נתק את תקע החשמל. בעת ניתוק תקע החשמל תמיד יש למשוך בתקע ולא בכבל. יש לוודא שיש תמיד גישה מלאה לתקע החשמל, לכבל החשמל ולשקע שבקיר.

## **.2.5 תפריט בסיסי**

אם איבדת את השלט הרחוק או אם הסוללות ריקות, תוכל עדיין לבצע כמה פעולות בסיסיות בטלוויזיה.

כדי לפתוח את התפריט הבסיסי:

 **- 1**כאשר הטלוויזיה מופעלת, לחץ על מקש הג'ויסטיק שבגב המקלט כדי להעלות את התפריט הבסיסי.  **- 2**לחץ שמאלה או ימינה כדי לבחור **"עוצמת קול"** ,**" ערוץ"** או **" מקורות"**. בחר **" הדגמה"**, כדי להתחיל

סרט לדוגמה.

<span id="page-13-0"></span> **- 3**לחץ מעלה או מטה כדי לכוונן את עוצמת הקול או כדי להתכוונן לערוץ הבא או הקודם. לחץ מעלה או מטה כדי לעבור על רשימת המקורות, כולל בחירת הטיונר. לחץ על מקש הג'ויסטיק כדי התחיל את סרט ההדגמה.

 **- 4**התפריט ייעלם באופן אוטומטי.

<span id="page-13-1"></span>כדי להפעיל את הטלוויזיה למצב המתנה, בחר ולחץ על מקש הג'ויסטיק.

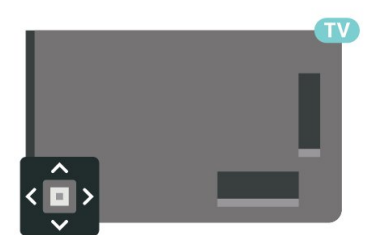

# **.6 התקנת ערוץ**

# **.1.6 ערוץ, התקנת ערוצי לוויין**

## **על אודות התקנת ערוצי לוויין**

#### **עד 4 לוויינים**

תוכל להתקין עד 4 לוויינים (4 יחידות LNB (לטלוויזיה זאת. בחר כבר בתחילת ההתקנה את המספר המדויק של לוויינים שברצונך להתקין. זה יאיץ את ההתקנה.

#### Unicable

תוכל להשתמש במערכת Unicable \*לחיבור צלחת הלוויין לטלוויזיה. בתחילת ההתקנה, באפשרותך לבחור Unicable עבור עד 4 לוויינים.

\* הערה: תומך ב- 1 Unicable ( 50494EN (וב- 2 Unicable ).EN50607/JESS (

## **התחלת ההתקנה**

לפני שתתחיל בהתקנה, ודא שצלחת הלוויין מחוברת בצורה נכונה ושהיא מיושרת באופן מושלם.

כדי להתחיל התקנה של לוויין:

 **- 1**בחר **" הגדרות"** > **"ערוצים**

**וכניסות"** > **"ערוצים"** > **"התקנת לוויין"** ולחץ על OK. הזן קוד PIN במקרה הצורך.

. **- 2**בחר **"חיפוש לוויין"** ולחץ על OK

. הטלוויזיה תחפש לוויינים. **- 3**בחר **"חפש"** ולחץ על OK

. הטלוויזיה מציגה את ההגדרה **- 4**בחר **"התקן"** ולחץ על OK שלהתקנת הלוויין הנוכחית.

אם אתה רוצה לשנות הגדרה זו, בחר **"הגדרות"**. אם אינך רוצה לשנות את ההגדרה, בחר **"חפש"**. עבור לשלב .**5**

 **- 5**ב**"מערכת ההתקנה"**, בחר את מספר הלוויינים שברצונך להתקין או בחר באחת ממערכות ה- Unicable. אם בחרת Unicable, תוכל לבחור את "מספרי תחום המשתמש" ולהזין את "תחום תדר המשתמש" של כל טיונר. במדינות אחדות, ב**"הגדרות נוספות"** תוכל לבצע כמה הגדרות מומחה בעבור כל LNB.

 **- 6**הטלוויזיה תחפש לוויינים זמינים בהתאם לצלחת הלוויין שלך. זה עשוי לקחת כמה דקות. אם נמצא לוויין, שמו ועוצמת הקליטה שלו מופיעים במסך.

 **- 7**לאחר שהטלוויזיה איתרה את הלוויינים שאתה צריך, בחר **"התקן"**.

 **- 8**אם לוויין מסוים מציע **"חבילות ערוצים"**, הטלוויזיה תציג את החבילות הזמינות של אותו לוויין. בחר את החבילה שאתה צריך. ישנן חבילות המציעות התקנה **"מהירה"** או **"מלאה"** של הערוצים הזמינים שלהן; בחר אחת מהן. הטלוויזיה תתקין את ערוצי הלוויין ואת תחנות הרדיו.

 **- 9**כדי לשמור את ההתקנה של הלוויין ושל הערוצים ותחנות הרדיו המותקנים, בחר **"סיום"**.

## **הגדרות התקנת לוויין**

<span id="page-14-1"></span><span id="page-14-0"></span>הגדרות התקנת לוויין מוגדרות מראש בהתאם למדינה. הגדרות אלה קובעות כיצד הטלוויזיה מחפשת לוויינים ואת הערוצים שלהם ומתקינה אותם. תמיד ניתן לשנות הגדרות אלה.

כדי לשנות את הגדרות התקנת הלוויין:

 **- 1**התחל את התקנת הלוויין.

 **- 2**במסך שבו ניתן להתחיל בחיפוש לוויינים, בחר **"תצורה"** ולחץ על OK.

 **- 3**בחר את מספר הלוויינים שברצונך להתקין או בחר באחת ממערכות ה- Unicable. אם בחרת Unicable, תוכל לבחור את "מספרי תחום המשתמש" ולהזין את "תחום תדר המשתמש" של כל טיונר.

. **- 4**לסיום, בחר **"הבא"** ולחץ על OK  **- 5**בתפריט "הגדרות", לחץ על המקש הצבעוני **" סיום"** כדי לחזור אל המסך לחיפוש לוויינים.

#### **משדר-משיב (טרנספונדר) ביתי ו-** LNB

במדינות מסוימות ניתן לכוונן את ההגדרות עבור משדר-משיב (טרנספונדר) ביתי וכל LNB. יש להשתמש בהגדרות אלה או לשנות אותם רק כאשר התקנה רגילה נכשלת. אם יש לך ציוד לוויינים לא סטנדרטי, ניתן להשתמש בהגדרות אלה לעקיפה של ההגדרות הסטנדרטיות. חלק מהספקים עשויים לתת לך מספר ערכי טרנספונדר או LNB שניתן להזין כאן.

## **רכיבי CAM של הלוויין**

אם אתה משתמש ברכיב CAM") רכיב גישה מותנית" עם כרטיס חכם) כדי לצפות בערוצי לוויין, אנו ממליצים לבצע את ההתקנה כאשר רכיב ה-CAM מוכנס כבר אל תוך הטלוויזיה.

מרבית רכיבי ה-CAM משמשים לפענוח ערוצים.

CAMs מהדור החדש ביותר יכולים להתקין בעצמם את ערוצי הלוויין בטלוויזיה שלך. רכיב ה-CAM יציע לך להתקין את הלוויין /ים שלו ואת הערוצים. רכיבי CAM אלא לא רק מתקינים ומפענחים את הערוצים, אלא מטפלים בעדכוני ערוצים באופן קבוע.

## **חבילות ערוצים**

מפעילי הלוויינים יכולים להציע חבילות ערוצים המאחדות ערוצים ללא תשלום (פתוחים) ובמגוון המתאים למדינה. לוויינים אחדים מציעים חבילות למנויים - אוסף של ערוצים בתשלום.

אם תבחר חבילת מינוי, הטלוויזיה עשויה לבקש ממך לבחור "התקנה מהירה" או "התקנה מלאה".

בחר **"מהירה"** כדי להתקין רק את הערוצים של החבילה או בחר **"מלאה"** כדי להתקין את החבילה וגם את כל שאר הערוצים הזמינים. אנו ממליצים על התקנה מהירה של חבילות למנויים. אם יש לך לוויינים נוספים שאינם חלק מהחבילה למנויים, אנו ממליצים על התקנה מלאה. כל הערוצים המותקנים נכנסים לרשימת הערוצים "הכול".

## **התקנת Unicable**

#### **מערכת Unicable**

תוכל להשתמש במערכת "כבל יחיד", או במערכת Unicable\*, כדי לחבר את צלחת הלוויין לטלוויזיה. מערכת "כבל יחיד" עושה שימוש בכבל אחד, כדי לחבר את צלחת הלוויין לכל הטיונרים של הלוויין במערכת שלה. מערכת "כבל יחיד" משמשת בדרך כלל בבנייני מגורים. אם תשתמש במערכת Unicable, במהלך ההתקנה תתבקש להקצות מספר תחום משתמש ותחום תדר מתאים. תוכל להתקין עד 4 לווייניםעם Unicable לטלוויזיה זאת.

אם תבחין שחסרים כמה ערוצים לאחר התקנת Unicable, ייתכן שבוצעה התקנה אחרת באותו רגע, במערכת ה- Unicable. חזור על ההתקנה כדי להתקין את הערוצים החסרים.

\* הערה: תומך ב- 1 Unicable ( 50494EN (וב- 2 Unicable ).EN50607/JESS (

#### **מספר תחום משתמש**

במערכת Unicable, כל טיונר לוויין מחובר חייב לקבל מספר (כגון ,0 ,1 2 או 3 וכו').

תוכל למצוא את תחומי המשתמש הזמינים ואת מספריהם בלוח חיבורי ה- Unicable. תחום משתמש ידוע לעתים כקיצור " UB ." ישנם לוחות חיבורי Unicable המציעים 4 או 8 תחומי משתמש. אם תבחר Unicable בהגדרות, תתבקש להקצות מספר ייחודי לתחום המשתמש, בעבור כל אחד מהטיונרים המובנים של הלוויין. שני טיונרים של לוויין אינם יכולים לקבל אותו מספר תחום משתמש במערכת ה- Unicable.

#### **תדר תחום משתמש**

לצד המספר הייחודי של תחום המשתמש, מקלט הלוויין המובנה זקוק לתדר של אותו מספר תחום משתמש שנבחר. תדרים אלו מוצגים לרוב לצד מספר תחום המשתמש, בלוח חיבורי ה- Unicable.

## **עדכון ערוצים ידני**

תמיד תוכל להתחיל עדכון ערוצים בעצמך.

התחלת עדכון ערוצים באופן ידני:

 **- 1**בחר **" הגדרות"** > **"ערוצים וכניסות"** > **"ערוצים"** > **"התקנת לוויין"** ולחץ על OK. . **- 2**בחר **"חפש ערוצים"** ולחץ על OK . הטלוויזיה תתחיל **- 3**בחר **"עדכון ערוצים"** לחץ על OK להתעדכן. העדכון יכול להימשך מספר דקות.  **- 4**פעל על פי ההוראות שעל המסך. העדכון יכול להימשך מספר דקות. . **- 5**בחר **"סיום"** ולחץ על OK

## **התקנה ידנית**

ההתקנה הידנית מיועדת למשתמשים מקצועיים.

תוכל להשתמש בהתקנה ידנית כדי להוסיף במהירות ערוצים חדשים ממשדר-משיב לווייני. תצטרך לדעת את התדר ואת הקוטביות של משיב. אם המשדר-משיב הותקן בעבר, כל הערוצים שלו - הקודמים-הטרנספונדר. הטלוויזיה תתקין את כל הערוצים של אות משדר והנוכחיים - יועברו לסוף רשימת הערוצים "הכול" אם יש צורך לשנות את מספר הלוויינים, לא ניתן להשתמש ב"התקנה ידנית". אם זה נדרש, עליך לבצע התקנה מלאה של "התקנת לוויינים".

כדי להתקין טרנספונדר

 **- 1**בחר **" הגדרות"** > **"ערוצים וכניסות"** >

- **"ערוצים"** > **"התקנת לוויין"** ולחץ על OK.
- **2**בחר **"התקנה ידנית"** ולחץ על ) ימין) כדי להיכנס לתפריט. שעבורו **- 3**אם יש לך יותר מלוויין אחד מותקן, בחר את ה- LNB
- אתה רוצה להוסיף ערוצים.

 **- 4**הגדר את **"הקיטוב"** הדרוש לך. אם אתה מגדיר את המצב **"קצב סימנים"** כ-**"ידני"**, תוכל להזין באופן ידני את קצב הסימנים בתפריט **"קצב סימנים"**.

> **- 5**לחץ על מקשי **החצים** / **הניווט** כדי לכוונן את התדר, ובחר **"בוצע"**.

. עוצמת האות מוצגת על המסך. **- 6**בחר **"חפש"** ולחץ על OK  **- 7**אם אתה רוצה לאחסן את הערוצים של טרנספונדר חדש,

בחר **"אחסן"** ולחץ על OK.

 **- 8**לחץ על ) שמאל) מספר פעמים אם צריך, כדי לסגור את התפריט.

## **משדר-משיב (טרנספונדר) ביתי ו-LNB**

במדינות מסוימות ניתן לכוונן את ההגדרות עבור משדר-משיב (טרנספונדר) ביתי וכל LNB. יש להשתמש בהגדרות אלה או לשנות אותם רק כאשר התקנה רגילה נכשלת. אם יש לך ציוד לוויינים לא סטנדרטי, ניתן להשתמש בהגדרות אלה לעקיפה של ההגדרות הסטנדרטיות. חלק מהספקים עשויים לתת לך מספר ערכי טרנספונדר או LNB שניתן להזין כאן.

#### **הפעלת** LNB

כברירת המחדל, הפעלת LNB מוגדרת ל"אוטומטי".

#### **22 קילו-הרץ טון**

כברירת המחדל, ה"צליל" מוגדר ל"אוטומטי".

#### **תדר** LO **נמוך** / **תדר** LO **גבוה**

התדרים של המתנד מוגדרים לערכים סטנדרטיים. שנה את הערכים רק במקרה של ציוד מיוחד, המצריך ערכים שונים.

## **איתור ופתירת בעיות**

### **הטלוויזיה אינה מצליחה למצוא את הלוויינים שאני רוצה או הטלוויזיה מתקינה פעמיים את אותו לוויין**

• ודא כבר בתחילת ההתקנה שב"הגדרות" הוגדר המספר הנכון של לוויינים. תוכל להגדיר את הטלוויזיה לחפש לוויין אחד, שניים או 3 /4 לוויינים.

#### **ראש** LNB **כפול אינו יכול למצוא לוויין נוסף**

• אם הטלוויזיה מצאה לוויין אחד אך אינה יכולה למצוא עוד אחד, סובב את הצלחת כמה מעלות. יישר את הצלחת כדי לקבל את האות החזק ביותר בלוויין הראשון. בדוק על המסך את מחוון עוצמת האות של הלוויין הראשון. כאשר הלוויין הראשון מוגדר לאות החזק ביותר, בחר "חפש שוב" כדי למצוא לוויין נוסף. • ודא שבהגדרות, בחרת באפשרות של שני לוויינים.

#### **שינוי הגדרות ההתקנה לא פתר את הבעיה**

• כל ההגדרות, הלוויינים והערוצים נשמרים רק בסיום ההתקנה.

#### **כל ערוצי הלוויין נעלמו**

• אם אתה משתמש במערכת Unicable, ודא שבהגדרות ה-Unicable הקצית שני מספרים ייחודיים של תחום משתמש לשני הטיונרים המובנים. ייתכן שטיונר לוויין אחר, במערכת ה- Unicable שלך, משתמש באותו מספר תחום משתמש.

#### **נדמה לי כי כמה ערוצי לוויין נעלמו מרשימת הערוצים**

• אם נדמה לך שכמה ערוצים נעלמו או שמיקומם שונה, ייתכן שתחנת השידור שינתה את מיקום המשדר-משיב של אותם ערוצים. כדי לשחזר את מיקום הערוצים ברשימת הערוצים, תוכל לנסות לעדכן את חבילת הערוצים.

#### **אני לא מצליח להסיר לוויין**

• חבילות למנויים אינן מאפשרות להסיר לוויין. כדי להסיר לוויין, עליך לבצע התקנה מלאה שוב ולבחור חבילה אחרת.

#### **לעתים הקליטה ירודה**

• בדוק אם צלחת הלוויין יציבה. רוחות חזקות עלולות לטלטל את הצלחת.

• שלג וגשם עלולים לפגוע בקליטה.

## **יישומי מפעיל**

#### **HD+ OpApp**

OpApp **+**HD

 $+\dot{ }$ + OpApp מבית יישום הוא $\dot{ }$  HD מגרמניה משתמשים עבור  $+$ HD שמאפשר להפעיל ממיר וירטואלי על הטלוויזיה. היישום כולל את היישומים והתכונות שכדי לגשת אליהם בעבר היה צורך בממיר.

נדרש חיבור לאינטרנט ולאשר את תנאי השימוש של Philips, את מדיניות הפרטיות ואת תנאי השימוש של TV Smart כדי להתקין את HD+ OpApp. תוכל להתקין את היישום באמצעות "מסך היישומים" או האפשרות **"חפש לוויינים"** בתפריט **"הגדרות"**.

אם לא ניתן להוריד או להתקין את HD+ OpApp, תוכל לנסות להוריד אותו שוב מאוחר יותר. אם הבעיה ממשיכה, צור קשר עם  $+$ HD

לאחר התקנת HD+ OpApp בהצלחה, תוכל להתחיל את תקופת החינם. העבר את המקור ל**"צפה בלוויין"** לאחר ההתקנה. אם  $\dot{+},$ ו-השתמשת בעבר במודול CAM עבור H.כעת אותו להסיר תוכל אם יוכנס CICAM לטלוויזיה, הוא לא ישמש לפענוח ערבול האות כאשר אתה צופה בערוץ לוויין.

לאחר התקנת HD+ OpApp, תכונות מסוימות יושפעו מכך.

- פונקציות ההקלטה והתזכורת אינן מורשות לערוצי לוויין.
	- רשימת המועדפים זמינה רק באנטנה /כבלים.

• בחירת הערוץ, **מדריך הטלוויזיה**, מידע על הערוץ מוחלפים על ידי

ממשק המשתמש של OpApp • שינוי שמות של ערוצי לוויין ושכפול יושבתו.

 $+$  הערה: DpApp +HD זמין רק עבור מנוי HD הגדרת וכאשר $+$ הארץ היא "גרמניה".

#### **יישום 7M לטלוויזיה**

#### **יישום** 7M **לטלוויזיה**

יישום 7M לטלוויזיה\* הוא יישום שמסופק על-ידי מנויי 7M שיכול להריץ ממיר וירטואלי על טלוויזיה. היישום כולל את היישומים והתכונות שכדי לגשת אליהם בעבר היה צורך בממיר.

נדרש חיבור לאינטרנט ולאשר את "תנאי השימוש של Philips", את "מדיניות הפרטיות" ואת "תנאי השימוש של TV Smart "כדי להתקין את "יישום 7M לטלוויזיה". תוכל להתקין את היישום באמצעות "מסך היישומים" או האפשרות **"חפש לוויינים"** בתפריט **"הגדרות"**.

אם לא ניתן להוריד או להתקין את "יישום 7M לטלוויזיה", תוכל לנסות להוריד אותו שוב מאוחר יותר. אם הבעיה ממשיכה, צור קשר עם 7M.

לאחר התקנת "יישום 7M לטלוויזיה" בהצלחה, תוכל להתחיל לקלוט ערוצים מסחריים נוספים באיכות HD ו- UHD. העבר את המקור ל**"צפה בלוויין"** לאחר ההתקנה. אם השתמשת במודול CAM עבור 7M קודם לכן, המשך להשתמש בו כדי לפענח את האות בעת צפייה בערוץ לוויין.

לאחר התקנת "יישום 7M לטלוויזיה", תכונות מסוימות יושפעו מכך.

- פונקציות ההקלטה והתזכורת אינן מורשות לערוצי לוויין.
	- רשימת המועדפים זמינה רק באנטנה /כבלים.
- בחירת הערוץ, **מדריך הטלוויזיה**, מידע על הערוץ מוחלפים על ידי ממשק המשתמש של "יישום הטלוויזיה"
	- שינוי שמות של ערוצי לוויין ושכפול יושבתו.

<span id="page-16-0"></span>\* הערה: "יישום 7M לטלוויזיה" זמין למנויי 7M בארצות מסוימות בלבד.

## **.2.6 התקנת אנטנה**

## **עדכן ערוצים**

#### **עדכון ערוצים אוטומטי**

אם אתה קולט ערוצים דיגיטליים, תוכל להגדיר את הטלוויזיה לעדכן אוטומטית את הערוצים האלה.

פעם ביום, בשעה ,07:00 הטלוויזיה מעדכנת את הערוצים ושומרת ערוצים חדשים. ערוצים חדשים נשמרים ב"רשימת הערוצים" ומסומנים באמצעות . ערוצים ללא אות מוסרים. על הטלוויזיה להיות במצב המתנה כדי לעדכן ערוצים באופן אוטומטי. באפשרותך לבטל את האפשרות של "עדכון ערוצים אוטומטי".

כדי לכבות את העדכון האוטומטי:

 **- 1**בחר **" הגדרות"** > **"ערוצים וכניסות"** >

**"ערוצים"** > **"התקנת אנטנה** /**כבלים"** או **"התקנת אנטנה"** ולחץ על OK.

 **- 2**הזן קוד PIN במקרה הצורך.

. **- 3**בחר **"עדכון ערוצים אוטומטי"** ולחץ על OK

. **- 4**בחר **"כבוי"** ולחץ על OK

 **- 5**לחץ על ) שמאל) די לחזור שלב אחד אחורה או לחץ על **← "חזרה"** כדי לסגור את התפריט.

אם נמצאו ערוצים חדשים או אם עודכנו או הוסרו ערוצים, תופיע הודעה לאחר הפעלת הטלוויזיה. כדי למנוע את הופעת ההודעה הזאת לאחר כל עדכון של ערוץ, תוכל לנטרל את האפשרות הזאת.

כדי לכבות את ההודעה:

 **- 1**בחר **" הגדרות"** > **"ערוצים וכניסות"** >

**"ערוצים"** > **"התקנת אנטנה** /**כבלים"** או **"התקנת אנטנה"** ולחץ על OK.

 **- 2**הזן קוד PIN במקרה הצורך.

. **- 3**בחר **"הודעת עדכון ערוץ"** ולחץ על OK

. **- 4**בחר **"כבוי"** ולחץ על OK

 **- 5**לחץ על ) שמאל) די לחזור שלב אחד אחורה או לחץ

על **← "חזרה"** כדי לסגור את התפריט.

במדינות אחדות, "עדכון ערוצים אוטומטי" נעשה תוך כדי צפייה בטלוויזיה או בכל רגע שהטלוויזיה במצב המתנה.

#### **עדכון ערוצים ידני**

תמיד תוכל להתחיל עדכון ערוצים בעצמך.

התחלת עדכון ערוצים באופן ידני:

#### **- 1**בחר **" הגדרות"** > **"ערוצים וכניסות"** >

**"ערוצים"** > **"התקנת אנטנה** /**כבלים"** או **"התקנת אנטנה"** ולחץ על OK.

 **- 2**הזן קוד PIN במקרה הצורך.

. **- 3**בחר **"חפש ערוצים"** ולחץ על OK

 **- 4**בחר **"התחל"** ולחץ על OK**.**

. **- 5**בחר **"עדכן ערוצים דיגיטליים"**, בחר **"הבא"** ולחץ על OK

כדי לעדכן את הערוצים הדיגיטליים. **- 6**בחר **"התחל"** ולחץ על OK

זה עשוי לקחת מספר דקות.

 **- 7**לחץ על ) שמאל) די לחזור שלב אחד אחורה או לחץ

על **← "חזרה"** כדי לסגור את התפריט.

## **התקן ערוצים מחדש**

#### **התקן ערוצים מחדש**

תוכל להתקין מחדש את כל הערוצים ולהשאיר את כל יתר הגדרות הטלוויזיה ללא שינוי.

אם הוגדר קוד PIN, תצטרך להזין קוד זה לפני שתוכל להתקין מחדש ערוצים.

כדי להתקין מחדש ערוצים:

 **- 1**בחר **" הגדרות"** > **"ערוצים וכניסות"** >

**"ערוצים"** > **"התקנת אנטנה** /**כבלים"** או **"התקנת אנטנה"** ולחץ על OK.

 **- 2**הזן קוד PIN במקרה הצורך.

. **- 3**בחר **"חפש ערוצים"** ולחץ על OK

 **- 4**בחר **"התחל"** ולחץ על OK**.**

. **- 5**בחר **"התקנה מחדש מתקדמת של ערוצים"** ולחץ על OK

. **- 6**בחר את המדינה שבה אתה נמצא ולחץ על OK

 **- 7**בחר את סוג ההתקנה שאתה רוצה, **"אנטנה** 

.OK על ולחץ**"(** DVB-C **) כבל "**או**"(** DVB-T **(**

 **- 8**בחר את סוג הערוצים שאתה רוצה, **"ערוצים דיגיטליים** 

**ואנלוגיים"** או **"רק ערוצים דיגיטליים"** ולחץ על OK. כדי להתקין מחדש ערוצים. זה עשוי **- 9**בחר **"התחל"** ולחץ על OK לקחת מספר דקות.

> **- 10**לחץ על ) שמאל) די לחזור שלב אחד אחורה או לחץ על **"חזרה"** כדי לסגור את התפריט.

#### **איפוס להגדרות היצרן**

תוכל לבצע התקנה חוזרת מלאה של ערוצי הטלוויזיה. כל ערוצי הטלוויזיה מותקנים לגמרי מחדש.

כדי בצע שוב התקנה מלאה של הטלוויזיה:

 **- 1**בחר **" הגדרות"** > **"מערכת"** > **"אודות"** > **"איפוס"** >

**"איפוס להגדרות היצרן"** ולחץ על OK.

 **- 2**הזן קוד PIN במקרה הצורך.

 **- 3**הטלוויזיה תותקן מחדש לחלוטין. כל ההגדרות יאופסו וכל

הערוצים יוחלפו. ההתקנה עשויה להימשך מספר דקות.

 **- 4**לחץ על ) שמאל) די לחזור שלב אחד אחורה או לחץ

על **← "חזרה"** כדי לסגור את התפריט.

## **הגדרות DVB**

#### **C-DVB או T-DVB קליטת**

במהלך התקנת הערוצים, בדיוק לפני חיפוש ערוצים, בחרת "אנטנה ) T-DVB "(או "כבלים ( C-DVB"(. האפשרות "אנטנה ) 2T/T-DVB "(מחפשת ערוצים יבשתיים – הן אנלוגיים והן -DVB - דיגיטליים. האפשרות "כבלים ( C-DVB "(מחפשת ערוצים אנלוגיים ודיגיטליים זמינים אצל מפעיל כבלים C-DVB .

#### **התקנת ערוץ** C-DVB

לנוחות שימוש, כל הגדרות C-DVB נקבעות באופן אוטומטי. אם ספק שידורי ה-C-DVB מסר לך ערכי C-DVB ספציפיים, מזהה הרשת או תדר הרשת, הזן ערכים אלה כאשר תתבקש במהלך ההתקנה.

#### **התנגשות של מספרי ערוצים**

במדינות מסוימות, ערוצי טלוויזיה שונים (תחנות שידור) עשויים לשאת אותו מספר ערוץ. בשעת ההתקנה, הטלוויזיה מציגה את רשימת מספרי הערוצים המתנגשים. תצטרך לבחור איזה ערוץ טלוויזיה ברצונך להתקין בתחת מספר ערוץ המציין ערוצי טלוויזיה רבים.

#### **מצב תדר רשת**

אם בכוונתך להשתמש בשיטה **"סריקה מהירה"** ב**סריקת תדרים** כדי לחפש ערוצים, בחר **"אוטומטי"**. הטלוויזיה תשתמש ב1- מבין תדרי הרשת המוגדרים מראש (או - HC ערוץ יעד) שבו משתמשים מרבית ספקי שידורי הכבלים במדינתך.

> אם קיבלת ערך ספציפי ל"תדר רשת" לצורך חיפוש ערוצים, בחר **"ידני"**.

#### **תדר רשת**

כאשר **"מצב תדר רשת"** מוגדר להיות **"ידני"**, תוכל להזין את ערך תדר הרשת שקבילת ממפעיל הכבלים. כדי להזין את ערך קצב הסימנים, השתמש במקשי הספרות.

#### **סקירת תדרים**

בחר את שיטת חיפוש הערוצים. תוכל לבחור בשיטה **"סריקה מהירה"** ולהשתמש בהגדרות מוגדרות מראש, הנמצאות בשימושם של מרבית מפעילי הכבלים בארצך.

אם התוצאה תהיה שלא הותקנו כלל ערוצים או אם כמה ערוצים חסרים, תוכל לבחור בשיטה המורחבת **"סריקה מלאה"**. החיפוש וההתקנה של ערוצים בשיטה זו ייקחו יותר זמן.

#### **אורך תדר**

הטלוויזיה מחפשת ערוצים בצעדים של **8 "**MHz**"**.

אם התוצאה תהיה שלא הותקנו כלל ערוצים או אם כמה ערוצים חסרים, תוכל לחפש בצעדים קטנים יותר של **1 "**MHz**"**. החיפוש וההתקנה של ערוצים בצעדים של 1 מגה-הרץ ייקחו יותר זמן.

#### **ערוצים דיגיטליים**

אם ידוע לך שספק שירות הכבלים שלך אינו מספק ערוצים דיגיטליים, תוכל לדלג על החיפוש של ערוצים דיגיטליים.

#### **ערוצים אנלוגיים**

אם ידוע לך שספק שירות הכבלים שלך אינו מספק ערוצים אנלוגיים, תוכל לדלק על החיפוש של ערוצים דיגיטליים.

#### **חינם / מעורבל**

אם יש לך מנוי לשירותי טלוויזיה בתשלום ו-- CAM מודול גישה מותנית , בחר **"חינם + מעורבל"**. אם אין לך מינוי לשירות או לערוצים של טלוויזיה בתשלום, תוכל לבחור **"ערוצי חינם בלבד"**.

למידע נוסף, ב**"עזרה"**, לחץ על המקש הצבעוני **" מילות מפתח"** וחפש את **"** CAM**, מודול גישה מותנית"**.

#### **איכות הקליטה**

תוכל לבדוק את האיכות ואת העוצמה של האות בערוץ דיגיטלי. אם אתה משתמש באנטנה פרטית שלך, תוכל לשנות את מיקום האנטנה כדי לנסות לשפר את הקליטה.

כדי לבדוק את איכות הקליטה של ערוץ דיגיטלי:

 **- 1**התכוונן לערוץ.

 **- 2**בחר **" הגדרות"** > **"ערוצים וכניסות"** >

**"ערוצים"** > **"התקנת אנטנה** /**כבלים"** או **"התקנת אנטנה"** ולחץ

על OK. הזן קוד PIN במקרה הצורך.

. **- 3**בחר **"דיגיטלי": "בדיקת קליטה"** ולחץ על OK

. מוצג התדר הדיגיטלי של ערוץ זה. **- 4**בחר **"חפש"** ולחץ על OK כדי לבדוק את איכות האות של **- 5**בחר **"חיפוש"** שוב ולחץ על OK תדר זה. תוצאת הבדיקה תוצג על גבי המסך. ניתן למקם מחדש את האנטנה או לבדוק את החיבורים על-מנת לנסות לשפר את הקליטה.  **- 6**תוכל גם לשנות את התדר בעצמך. בחר את ספרות התדר בזו

אחר זו והשתמש במקשי **החצים** / **הניווט** כדי לשנות את הערך. בחר **"חיפוש"** ולחץ על OK כדי לבדוק שוב את הקליטה.  **- 7**לחץ על ) שמאל) מספר פעמים אם צריך, כדי לסגור את התפריט.

#### **התקנה ידנית**

ניתן להתקין ערוצי טלוויזיה אנלוגיים באופן ידני - ערוץ אחרי ערוץ.

כדי להתקין ערוצים אנלוגיים באופן ידני:

 **- 1**בחר **" הגדרות"** > **"ערוצים וכניסות"** >

**"ערוצים"** > **"התקנת אנטנה** /**כבלים"** או **"התקנת אנטנה"** ולחץ על OK. הזן קוד PIN במקרה הצורך.

. **- 2**בחר **"אנלוגי": "התקנה ידנית"** ולחץ על OK

#### •**"מערכת"**

כדי להגדיר את מערכת הטלוויזיה, בחר **"מערכת"**. בחר את הארץ שלך או את האזור בעולם שאתה נמצא בו כעת ולחץ על OK.

#### •**"חפש ערוץ"**

כדי למצוא ערוץ, בחר **"חפש ערוץ"** ולחץ על OK. ניתן להזין תדר כדי למצוא ערוץ. לחץ על ) ימין) כדי לבחור **"חיפוש"** ולחץ על OK כדי לחפש ערוץ באופן אוטומטי. הערוץ שנמצא יוצג על-גבי המסך ואם הקליטה חלשה, לחץ שוב על **"חיפוש"**. אם ברצונך לאחסן את הערוץ, בחר **"בוצע"** ולחץ על OK.

#### •**"אחסן"**

ניתן לאחסן את הערוץ במספר הערוץ הנוכחי או כמספר ערוץ חדש. בחר **"שמור ערוץ נוכחי"** או **"שמור ערוץ חדש"** ולחץ על OK . מספר הערוץ יוצג לזמן קצר.

<span id="page-18-0"></span>תוכל לחזור על שלבים אלה עד שתמצא את כל ערוצי הטלוויזיה האנלוגיים הזמינים.

## **.3.6 עותק רשימת ערוצים**

#### **מבוא**

עותק רשימת הערוצים מיועד לסוחרים ולמשתמשים מקצועיים.

בעזרת עותק רשימת הערוצים, תוכל להעתיק ערוצים המותקנים במקלט טלוויזיה אחד אל מקלט טלוויזיה פיליפס אחר, מאותו שנתון. בעזרת עותק רשימת הערוצים, תוכל לטעון רשימת ערוצים מוגדרת מראש וכך תמנע את בזבוז הזמן בחיפוש ערוצים. השתמש בכונן הבזק USB בקיבולת 1 גיגה-בייט לפחות.

#### **תנאים**

• שני מקלטי הטלוויזיה הם מאותו טווח של שנות ייצור.

• שני המקלטים כוללים אותו סוג של חומרה. בדוק את סוג החומרה

בלוח הסוג של הטלוויזיה, הממוקם בגב המקלט. • בשני מקלטי הטלוויזיה מותקנות גרסאות תוכנה תואמות.

• בהולנד או עבור כל אחד ממפעילי הכבלים הבאים

(שווייץ/: Sunrise אוסטריה/: Magenta פולין: UPC

/רומניה/: Vodafone הונגריה: Vodafone

/אירלנד: VirginMedia(, עותק רשימת הערוצים מוגבל לעותק רשימת ערוצי לוויין. רשימת ערוצי היבשה והכבלים לא תועתק ולא

תימחק.

#### **גרסת ערוץ נוכחי**

כדי לבדוק את הגרסה הנוכחית של רשימת הערוצים:

```
 - 1בחר " הגדרות" > "ערוצים וכניסות" > "ערוצים",
```

```
בחר "עותק רשימת ערוצים", בחר "גרסה קיימת" ולחץ על OK.
                                כדי לסגור. - 2לחץ על OK
```
#### **הגרסה הנוכחית של התוכנה**

ניתן לעבור אל **" הגדרות"** > **"מערכת"** > **"אודות"** > **"גרסת תוכנה"** כדי להציג את מספר הגרסה של תוכנת הטלוויזיה הנוכחית.

## **העתקת רשימת ערוצים**

כדי להעתיק רשימת ערוצים:

 **- 1**הפעל את הטלוויזיה. יש צורך שערוצים יהיו מותקנים בטלוויזיה.

 **- 2**חיבור כונן הבזק USB.

 **- 3**בחר **" הגדרות"** > **"ערוצים וכניסות"** >

**"ערוצים"** > **"עותק רשימת ערוצים"** ולחץ על OK.

. ייתכן שתתבקש להזין את **- 4**בחר **"העתק ל-** USB **"**ולחץ על OK קוד ה-PIN ל"נעילת ילדים" כדי להעתיק את רשימת הערוצים.

 **- 5**בסיום ההעתקה, שלוף את התקן הזיכרון USB.

 **- 6**לחץ על ) שמאל) מספר פעמים אם צריך, כדי לסגור את התפריט.

כעת תוכל לטעון את רשימת הערוצים המועתקת לטלוויזיית פיליפס אחרת.

## **גרסה של רשימת ערוצים**

בדוק את הגרסה הנוכחית של רשימת הערוצים:

```
 - 1בחר " הגדרות" > "ערוצים וכניסות" > "ערוצים" ולחץ 
                             על < (ימין) כדי להיכנס לתפריט.
- 2בחר "עותק רשימת ערוצים" ובחר "גרסה קיימת", ולאחר מכן 
                                              לחץ על OK.
      - 3לחץ על ) שמאל) מספר פעמים אם צריך, כדי לסגור את 
                                                  התפריט.
```
## **העלה רשימת ערוצים לטלוויזיה**

#### **טעינה לטלוויזיות שערוציהן לא הותקנו**

תצטרך לבצע את הטעינה של רשימת הערוצים בצורה שונה, בהתאם למצב הטלוויזיה, כלומר אם היא מותקנת כבר או לא.

#### **טעינה לטלוויזיה שלא הותקנה עדיין**

 **- 1**חבר את שקע החשמל כדי להתחיל בהתקנה ובחר שפה ומדינה. תוכל לדלג על שלב חיפוש הערוצים. סיים את ההתקנה.

 **- 2**חבר את התקן הזיכרון USB שבו רשימת הערוצים מהטלוויזיה הקודמת.

 **- 3**כדי להתחיל בהעלאת רשימת הערוצים,

בחר **" הגדרות"** > **"ערוצים וכניסות"** > **"ערוצים"** > **"עותק** 

**רשימת ערוצים"** > **"העתק לטלוויזיה"** ולחץ על OK. הזן קוד PIN במקרה הצורך.

 **- 4**הטלוויזיה תיידע אותך אם רשימת הערוצים הועתקה בהצלחה. שלוף את התקן הזיכרון USB.

#### **טעינה לטלוויזיות שערוציהן הותקנו**

תצטרך לבצע את הטעינה של רשימת הערוצים בצורה שונה, בהתאם למצב הטלוויזיה, כלומר אם היא מותקנת כבר או לא.

#### **טעינה לטלוויזיה שהותקנה כבר**

 **- 1**בדוק את הגדרת המדינה של הטלוויזיה. (כדי לאמת הגרה זו, ראה פרק "התקן ערוצים מחדש". התחל תהליך זה עד שתגיע להגדרת המדינה. לחץ על **" חזרה"** כדי לבטל את ההתקנה.)

אם הארץ נכונה המשך בשלב .2

אם הארץ אינה נכונה עליך להתחיל התקנה מחדש. ראה פרק "התקן ערוצים מחדש" והתחל את ההתקנה. בחר את המדינה הנכונה ודלג על חיפש ערוצים. סיים את ההתקנה. בסיום, עבור לשלב .2

 **- 2**חבר את התקן הזיכרון USB שבו רשימת הערוצים מהטלוויזיה הקודמת.

 **- 3**כדי להתחיל בהעלאת רשימת הערוצים,

בחר **" הגדרות"** > **"ערוצים וכניסות"** > **"ערוצים"** > **"עותק** 

**רשימת ערוצים"** > **"העתק לטלוויזיה"** ולחץ על OK. הזן קוד PIN במקרה הצורך.

 **- 4**הטלוויזיה תיידע אותך אם רשימת הערוצים הועתקה בהצלחה. שלוף את התקן הזיכרון USB.

# **.7 ערוצים**

# **.1.7 התקן ערוצים**

למידע נוסף, ב**"עזרה"**, לחץ על המקש הצבעוני **" מילות מפתח"** וחפש את **"ערוץ, התקנת אנטנה"** או **"ערוץ, התקנה"** .

## **.2.7 רשימת ערוצים**

## **על אודות רשימת הערוצים**

לאחר התקנת ערוץ, כל הערוצים יופיעו ברשימה "כל הערוצים". הערוצים המוצגים ברשימה "כל הערוצים" מבוססים על ז'אנר\*. לדוגמה: "פרימיום", "חדשות פרימיום", "פרימיום מקומי", "ילדים", "ספורט" וכו'. הז'אנר "פרימיום" הוא ערוצים משודרים מובילים בעלי נתח שוק מעל .3% הערוצים מוצגים עם השם והלוגו אם מידע זה זמין.

כאשר רשימת ערוצים בחורה, לחץ על החיצים  $\blacktriangle$  (למעלה) או $\bullet$  (למטה) כדי לבחור ערוץ, ולאחר מכן לחץ על OK כדי לצפות בערוץ שנבחר. כיוון לערוצים ברשימה זו יתבצע רק על-ידי שימוש . - או = + או -

\* הערה: פונקציית התצוגה לפי ז'אנר חלה רק על גרמניה.

#### **סמלי הערוצים**

לאחר ביצוע "עדכון ערוצים אוטומטי" של רשימת הערוצים, תחנות חדשות שנמצאו יסומנו ב-★ (כוכבית). אם תנעל ערוץ, הוא יסומן ב-**ה** (מנעול).

#### **תחנות רדיו**

אם זמין שידור דיגיטלי, תחנות רדיו דיגיטליות יותקנו במהלך ההתקנה. עבור לערוץ רדיו כפי שהייתה עובר לערוץ טלוויזיה.

טלוויזיה זו יכולה לקבל DVB בתקן טלוויזיה דיגיטלית. ייתכן והטלוויזיה לא תפעל כהלכה עם מפעילים מסוימים של טלוויזיה דיגיטלית שאינם תואמים לתקן באופן מלא.

## **פתיחת רשימת ערוצים**

ליד הרשימה הכוללת את כל הערוצים, ניתן לבחור רשימה מסוננת או שניתן לבחור את אחת מרשימות המועדפים שיצרת.

כדי לפתוח את רשימת הערוצים הנוכחית:

- **1**לחץ על , כדי לעבור לטלוויזיה.
- \*כדי לפתוח את רשימת הערוצים הנוכחית. **2**לחץ על OK
- **3**לחלופין, לחץ לחיצה ארוכה על **" מדריך טלוויזיה"** כדי לפתוח את רשימת הערוצים.
	- **4**לחץ על **" חזרה"** כדי לסגור את רשימת הערוצים.

\* הפעולה עשויה שלא לעבוד כאשר מקש OK תפוס על-ידי .HbbTV

כדי לבחור אחת מרשימות הערוצים:

- **1**כאשר יש רשימת ערוצים פתוחה על המסך, לחץ
	- .OPTIONS על
	- . **2**בחר **"בחר רשימת ערוצים"** ולחץ על OK
- <span id="page-20-1"></span><span id="page-20-0"></span> **- 3**בתפריט הרשימות, בחר אחת מרשימות הערוצים הזמינות ולחץ על OK.

לחלופין, ניתן לבחור את שם הרשימה בראש רשימת הערוצים וללחוץ על OK כדי לפתוח את תפריט הרשימות.

## **חפש ערוץ**

ניתן לחפש ערוץ ברשימה ארוכה של ערוצים.

<span id="page-20-2"></span>הטלוויזיה יכולה לחפש ערוץ בתוך אחת מרשימות הערוצים העיקריות - רשימת ערוצי הלוויין, האנטנה או הכבלים.

כדי לחפש ערוץ:

- **1**לחץ על .
- כדי לפתוח את רשימת הערוצים הנוכחית. **2**לחץ על OK
	- . **3**לחץ על OPTIONS
	- . **4**בחר **"בחר רשימת ערוצים"** ולחץ על OK
- **5**בחר **"סינון ערוצי אנטנה"** או **"סינון ערוצי כבלים"** ולחץ על OK.

 כדי לפתוח שדה טקסט. ניתן **- 6**בחר **"חפש ערוץ"** ולחץ על OK להשתמש במקלדת שלט רחוק (אם זמינה) או במקלדת שעל-גבי המסך כדי להזין טקסט.

. הטלוויזיה **- 7**הזן שם או חלק משם ובחר **"החל"** ולחץ על OK תחפש שמות ערוצים תואמים ברשימה שבחרת.

תוצאות החיפוש מוצגות כרשימת ערוצים - ראה שם רשימה בראש. החיפוש יחזיר את שם הערוץ התואם כאשר התוצאה מסודרת לפי סדר האלף-בית. תוצאות החיפוש ייעלמו לאחר שתבחר רשימת ערוצים אחרת או תסגור את הרשימה עם תוצאות החיפוש.

## **.3.7 מיון רשימת ערוצים**

<span id="page-20-3"></span>ניתן למיין רישמת ערוצים עם כל הערוצים.. ניתן להגדיר שרשימת הערוצים תציג רק ערוצי טלוויזיה או רק ערוצי רדיו. עבור ערוצי לוויין /אנטנה /כבלים ניתן להגדיר שהרשימה תציג רק ערוצי חינם או את הערוצים המעורבלים.

כדי להגדיר מסנן על רשימה עם כל הערוצים:

- **1**לחץ על .
- כדי לפתוח את רשימת הערוצים הנוכחית. **2**לחץ על OK
	- . **3**לחץ על OPTIONS
	- . **4**בחר **"בחר רשימת ערוצים"** ולחץ על OK

 **- 5**בחר **"סינון ערוצי אנטנה"** או **"סינון ערוצי כבלים"** בהתאם

לרשימה שאתה רוצה לסנן, ולחץ על OK.

 **- 6**בתפריט **"אפשרויות"**, בחר את המסנן שאתה רוצה ולחץ על OK כדי להפעילו. שם המסנן מופיע החלק משם רשימת הערוצים בראש רשימת הערוצים.

<span id="page-20-4"></span> **- 7**לחץ על ) שמאל) כדי לחזור שלב אחד אחורה או לחץ על כדי לסגור את התפריט.

## **.4.7 צפייה בערוצים**

## **כיוון לערוץ**

כדי לצפות בערוצי טלוויזיה, לחץ על . הטלוויזיה מתכוונת אל ערוץ הטלוויזיה שבו צפית לאחרונה.

#### **החלפת ערוצים**

כדי להחליף ערוצים, לחץ על or . אם ידוע לך מספר הערוץ, הקלד את המספר באמצעות מקשי המספרים. לאחר הזנת המספר, לחץ על OK כדי להחליף ערוץ.

אם המידע זמין מהאינטרנט, הטלוויזיה מציגה את השם ואת הפרטים של התוכנית הנוכחית ואחריה את השם ואת הפרטים של התוכנית הבאה.

#### **ערוץ קודם**

למעבר חזרה לערוץ הקודם, לחץ על **" חזרה"**.

ניתן גם לכוון לערוצים מ**"רשימת ערוצים"**.

## **נעילת ערוץ**

#### **נעילה או פתיחה של ערוץ**

כדי למנוע מילדים לצפות בערוץ מסוים, תוכל לנעול אותו. כדי לצפות בערוץ נעול, עליך להזין תחילה את קוד PIN בן 4 ספרות **"נעילת ילדים"**. לא ניתן לחסום תוכניות ממכשירים שחוברו לטלוויזיה.

כדי לנעול ערוץ:

 **- 1**לחץ על .

 כדי לפתוח את רשימת הערוצים. במקרה הצורך **- 2**לחץ על OK שנה את רשימת הערוצים.

 **- 3**בחר את ההודעה שברצונך לנעול.

. ובחר **"נעל ערוץ"** ולחץ על OK **- 4**לחץ על OPTIONS

 **- 5**הזן קוד PIN בן 4 ספרות אם הטלוויזיה תבקש אותו. ערוץ נעול מסומן ב-<del>@</del> (מנעול).

 **- 6**לחץ על ) שמאל) כדי לחזור שלב אחד אחורה או לחץ על **← "חזרה"** כדי לסגור את התפריט.

כדי לבטל נעילה של ערוץ:

 **- 1**לחץ על .

 כדי לפתוח את רשימת הערוצים. במקרה הצורך **- 2**לחץ על OK שנה את רשימת הערוצים.

 **- 3**בחר את הערוץ שברצונך לבטל את נעילתו.

. ובחר **"בטל נעילת ערוץ"** ולחץ על OK **- 4**לחץ על OPTIONS

 **- 5**הזן קוד PIN בן 4 ספרות אם הטלוויזיה תבקש אותו.

 **- 6**לחץ על ) שמאל) כדי לחזור שלב אחד אחורה או לחץ

על **← "חזרה"** כדי לסגור את התפריט.

אם תנעל או תבטל נעילת ערוצים ברשימת ערוצים, יש להזין את קוד ה-PIN רק פעם אחת עד לסגירת רשימת הערוצים.

> למידע נוסף, ב**"עזרה"**, לחץ על המקש הצבעוני **" מילות מפתח"** וחפש את **"נעילת ילדים"**.

#### **דירוג לפי גיל**

כדי למנוע מילדים לצפות בתוכנית שאינה מתאימה לגילם, תוכל להשתמש בדירוג לפי גיל.

בערוצים דיגיטליים ניתן לדרג את התוכניות שלהם לפי גיל. כאשר הדירוג לפי גיל של תוכנית שווה לדירוג שהגדרת לפי גיל הילד שלך או גבוה יותר, התוכנית תיחסם. כדי לצפות בתוכנית נעולה, עליך להזין תחילה את קוד **דירוג הורים** (זמין רק בארצות מסוימות).

כדי להגדיר דירוג גיל:

## **- 1**בחר " הגדרות" **> "מערכת" > "נעילת ילדים"** > **"דירוג**

**הורים"** ולחץ על OK.  **- 2**הזן קד בן 4 ספרות לנעילת ילדים. אם לא הגדרת עדיין קוד, בחר **"הגדר קוד"** ב**"נעילת ילדים"**. הזן קוד נעילת ילדים בן 4 ספרות ואשר. כעת, תוכל להגדיר דירוג לפי גיל.

. **- 3**חזור אל **"דירוג הורים"**, בחר את הגיל ולחץ על OK  **- 4**לחץ על ) שמאל) מספר פעמים אם צריך, כדי לסגור את התפריט.

לביטול הדירוג לפי גיל שהוגדר על ידי ההורים, בחר **"אף אחד"**. יחד עם זאת, במדינות מסוימות אתה חייב להגדיר דירוג לפי גיל.

אצל מספר מפעילים / תחנות שידור, הטלוויזיה חוסמת רק תוכניות בעלות דירוג גבוה יותר. הדירוג לפי גיל שקבעו ההורים מוגדר לכל הערוצים.

## **אפשרויות ערוץ**

#### **פתיחת אפשרויות**

תוך כדי צפייה בערוץ, באפשרותך להגדיר כמה אפשרויות.

בהתאם לסוג הערוץ (אנלוגי או דיגיטלי) שאתה צופה בו או בהתאם להגדרות הטלוויזיה שהגדרת, כמה אפשרויות פתוחות לפניך. לדוגמה, האפשרות **כיבוי מסך** זמינה רק עבור ערוצי רדיו. מומלץ לכבות את מסך הטלוויזיה כדי לחסוך אנרגיה ולהגן על המסך.

כדי לפתוח את תפריט האפשרויות:

- . **1**תוך כדי צפייה בטלוויזיה, לחץ על OPTIONS
	- **2**לחץ על OPTIONS שוב כדי לסגור.

#### **כתוביות**

#### **הפעלה**

לשידורים דיגיטליים יכולות להיות כתוביות לתוכניות.

כדי להציג כתוביות:

לחץ על OPTIONS ובחר **"כתוביות"**.

ניתן להעביר כתוביות למצב **"מופעל"** או **"כבוי"**. לחלופין, ניתן לבחור **"אוטומטי"**.

#### **אוטומטי**

אם מידע על השפה הוא חלק מהשידור הדיגיטלי והתוכנית המשודרת לא בשפה שלך (הדפה המוגדרת בטלוויזיה), הטלוויזיה יכולה באופן אוטומטי להציג כתוביות באחת משפות הכתוביות המועדפות. אחת משפות הכתוביות האלה צריכה להיות חלק מהשידור.

ניתן לבחור את שפת הכתוביות המועדפת ב**"שפת הכתוביות"**.

#### **כתוביות מטקסט**

אם תתכוון לערוץ אנלוגי, תצטרך להפוך ידנית את הכתוביות לזמינות לגבי כל ערוץ בנפרד.

- כדי לפתוח את ה"טקסט". **1**עבור לערוץ מסוים ולחץ על TEXT
	- **2**הזן את מספר העמוד לכתוביות.
	- . **3**לסגירת הטקסט, לחץ שוב על TEXT

אם בחרת **"מופעל"** בתפריט "כתוביות" בשעה שאתה צופה בערוץ אנלוגי זה, הכתוביות יוצגו, אם הן זמינות.

כדי לדעת אם ערוץ הוא אנלוגי או דיגיטלי, עבור לערוץ ופתח את האפשרות **"פרטים"** בתפריט OPTIONS .

#### **שפת הכתוביות**

#### **שפת כתוביות מועדפת**

תחנת שידור דיגיטלית יכולה להציע מספר שפות כתוביות עבור תוכניות. תוכל להגדיר שפת כתוביות ראשית ושפת כתוביות משנית כמועדפות. אם זמינות כתוביות באחת השפות האלה, הטלוויזיה תציג את הכתוביות שבחרת.

כדי להגדיר שפת כתוביות ראשונית ושפת כתוביות משנית:

- **1**עבור אל **" הגדרות"** > **"ערוצים וכניסות"** > **"ערוצים"**.
- **2**בחר **"כתוביות ראשוניות"** או **"כתוביות משניות"**.
	- . **3**בחר בשפה הנחוצה ולחץ על OK
	- **4**לחץ על ) שמאל) כדי לחזור שלב אחד אחורה או לחץ
		- על **← "חזרה"** כדי לסגור את התפריט.

#### **בחירה של שפת כתוביות**

אם אף אחת מהשפות המועדפות של כתוביות אינה זמינה, תוכל לבחור שפת כתוביות אחרת אם זמינה. אם אין שפות כתוביות זמינות, לא ניתן לבחור אפשרות זו.

כדי לבחור שפת כתוביות כשאף שפה מהשפות המועדפות שלך אינה זמינה:

. **- 1**לחץ על OPTIONS

 **- 2**בחר **"שפת הכתוביות"** ובחר באופן זמני את את מהשפות ככתוביות.

#### **שפה, שמע**

#### **שפת השמע המועדפת**

תחנת שידור דיגיטלית יכולה להציע מספר שפות שמע (שפות מדוברות) עבור תוכנית. תוכל להגדיר שפת שמע ראשית ושפת שמע משנית כמועדפות. אם השמע באחת השפות הללו זמין, הטלוויזיה תעבור לשפת השמע.

כדי להגדיר שפת שמע ראשונית ושפת שמע משנית:

- **1**עבור אל **" הגדרות"** > **"ערוצים וכניסות"** > **"ערוצים"**.
	- **2**בחר **"שמע ראשוני"** או **"שמע משני"**.
		- . **3**בחר בשפה הנחוצה ולחץ על OK
	- **4**לחץ על ) שמאל) כדי לחזור שלב אחד אחורה או לחץ
		- על **← "חזרה"** כדי לסגור את התפריט.

#### **בחר שפת שמע**

אם אף אחת משפות השמע המועדפות אינה זמינה, תוכל לבחור שפת שמע אחרת אם היא זמינה. אם אין שפות שמע זמינות, לא ניתן לבחור אפשרות זו.

כדי לבחור שפת שמע כשאף שפה מהשפות המועדפות שלך אינה זמינה:

- . **1**לחץ על OPTIONS
- **2**בחר **"שפת השמע"** ובחר באופן זמני את אחת השפות כשמע.

#### **גישה אוניברסלית**

**" הגדרות"** > **"ערוצים וכניסות"** > **"ערוצים"** > **"גישה אוניברסלית"**.

כאשר הפונקציה "גישה אוניברסלית" מופעלת, הטלוויזיה מוכנה לשימוש על ידי חרשים, קשי שמיעה, עיוורים או מוגבלי ראייה.

#### **גישה אוניברסלית למוגבלי שמיעה**

**" הגדרות"** > **"ערוצים וכניסות"** > **"ערוצים"** > **"גישה אוניברסלית"** > **"מוגבל שמיעה"**.

• מספר ערוצי טלוויזיה דיגיטליים משדרים אודיו וכתוביות מיוחדים המותאמים למוגבלי שמיעה או לחרשים.

• כאשר אפשרות זו מופעלת, הטלוויזיה עוברת באופן אוטומטי לשמע ולכתוביות מותאמים, אם הם זמינים.

#### **גישה אוניברסלית לעיוורים או לקויי ראייה**

**" הגדרות"** > **"ערוצים וכניסות"** > **"ערוצים"** > **"גישה אוניברסלית"** > **"תיאור שמע"**.

ערוצי טלוויזיה דיגיטליים יכולים לשדר פרשנות אודיו מיוחדת, המתארת את הקורה על המסך.

**" הגדרות"** > **"ערוצים וכניסות"** > **"ערוצים"** > **"גישה אוניברסלית"** > **"תיאור שמע"** > **"נפח מעורב"**, **"אפקטי שמע"** ,**"דיבור"**.

• בחר **"עוצמת קול מעורבת"**, תוכל למזג את עוצמת השמע הרגיל עם זו של פרשנות השמע.

- הפעל את **"אפקטי שמע"** לקבלת אפקטים נוספים בפרשנות השמע, כמו סטראו או צליל דועך.
- בחר **"דיבור"** כדי לקבוע העדפות דיבור, **"תיאור"** או **"כתוביות"**.

#### **שיפור דו-שיח**

**" הגדרות"** > **"ערוצים וכניסות"** > **"ערוצים"** > **"גישה אוניברסלית"** > **"שיפור דו-שיח"**.

הגדלת המובנות של הדו-שיח והפרשנות, אם זמינה. זמין רק כאשר הגדרת הצליל dialogue Clear במצב **"מופעל"** וזרם השמע הוא .AC-4

#### **הגדרות HbbTV ו"יישומי מפעיל"**

הצג או כוונן את ההגדרות עבור HbbTV ו"יישומי מפעיל".

#### **הפעלה או כיבוי** HbbTV

**" הגדרות"** > **"ערוצים וכניסות"** > **"ערוצים"** > **"הגדרות**  HbbTV **ויישומי מפעיל"** > HbbTV.

אן תרצה למנוע גישה לעמודי HbbTV בערוץ מסוים, תוכל לחסום את עמודי ה-HbbTV באותו ערוץ בלבד.

#### **כיבוי מעקב היסטוריה**

#### **" הגדרות"** > **"ערוצים וכניסות"** > **"ערוצים"** > **"הגדרות**  HbbTV **ויישומי מפעיל"** > **"מעקב"**.

אם מופעל, אין לך העדפה אישית כלשהי בנוגע למעקב. אם כבוי, אינך מאפשר מעקב על-ידי דפי HbbTV ו"יישומי מפעיל" (אם רלוונטי).

#### **הסר קובצי** cookie

**" הגדרות"** > **"ערוצים וכניסות"** > **"ערוצים"** > **"הגדרות**  HbbTV **ויישומי מפעיל"** > **"קובצי** cookie**"**.

> הפעל או כבה את האחסון של קובצי cookie מדפי HbbTV ו"יישומי מפעיל" (אם רלוונטי).

#### **מחק את רשימת היישומים המורשים**

**" הגדרות"** > **"ערוצים וכניסות"** > **"ערוצים"** > **"הגדרות**  HbbTV **ויישומי מפעיל"** > **"מחק את רשימת היישומים המורשים"**.

לניקוי כל היישומים שאושרו על-ידי המשתמש.

#### **איפוס מזהה התקן** HbbTV

**" הגדרות"** > **"ערוצים וכניסות"** > **"ערוצים"** > **"הגדרות**  HbbTV **ויישומי מפעיל"** > **"איפוס מזהה התקן** HbbTV**"**.

תוכל לאפס את מזהה ההתקן הייחודי של הטלוויזיה שלך. ייווצר מזהה חדש. הוא יחליף את "מזהה ההתקן" במזהה חדש.

#### **ממשק משותף**

אם התקנת CAM בחריץ "ממשק משותף", ניתן להציג את ה- CAM ומידע על המפעיל או לבצע הגדרות הקשורות ל- CAM .

כדי להציג מידע CAM:

- . **1**לחץ על SOURCES
- **2**בחר את הערוץ שעבורו אתה משתמש ב-CAM עבור **"צפה בטלוויזיה"**.
	- ובחר **"המשק המשותף"**. **3**לחץ על OPTIONS

. המסכים **- 4**בחר את מפעיל הטלוויזיה של ה-CAM ולחץ על OK הבאים מתקבלים ממפעיל שידורי הטלוויזיה.

#### **הגדרות CAM**

#### **קבע שם פרופיל עבור** CI**+**CAM/ **מותקן**

**" הגדרות"** > **"ערוצים וכניסות"** > **"ערוצים"** > **"הגדרות**  CAM

**"** > **"שם פרופיל** CAM**"**.

#### **בחר את סוג ה-** CI**+** CAM/

**" הגדרות"** > **"ערוצים וכניסות"** > **"ערוצים"** > **"הגדרות**  CAM< **" "ממשק** CAM**"**.

בחר USB כדי להפעיל את CAM USB, ולאחר מכן PCMCIA CAMיושבת בחר PCMCIA כדי להפעיל את CAM PCMCIA , ולאחר מכן CAM USB יושבת

#### **מידע על התוכנית**

#### **הצגת פרטי התוכנית**

כדי להעלות את הפרטים של התוכנית שנבחרה:

 **- 1**התכוונן לערוץ.

, בחר **"מידע על תוכניות"** ולחץ **- 2**לחץ על OPTIONS על OK.

. **- 3**כדי לסגור מסך זה, לחץ על OK

ב**"מידע על תוכניות"**, לחץ על המקש הצבעוני **" סקירה כללית"** כדי לקבל מידע על סקירת ערוצים. המקש הצבעוני **" סקירה כללית"** זמין רק ברשימת ערוצים מלאה ולא זמין ברשימת המועדפים.

#### **הצג פרטי תוכנית מרשימת הערוצים**

כדי להביא את פרטי התוכנית מרשימת הערוצים:

 או על **" רשימת ערוצים"** כדי **- 1**התכוונן לערוץ, לחץ על OK לפתוח את רשימת הערוצים.

 כדי להציג , בחר **"מידע"** ולחץ על OK **- 2**לחץ על OPTIONS מידע כללי על התוכנית.

 **- 3**כדי לסגור מסך זה, לחץ על **" חזרה"** כדי לחזור אל רשימת הערוצים.

#### **מונו/סטריאו**

ניתן להעביר את הצליל של ערוץ אנלוגי למונו או לסטריאו.

כדי לעבור למונו או לסטריאו:

- **1**התכוונן לערוץ אנלוגי.
- <span id="page-23-0"></span>, בחר **"מונו** /**סטריאו"** ולחץ על ) ימין). **- 2**לחץ על OPTIONS
	- . **3**בחר **"מונו"** או **"סטריאו"** ולחץ על OK
	- **4**לחץ על ) שמאל) כדי לחזור שלב אחד אחורה או לחץ
		- על **← "חזרה"** כדי לסגור את התפריט.

## **.5.7 ערוצים מועדפים**

## **על אודות ערוצים מועדפים**

ברשימת ערוצים מועדפים ניתן לאסוף את הערוצים שאתה אוהב..

ניתן ליצור ארבע רשימות שונות \* של ערוצים מועדפים למעבר קל בין ערוצים. ניתן לתת שם נפרד לכל "רשימת מועדפים". ניתן לסדר מחדש ערוצים רק ב"רשימת מועדפים".

כאשר "רשימת מועדפים"בחורה, לחץ על החיצים  $\boldsymbol{\lambda}$ (למעלה) או $\bullet$  (למטה) כדי לבחור ערוץ, ולאחר מכו לחץ על OK כדי לצפות בערוץ שנבחר. מכוונים לערוצים שברשימה זו רק כאשר משתמשים . או במקשים

\* הערה: אם ארץ ההתקנה היא UK או איטליה, ערוצי אנטנה /כבלים /אנלוגיים מאוחסנים רק בשתי רשימות המועדפים הראשונות, ערוצי לוויין /יישומי צד שלישי מאוחסנים רק בשתי רשימות המועדפים האחרונות.

## **יצירה של רשימת ערוצים מועדפים**

כדי ליצור רשימת ערוצים מועדפים:

 **- 1**לחץ על , כדי לעבור לטלוויזיה.

כדי לפתוח את רשימת הערוצים הנוכחית. **- 2**לחץ על OK

. **- 3**לחץ על OPTIONS

. **- 4**בחר **"צור רשימת מועדפים"** ולחץ על OK

 . **- 5**ברשימה משמאל, בחר ערוץ שאתה רוצה כמועדף ולחץ על OK הערוצים יופיעו ברשימה מימין בסדר שתוסיף אותם. כדי לבטל, בחר את הערוץ שברשימה משמאל ולחץ שוב על OK .

 **- 6**אם יש צורך, ניתן להמשיך בבחירת ערוצים והוספתם כמועדפים.  **- 7**כי לסיים את הוספת הערוצים, לחץ על **" חזרה"**.

הטלוויזיה תבקש לשנות את השם של **"רשימת המועדפים"**. ניתן להשתמש במקלדת שעל-גבי המסך.

 **- 1**השתמש במקלדת שעל-גבי המסך כדי למחוק את השם הנוכחי ולהזין אחד חדש.

. **- 2**לסיום, בחר **"סגור"** ולחץ על OK

הטלוויזיה תעבור ל**"רשימת המועדפים"** החדשה שנוצרה.

ניתן להוסיף טווח ערוצים בבת-אחת או להתחיל **"רשימת מועדפים"** על-ידי שכפול של רשימת הערוצים עם כל הערוצים והסרה של הערוצים שאינך רוצה.

הערוצים ב**"רשימת המועדפים"** ימוספרו מחדש.

## **ערוך מועדפים**

כדדי להוסיף בבת-אחת טווח ערוצים רצוף ל**"רשימת מועדפים"** , ניתן להשתמש ב**"ערוך מועדפים"**.

כדי להוסיף טווח ערוצים:

 **- 1**פתח את **"רשימת מועדפים"** במקום שבו אתה רוצה להוסיף טווח ערוצים.

. , בחר **"ערוך מועדפים"** ולחץ על OK **- 2**לחץ על OPTIONS  **- 3**ברשימה שמשמאל בחר את הערוץ הראשון של הטווח שאתה רוצה להוסיף ולחץ על OK.

 **- 4**לחץ על ) למטה) כדי לבחור את הערוץ האחרון של הטווח שאתה רוצה להוסיף. הערוצים יסומנו משמאל. כדי להוסיף טווח ערוצים זה ואשר. **- 5**לחץ OK

ניתן גם להתחיל ביצירת **"רשימת מועדפים"** מ**"ערוך מועדפים"**.

## **שינוי שם של רשימת מועדפים**

כדי לשנות שם של **"רשימת מועדפים"**:

- **1**פתח את **"רשימת המועדפים"** שאת שמה אתה רוצה לשנות.
- , בחר **"שנה שם רשימת מועדפים"** ולחץ **2**לחץ על OPTIONS על OK.

 **- 3**השתמש במקלדת שעל-גבי המסך כדי למחוק את השם הנוכחי ולהזין אחד חדש.

- . **4**לסיום, בחר **"סגור"** ולחץ על OK
- **5**לחץ על **" חזרה"** כדי לסגור את רשימת הערוצים.

## **הסרה של רשימת מועדפים**

כדי להסיר **"רשימת מועדפים"**:

- **1**פתח את **"רשימת המועדפים"** שאתה רוצה להסיר.
- , בחר **"הסר רשימת מועדפים"** ולחץ **2**לחץ על OPTIONS על OK.
	- **3**אשר כדי להסיר את הרשימה.
	- **4**לחץ על **" חזרה"** כדי לסגור את רשימת הערוצים.

## **שינוי סדר ערוצים**

ניתן לשנות את רצף הערוצים רק ב**"רשימת מועדפים"** (סידור מחדש)\*.

כדי לשנות את רצף הערוצים:

 **- 1**פתח את **"רשימת המועדפים"** שאת הסדר שלה אתה רוצה לשנות.

, בחר **"סדר מחדש את הערוצים"** ולחץ **- 2**לחץ על OPTIONS על OK.

 **- 3**ב**"רשימת מועדפים"**, בחר את הערוץ שאתה רוצה לשנות את סדרו ולחץ על OK.

 **- 4**באמצעות המקשים ) למעלה) או ) למטה) העבר את הערוץ למקום שבו אתה רוצה שהוא יהיה.

- כדי לאשר את המיקום החדש. **5**לחץ על OK
- **6**ניתן לסדר מחדש את הערוצים באותה שיטה עד לסגירת
	- **"רשימת המועדפים"** באמצעות המקש **" חזרה"**.

<span id="page-24-0"></span>**\* הערה**: פעולת הסידור מחדש אינה זמינה אם הארץ המוגדרת היא UK או איטליה.

# **.6.7 טקסט / טלטקסט**

#### **דפי טקסט**

אם השלט רחוק כולל את המקש TEXT, אפשר ללחוץ על TEXT כדי לפתוח טקסט /טלטקסט במהלך הצפייה בערוצי הטלוויזיה. לסגירת הטקסט, לחץ שוב על מקש TEXT.

אם השלט רחוק לא כולל מקש TEXT, לחץ על OPTIONS במהלך הצפייה בערוצי הטלוויזיה, בחר **"טלטקסט"** כדי לפתוח טקסט /טלטקסט.

#### **בחירת עמוד טקסט**

כדי לבחור עמוד:

 **- 1**הזן את מספר העמוד בעזרת מקשי הספרות.

 **- 2**השתמש במקשי החצים לצורך ניווט.

 **- 3**לחץ על מקש צבעוני כדי לבחור נושא מקודד בצבע, בתחתית המסך.

#### **עמודי טקסט משניים**

מספר של עמוד טקסט יכול להכיל כמה עמודי משנה. מספרי עמודי המשנה מופיעים על פס, צמוד למספר העמוד הראשי. כדי לבחור דף משנה, לחץ על או על .

#### **טקסט עמודי .**T.O.P

תחנות שידור אחדות המציעות P.O.T. טקסט. כדי לפתוח P.O.T. עמודי טקסט בתוך "טקסט", לחץ . על $\Gamma$ .O.P. ובחר OPTIONS + על

#### **טקסט ממכשיר מחובר**

חלק מההתקנים שמקבלים ערוצי טלוויזיה יכולים להציע גם "טקסט". כדי לפתוח "טקסט" מהתקן מחובר:

. בחר את ההתקן ולחץ על OK **- 1**לחץ על SOURCES , **- 2**תוך כדי צפייה בערוץ על המכשיר, לחץ על OPTIONS בחר **"הצג מקשי התקן"** ובחר את המקש ולחץ על OK.  **- 3**לחץ על **"חזרה"** כדי להסתיר את מקשי ההתקן.  **- 4**לסגירת הטקסט, לחץ שוב על **"חזרה"**.

#### **טקסט דיגיטלי (בריטניה בלבד)**

תחנות טלוויזיה אחדות, המשדרות בשיטה דיגיטלית, מציעות טקסט דיגיטלי ייעודי או שירותים אינטראקטיביים בערוצי הטלוויזיה הדיגיטליים שלהן. שירותים אלו כוללים טקסט רגיל, תוך שימוש במקשי הספרות, הצבע והניווט, לצורך בחירה וניווט.

לסיגרה של ."טקסט דיגיטלי", לחץ על **"חזרה"**.

\* ניתן להגיע לטלטקסט רק כאשר הערוצים מותקנים ישירות בטיונר הפנימי של הטלוויזיה והמכשיר במצב טלוויזיה. אם נעשה שימוש בממיר, הטלטקסט לא יהיה זמין בטלוויזיה. במקרה כזה ניתן להשתמש בטלטקסט של הממיר.

## **אפשרויות טקסט**

במצב" טקסט /טלטקסט", לחץ על OPTIONS כדי לבחור את האפשרויות הבאות:

• **הקפא** /**בטל הקפאה של דף** כדי להתחיל או להפסיק את הסיבוב האוטומטי של דפי משנה.

> • **"מסך כפול** / **מסך מלא"** הצגת ערוץ טלוויזיה וטקסט זה לצד זה.

> > **"**T.O.P **של כללית סקירה**• **"**

. טקסט.T.O.P לפתוח כדי

• **"הגדלה"** /**"תצוגה רגילה"**

כדי להגדיל את דף הטקסט לקריאה נוחה.

• **"חשיפה"**

חשיפת מידע נסתר בעמוד.

• **"שפה"**

החלפת קבוצת התווים שנעשה בהם שימוש לצורך תצוגה נכונה.

### **הגדרת תצורת הטקסט**

#### **שפת הטקסט**

לחלק מתחנות השידור יש מספר שפות "טקסט" זמינות. כדי להגדיר שפת "טקסט" ראשונית ומשנית:

 **- 1**בחר **" הגדרות"** > **"ערוצים וכניסות"** > **"ערוצים"**.

. **- 2**בחר **"טקסט ראשוני"** או **"טקסט משני"**. ולחץ על OK

 **- 3**בחר את שפות ה"טקסט" המועדפות.  **- 4**לחץ על ) שמאל) מספר פעמים אם צריך, כדי לסגור את

<span id="page-25-0"></span>התפריט.

# **.7.7 טלוויזיה אינטראקטיבית**

## **על אודות iTV**

בעזרת טלוויזיה אינטראקטיבית, תחנות שידור דיגיטלי אחדות משלבות את תוכנית הטלוויזיה הרגילה שלהן עם עמודי מידע ובידור. בעמודים מסוימים, תוכל להגיב לתוכנית או להצביע, לבצע קניות מקוונות או לשלם בגין תוכנית "וידיאו לפי דרישה" ( VOD.)

#### HbbTV

תחנות שידור משתמשות במגוון מערכות טלוויזיה אינטראקטיבית, ). Hybrid Broadcast Broadband TV ) HbbTV למשל כמו טלוויזיה אינטראקטיבית מכונה לפעמים "טקסט דיגיטלי" או "לחצן אדום". אך כל מערכת שונה.

בקר באתר האינטרנט של תחנת השידור לקבלת מידע נוסף.

## **למה תזדקק**

טלוויזיה אינטראקטיבית זמינה רק בערוצי טלוויזיה דיגיטליים. כדי ליהנות מכל היתרונות של טלוויזיה אינטראקטיבית, הטלוויזיה צריכה להיות מחוברת לאינטרנט בחיבור במהירות גבוהה (פס רחב).

#### **HhhTV**

אם ערוץ טלוויזיה מציע עמודי HbbTV, עליך להפעיל תחילה את HbbTV בהגדרות הטלוויזיה, על מנת לראות את העמודים.

**" הגדרות"** > **"ערוצים וכניסות"** > **"ערוצים"** > **"הגדרות**  HbbTV **ויישומי מפעיל"** > HbbTV< **"מופעל"**.

## **השימוש בטלוויזיה אינטראקטיבית**

#### **פתיחת עמודי** iTV

מרבית הערוצים, המציעים HbbTV או iTV, מציעים לך ללחוץ על המקש הצבעוני- (אדום) או OK כדי לפתוח את התוכנית האינטראקטיבית שלהם.

## **ניווט בעמודי** iTV

אפשר להשתמש במקשים הצבעוניים ובמקשי החצים, מקשי הספרות ומקש **חזרה** כדי לנווט בדפי iTV. אפשר להשתמש במקשי ההפעלה בשלט רחוק כדי לצפות בסרטונים בתוך דפי iTV.

#### **טקסט דיגיטלי (בריטניה בלבד)**

כדי לפתוח טקסט דיגיטלי, לחץ על TEXT. כדי לסגור, לחץ על **← "חזרה"**.

#### **סגירת עמודי** iTV

רוב דפי iTV מיידעים אותך באיזה מקש להשתמש כדי לסגור. כדי לאלץ סגירה של דף iTV, עבור אל ערוץ הטלוויזיה הבא ולחץ על **" חזרה"** .

# **.8 מדריך טלוויזיה**

# **.1.8 נתוני מדריך טלוויזיה**

במדריך הטלוויזיה, תוכל לראות רשימה של תוכניות טלוויזיה שוטפות או מתוכננות בערוצים שלך. יוצגו ערוצים אנלוגיים ודיגיטליים, או דיגיטליים בלבד, בהתאם למקור המידע (הנתונים) במדריך הטלוויזיה. לא כל הערוצים מציעים מידע על מדריך הטלוויזיה. מקלט הטלוויזיה יכול לאסוף מידע על מדריך הטלוויזיה לגבי ערוצים המותקנים בטלוויזיה. מקלט הטלוויזיה אינו יכול לאסוף מידע על מדריך הטלוויזיה מערוצים שנצפים באמצעות מקלט דיגיטלי או ממפענח.

# **.2.8 שימוש במדריך הטלוויזיה**

## **פתיחת מדריך הטלוויזיה**

לפתיחת מדריך הטלוויזיה, לחץ על TV GUIDE . "מדריך הטלוויזיה" מציג את הערוצים של הטיונר שנבחר.

לחץ שוב על TV GUIDE וכשוב על TV GUIDE

בפעם הראשונה שאתה פותח את מדריך התוכניות, מקלט הטלוויזיה יסרוק את כל הערוצים לאיתור מידע על התוכניות. זה עשוי לקחת כמה דקות. הנתונים של "מדריך טלוויזיה" נשמרים בטלוויזיה.

## **מעבר לתוכנית**

מ"מדריך טלוויזיה", ניתן לעבור לתוכנית נוכחית.

כדי להחליף תוכנית (ערוץ), בחר את התוכנית ולחץ על OK.

#### **הצגת פרטי התוכנית**

כדי להעלות את הפרטים של התוכנית שנבחרה:

, בחר **"מידע על תוכניות"** ולחץ **- 1**לחץ על OPTIONS על OK.  **- 2**לחץ על **" חזרה"** כדי לסגור.

#### **שנה יום**

מדריך הטלוויזיה יכול להציג תוכניות מתוכננות לימים הבאים (עד 8 ימים מקסימום).

לחץ על המקש הצבעוני **" יום"** ובחר את היום הרצוי לך.

## **חפש לפי סוגה**

<span id="page-27-1"></span><span id="page-27-0"></span>אם המידע זמין, תוכל לחפש תוכניות מתוכננות לפי סוגה, כגון סרטים, ספורט וכד'.

כדי לחפש תוכניות לפי סוגה:

- TV GUIDE על לחת**1** .
	- . **2**לחץ על OPTIONS
- . **3**בחר **"חפש לפי סוגה"** ולחץ על OK

. תופיע רשימה של תוכניות **- 4**בחר בסוגה הרצויה ולחץ על OK שנמצאו.

- **5**לחץ על **"חזרה"** כדי לסגור את התפריט.
- <span id="page-27-2"></span>\* הערה: הפונקציה "חיפוש לפי ז'אנר" זמינה רק בארצות מסוימות.

# **.9 חיבור מכשירים**

# **.1.9 על אודות חיבורים**

## **מדריך קישרויות**

חבר תמיד את המכשיר לטלוויזיה באמצעות החיבור בעל האיכות הגבוהה ביותר הזמין. כמו כן, השתמש בכבלים באיכות טובה כדי להבטיח העברה טובה של תמונה וצליל.

כאשר תחבר מכשיר, הטלוויזיה תזהה את הסוג שלו ותקצה לכל מכשיר שם סוג נכון. תוכל לשנות את שם הסוג, אם תרצה בכך. אם נקבע שם סוג נכון למכשיר מסוים, הטלוויזיה תעבור אוטומטית להגדרות הטלוויזיה האידיאליות, ברגע שתפעיל את המכשיר בתפריט "מקורות".

## **יציאת אנטנה**

אם יש לך ממיר (דיגיטלי) או מקליט, חבר את כבלי האנטנה באופן שיעבירו את "האות מהאנטנה" דרך הממיר ו /או המקליט תחילה, לפני שייכנס לטלוויזיה. בדרך זו, האנטנה והממיר יכולים לשלוח למקליט ערוצים אפשריים נוספים להקלטה.

## **יציאות HDMI**

#### **איכות HDMI**

לחיבור HDMI יש איכות התמונה והשמע הטובה ביותר. כבל HDMI אחד משלב אותות וידיאו ושמע. השתמש בכבל HDMI לקבלת אותות טלוויזיה בהבחנה גבוהה ( HD.(

להעברת באיכות אות מיטבית, השתמש ב"כבל HDMI למהירות גבוהה במיוחד" ואל תשתמש בכבל HDMI שאורכו יותר מ5- מ'.

אם התקן המחובר באמצעות HDMI לא פועל כהלכה, בדוק אם הגדרת HD Ultra HDMI אחרת יכולה לפתור את הבעיה. ב"עזרה" לחץ על המקש הצבעוני **" מילות מפתח"** וחפש את Ultra HDMI HD .

#### **הגנה מפני העתקה**

כבל HDMI תומך ב-HDCP) הגנה על תוכן דיגיטלי ברוחב פס גבוה). HDCP הוא אות הגנה מפני העתקה, המונע העתקת תוכן מתקליטור DVD או ray-Blu. נקרא גם DRM) ניהול זכויות דיגיטלי).

#### **HDMI ARC ו-eARC**

 (ערוץ שמע חוזר) רק ל- 2 HDMI בטלוויזיה יש ARC HDMI .HDMI eARC -ו

אם ההתקן, בדרך כלל "מערכת קולנוע ביתי" ( HTS(, soundbar או מקלט AV, מצויד גם הוא בחיבור ARC HDMI, חבר אותו לחיבור 2 HDMI בטלוויזיה זו. אם יש לך חיבור ARC HDMI , אינך זקוק לכבל שמע נוסף, שישלח את הצליל של תמונת הטלוויזיה לקולנוע הביתי. החיבור ARC HDMI משלב את שתי האותות.

<span id="page-28-0"></span>ניתן להשתמש בכל חיבור HDMI בטלוויזיה זו כדי לחבר את ה- HTS, אבל ARC זמין רק עבור התקן /חיבור אחד בכל רגע נתון.

<span id="page-28-1"></span> eARC HDMI) ערוץ שמע חוזר משופר) הוא שיפור יחסית ל- ARC שלפניו. הוא מכסה את כל התכונות של ARC אבל עם רוחב פס ומהירות גבוהים יותר. eARC תומך בשידור שמע איכותי עד 192 קילו-הרץ, 24 סיביות, 5.1 ו7.1- לא דחוס, ושמע לא דחוס ב32- ערוצים.

> . השתמש ב**כבל** הערה: eARC HDMI זמין רק ב 2 HDMI HDMI **למהירות גבוהה במיוחד** עבור eARC. רק התקן eARC אחד זמין בכל רגע נתון.

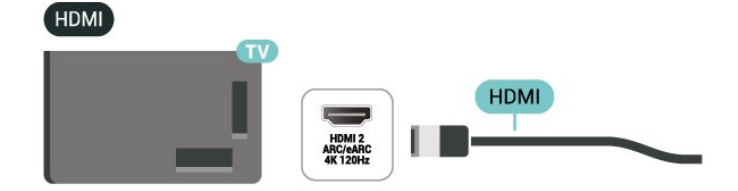

#### **HDMI CEC - EasyLink**

חבר לטלוויזיה מכשירים תואמי CEC HDMI, תוכל להפעיל אותם עם השלט הרחוק של הטלוויזיה. יש צורך להפעיל את EasyLink CEC HDMIבטלוויזיה ובמכשיר המחובר.

**הפעלת** EasyLink

**" הגדרות"** > **"ערוצים** 

> **"מופעל"**. **וכניסות"** > **"כניסות"** > EasyLink< EasyLink

**הפעלת מכשירים תואמי** HDMI CEC **עם השלט הרחוק של הטלוויזיה**

**" הגדרות"** > **"ערוצים** 

**וכניסות"** > **"כניסות"** > EasyLink< **"שלט רחוק**  EasyLink< **" "מופעל"**.

כדי להפעיל או לכבות את הפונקציה "שלט רחוק EasyLink". שים לב שתמיד אפשר לשלוט בעוצמת הקול של התקני HDMI תואמי CEC ללא תלות בהגדרה זו.

#### **כיבוי מכשירי** HDMI **בעזרת הטלוויזיה**

**" הגדרות"** > **"ערוצים וכניסות"** > **"כניסות"** > EasyLink< **"כיבוי אוטומטי של התקנים עם** EasyLink**"**.

בחר **פועל** כדי לאפשר לטלוויזיה להעביר מכשירי HDMI למצב המתנה. בחר **כבוי** כדי להשבית פונקציה זו.

#### **הפעלת הטלוויזיה בעזרת מכשירי** HDMI

#### **" הגדרות"** > **"ערוצים**

**וכניסות"** > **"כניסות"** > EasyLink< **"הפעלה אוטומטית של הטלוויזיה עם** EasyLink**"**.

בחר **פועל** כדי לאפשר למכשירי HDMI להעיר את הטלוויזיה ממצב המתנה. בחר **כבוי** כדי להשבית פונקציה זו.

#### **הפעל את מערכת צליל** HDMI **עם הטלוויזיה**

#### **" הגדרות"** > **"ערוצים**

**וכניסות"** > **"כניסות"** > EasyLink< **"הפעלה אוטומטית של**  .**"**EasyLink **עם** ARC

> בחר **פועל** כדי לאפשר לטלוויזיה להעיר את מערכת צליל HDMI ממצב המתנה. בחר **כבוי** כדי להשבית פונקציה זו.

#### **בקרת שמע של** 2 EasyLink**.**

#### **" הגדרות"** > **"ערוצים**

**וכניסות"** > **"כניסות"** > EasyLink< **"בקרת קול** EasyLink .**"**2.0

בחר **פועל** כדי לשלוט בהגדרות הש.מע של מערכת השמע HDMI . תוכל לכוונן הגדרות אלו מתוך **"הגדרות נפוצות" "הגדרות"** > **"תצוגה וצליל"** > **"צליל"**. זה רלוונטי רק עם מערכת שמע HDMI התואמת ל- 2.0 EasyLink.

#### **הערה**:

• ייתכן ש-EasyLink לא יעבוד עם מכשירים ממותגים אחרים. • פונקצית ה-CEC HDMI מכונה בשמות שונים במותגים שונים. Bravia Theatre ,Aquos Link ,Anynet :דוגמאות מספר להלן המותגים כל לא .Viera Link -ו Simplink ,Kuro Link ,Sync תואמים במלואם ל- EasyLink. שמות מותגי ה-HDMI CECשבדוגמה הם קניינם של בעליהם בהתאמה.

#### **HDMI Ultra HD**

טלוויזיה זו יכולה להציג אותות HD Ultra. התקנים מסוימים - שמחוברים באמצעות - HDMI לא מזהים טלוויזיה עם Ultra HDוייתכן שהם לא יפעלו כהלכה או יציגו תמונה או צליל מעוותים.

כדי להימנע מתקלה בהתקן שכזה, ניתן לכוונן את ההגדרה של . ההגדרה HD Ultra HDMI כאשר הטלוויזיה במקור ה- HDMI המומלצת עבור התקן ישן היא **"רגיל"**.

#### **קביעת איכות השידור לכל מחבר** HDMI

**" הגדרות"** > **"ערוצים וכניסות"** > **"כניסות"** > **"** > **"סטנדרטי"** HDMI**) יציאה)"** > HD Ultra HDMI ,**"אופטימלי"**, או **"אופטימלי (משחק אוטומטי)"** / **"אופטימלי (משחק אוטומטי** Pro xxxHz**)"**.

כדי לשנות את ההגדרות, ראשית עבור למקור ה- HDMI. בחר**"אופטימלי"** כדי לאפשר את אות HDMI באיכות הגבוהה ביותר לצפייה בתוכניות או סרטים ב4-K) כמו למשל ממיר Ultra .(הזרמה קופסת או K Blu-ray4 נגן ,HD 4K

> • ההגדרה **"אופטימלי"** מאפשרת לכל היותר אותות Ultra HD)100 הרץ# או 120 הרץ#) 4 RGB4:4: או YCbCr

 $:2:0.4:2:2/4:4:44$ 

• ההגדרה **"רגיל"** מאפשרת לכל היותר אותות HD Ultra) 50 הרץ או 60 הרץ) 4 YCbCr:2:0.

פורמט תזמון טלוויזיה מקסימלי עבור אפשרויות HD Ultra HDMI:

x 2160 3840 :רזולוציה•

• קצב מסגרות (הרץ): 50 Hz, 59.94 Hz, 60 Hz, 100 Hz ,# #Hz 120

• דגימת משנה של נתוני וידאו (עומק סיביות)

YCbCr 4 :2:2\*,YCbCr 4 :2:0,YCbCr 4 :סיביות 8 - :4:4\*RGB 4 :4:4\*,

:4:4\*RGB 4 :2:2\*, YCbCr 4 :2:0\*, YCbCr 4 :סיביות 10 -

:2:2\*YCbCr 4 :2:0\*, YCbCr 4 :סיביות 12 -

\* נתמך רק כאשר HD Ultra HDMI מוגדר להיות **"אופטימלי"** ,**"אופטימלי (משחק אוטומטי)"** או **"אופטימלי (משחק**

#### .**")**Hz Pro xxx **אוטומטי**

 מוגדר HDMI Ultra HD כאשר רק נתמך K2K 100Hz# 4 **:הערה** 4 .Hz120 K2K נתמך למצב **"אופטימלי"** ב- 1HDMI ו- 2HDMI רק כאשר HD Ultra HDMI מוגדר למצב **"אופטימלי"**, **"אופטימלי**

**(משחק אוטומטי)"** או **"אופטימלי (משחק אוטומטי** Hzxxx HDMI 2 -ו HDMI 1 -ב**"(** Pro .

בחר**"רגיל"** אם התמונה או הצליל מעוותים.

• הגדר את **"אופטימלי (משחק אוטומטי)"** כדי לאפשר לטלוויזיה לתמוך בווידאו בקצב רענון משתנה HDMI\* FreeSync/ או Premium \*Sync-G/) \*בחלק מהדגמים בלבד). אפשרות זו מאפשרת לטלוויזיה להגדיר באופן אוטומטי את סגנון

**"תמונה"** /**"הצליל"** להיות **"משחק"** בכל פעם שהיא תיודע על-ידי התקן ה-HDMI שמחובר לטלוויזיה.

• בחר **"אופטימלי (משחק אוטומטי** xxxHz Pro **)"**כדי להפעיל משחקי 10HDRב הנתמכות התכונות לכל מעבר +**"אופטימלי (משחק אוטומטי)"**.

\* עם תמיכה ב"קצב רענון משתנה HDMI"\" Freesync Premium/G-Sync", הטלוויזיה תשנה את קצב הרענון שלה בזמן אמת בהתאם לאות קצב המסגרות כדי להסתנכרן עם כל תמונה. זה מוחל על הפיגור, הרעידות וקריעת המסגרות לחוויית משחק טובה יותר.

**הערה**: תאימות Sync-G נתמכת בחלק מדגמי הטלוויזיה וכרטיסי מסך מסדרה 30 GTX או 40 של Nvidia בלבד.

#### **הערה:**

כדי לצפות בתוכן 10HDR או +Vision Dolby ממקור HDMI , ייתכן שיהיה עליך לכבות את הנגן ולהפעילו שוב כאשר הנגן המחובר לטלוויזיה מפעיל תוכן שכזה בפעם הראשונה. תוכן 10HDR + נתמך רק כאשר HD Ultra HDMI מוגדר למצב **"אופטימלי"** או **"אופטימלי (משחק אוטומטי** xxx Pro Hz**)"**. תוכן Dolby Visionנתמך רק כאשר HD Ultra HDMI מוגדר להיות **"אופטימלי" "אופטימלי (משחק אוטומטי)"** או **"אופטימלי**  .**)"**Hz Pro xxx **אוטומטי משחק(**

עבור דגמי טלוויזיה נתמכים בלבד, כדי ליהנות מ- FreeSync Sync-G/Premiumבמשחקים, יש לחבר את המחשב או את קונסולת המשחק לטלוויזיה באמצעות כבל HDMI למהירות גבוהה במיוחד, ולאחר מכן לשנות את HD Ultra HDMI ל-**אופטימלי** 

**(משחק אוטומטי** Pro **)**או ל-**אופטימלי (משחק אוטומטי** xxx Hz Pro**)**. לאחר מכן ייתכן שיהיה עליך לכבות את מחשב המשחקים או קונסולת המשחק ולהפעיל אותם מחדש כדי להשלים את ההגדרה

# **.2.9 מערכת קולנוע ביתי - HTS**

## **eARC/ARC HDMI עם התחברות**

השתמש בכבל HDMI כדי לחבר מערכת קולנוע ביתי ( HTS) לטלוויזיה. תוכל לחבר Soundbar של פיליפס או קולנוע ביתי עם נגן תקליטורים מובנה.

#### HDMI ARC

רק 2 HDMI בטלוויזיה יכול לספק אות ערוץ שמע חוזר ( ARC .) ברגע שחיברת את הקולנוע הביתי, הטלוויזיה תשלח אות ARC לחיבור HDMI זה. אם ישARC HDMI , אין צורך לחבר כבל אודיו נוסף. החיבור ARC HDMI משלב את שני האותות.

#### HDMI eARC

eARC HDMI) ערוץ שמע חוזר משופר) הוא שיפור יחסית ל- ARC שלפניו. הוא מכסה את כל תבניות השמע העדכניות עם קצבי הסיביות הגבוהים עד 192 קילו-הרץ, 24 סיביות, 5.1 ו7.1- לא דחוס, ושמע לא דחוס ב32- ערוצים. eARC HDMI זמין רק ב- 2 HDMI.

#### **סנכרון שמע - וידיאו**

אם הצליל אינו תואם לווידיאו שמוצג במסך, באפשרותך להגדיר השהייה במרבית מערכות הקולנוע הביתיות עם נגן תקליטורים, כדי שתהיה התאמה בין הצליל לווידיאו.

## **בעיות קול בקולנוע הביתי**

#### **צליל עם רעש חזק**

אם אתה צופה בסרטון מכונן הבזק USB שהוכנס למערכת הקולנוע הביתי או ממחשב מחובר, הקול מהקולנוע הביתי עלול להישמע מעוות. רעש זה קורה כאשר קובץ השמע או הווידיאו כולל קול DTS אך מערכת הקולנוע הביתי אינה כוללת עיבוד קול DTS . תוכל לתקן זאת על ידי הגדרת **"פורמט יציאה דיגיטלית"** של הטלוויזיה ל**"סטריאו"**.

בחר **" הגדרות"** > **"תצוגה וצליל"** > **"יציאת שמע"** > **"פורמט יציאה דיגיטלית"**.

#### **אין צליל**

אם אינך שומע את הקול מהטלוויזיה במערכת הקולנוע הביתי שלך, בדוק אם חיברת את כבל ה-HDMI לכניסת HDMI זמין HDMI ARC/eARC .הביתי הקולנוע במערכתARC/eARC רק ב- 2 HDMI.

## **.3.9 יציאת שמע דיגיטלית - אופטית**

"יציאת אודיו - אופטית" היא חיבור קול באיכות גבוהה.

חיבור אופטי זה יכול לשאת 5.1 ערוצי שמע. אם מכשיר השמע שלך, בדרך כלל מערכת קולנוע ביתי ( HTS(, מצויד גם הוא בחיבור

 ARC HDMI, תוכל להשתמש בחיבור זה עם חיבור "כניסת שמע - אופטית" שבמערכת הקולנוע הביתי. החיבור "יציאת שמע - אופטי" ישלח את הצליל מהטלוויזיה אל הקולנוע הביתי.

<span id="page-30-0"></span>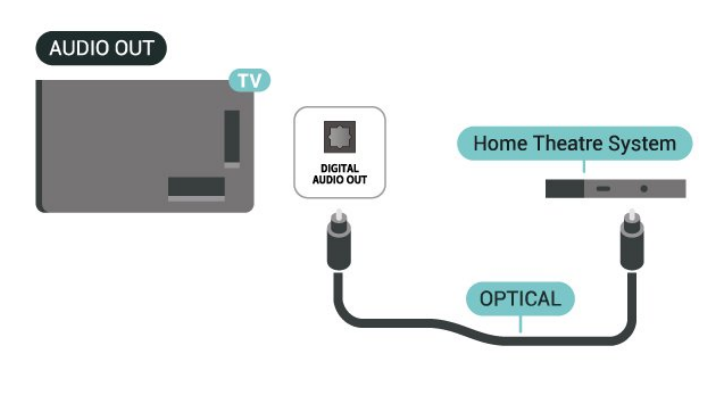

# <span id="page-30-2"></span>**+CI - חכם כרטיס עם CAM 9.4.**

## **CI+**

מקלט טלוויזיה זה מוכן ל"גישה **מותנית** CI."+

בעזרת CI,+ תוכל לצפות בתוכניות HD מיוחדות, כגון סרטים וספורט, המוצעות על ידי מפעילי שידורי טלוויזיה באזורך, המשדרות בשיטה דיגיטלית. תוכניות אלה מעורבלות על-ידי מפעיל הטלוויזיה  $+$ ופענוח הערוצים מבוצע באמצעות מודול  $\rm C$ מראש משולם מפעילי שידורי טלוויזיה, המשדרים בשיטה דיגיטלית, מספקים רכיב CI - מותנית גישה רכיב) זה + CAM (וכרטיס חכם נלווה, כאשר אתה נרשם כמנוי לתוכניות המיוחדות שלהם. תוכניות אלו כוללות רמה גבוהה של הגנה מפני העתקה.

עם התמיכה של CI+ ,2.0 טלוויזיה זו יכולה לקבל את ה-CAM גם בתצורת PCMCIA וגם בתצורת USB) עבור כל יציאות ה- USB.)

> למידע נוסף על תנאים ותניות, פנה למפעיל שידורי טלוויזיה דיגיטליים.

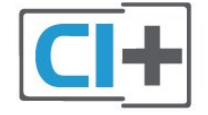

## **כרטיס חכם**

<span id="page-30-1"></span>מפעילי שידורי טלוויזיה, המשדרים בשיטה דיגיטלית, מספקים רכיב CI+ זה (רכיב גישה מותנית - CAM (וכרטיס חכם נלווה, כאשר אתה נרשם כמנוי לתוכניות המיוחדות שלהם.

הכנס את הכרטיס החכם אל תוך מודול ה- CAM. עיין בהוראות שקיבלת מהמפעיל.

כדי להכניס את ה-CAM לתוך הטלוויזיה:

 **- 1**לשיטת ההכנסה הנכונה, הסתכל על ה- CAM. הכנסה לא נכונה עלולה לגרום נזק ל-CAM ולטלוויזיה.

 **- 2**כאשר אתה מביט על גב הטלוויזיה והחלק הקדמי של ה- CAM פונה אליך, הכנס את ה-CAM בעדינות אל תוך החריץ **ממשק משותף**.

 **- 3**דחף את ה-CAM פנימה עד כמה שניתן. השאר אותו בתוך החריץ באופן קבוע.

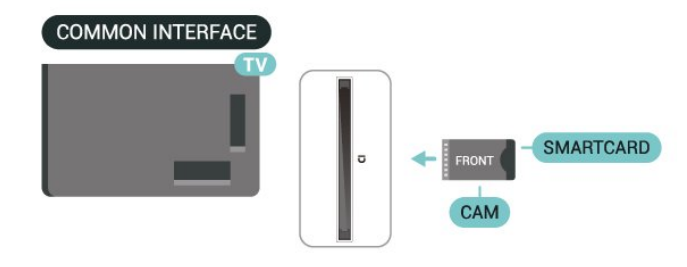

לאחר הפעלת הטלוויזיה, ייתכן שיעברו כמה דקות עד שה- CAMיופעל. אם הוכנס CAMודמי המינוי שולמו, )שיטות המינוי עשויות להיות שונות(, תוכל לצפות בערוצים מעורבלים הנתמכים על ידי

הכרטיס החכם CAM.

ה-CAM והכרטיס החכם הם בלעדיים למקלט הטלוויזיה שלך. אם תסיר את ה- CAM, לא תוכל עוד לצפות בערוצים מעורבלים הנתמכים על ידי ה- CAM.

## **סיסמאות וקודי PIN**

לגבי מודולי CAM אחדים, עליך להזין קוד PIN כדי לצפות בערוצים שלו. כאשר אתה מגדיר קוד PIN למודול ה- CAM, אנו ממליצים שתשתמש באותו קוד שהגדרת לביטול נעילת הטלוויזיה.

כדי להגדיר קוד PIN עבור ה- CAM:

- **1**לחץ על SOURCES.
- **2**בחר את הערוץ שעבורו אתה משתמש ב-CAM עבור **"צפה בטלוויזיה"**.
	- **3**לחץ על OPTIONS ובחר **"המשק המשותף"**.

**- 4**בחר את מפעיל הטלוויזיה של ה- CAM. המסכים הבאים מתקבלים ממפעיל שידורי הטלוויזיה. עקוב אחר ההוראות שבמסך כדי לחפש את ההגדרה של קוד ה- PIN.

# **.5.9 סמארטפונים וטאבלטים**

כדי לחבר טלפון חכם או טאבלט לטלוויזיה ניתן להשתמש בחיבור אלחוט. עבור חיבור אלחוטי, יש להוריד לטלפון החכם את היישום מחנות היישומים המועדפת. TV Smart Philips

# **.6.9 נגן תקליטורי Blu-ray**

השתמש בכבל HDMI **במהירות גבוהה** כדי לחבר נגן תקליטורי ray-Blu למקלט הטלוויזיה.

אם נגן תקליטורי ה-ray-Blu כולל CEC HDMI EasyLink, תוכל להפעיל את הנגן באמצעות השלט הרחוק של הטלוויזיה.

<span id="page-31-2"></span>כדי לקבל מידע נוסף, ב**"עזרה"**, לחץ על המקש הצבעוני **" מילות מפתח"** וחפש את CEC HDMI EasyLink.

# **.7.9 אוזניות**

תוכל לחבר ערכת אוזניות לחיבור שבגב מקלט הטלוויזיה. החיבור הוא מיני שקע 3.5 מ"מ. תוכל לכוונן את עוצמת האוזניות בנפרד.

כדי לכוונן את עוצמת הקול:

 **- 1**לחץ על  **עוצמת קול**, בחר את סמל האוזניות בעזרת החצים **>** (שמאל) או < (ימין).

 **- 2**לחץ על החצים ) למעלה) או ) למטה) כדי לכוונן את עוצמת הקול.

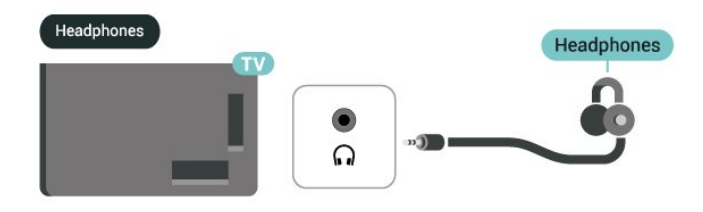

# **.8.9 קונסולת משחק**

## **HDMI**

<span id="page-31-3"></span>לקבלת איכות מיטבית, חבר את קונסולת המשחק לטלוויזיה באמצעות HDMI במהירות גבוהה.

<span id="page-31-4"></span><span id="page-31-1"></span><span id="page-31-0"></span>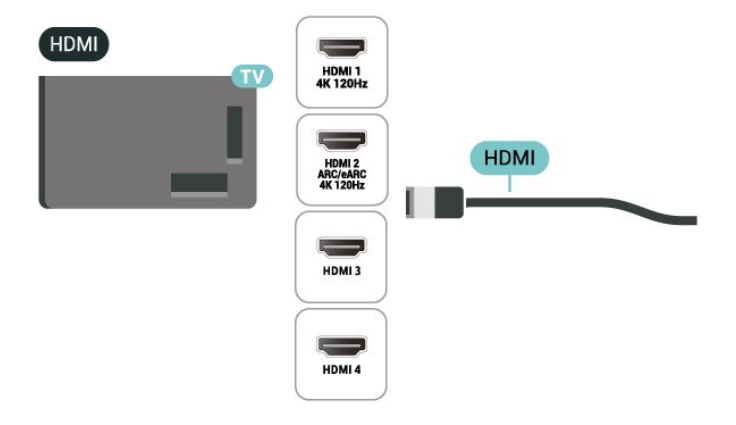

# **.9.9 מקלדת USB**

### **חיבור**

חבר מקלדת USB) מסוג HID-USB (כדי הזין טקסט בטלוויזיה שלך.

השתמש באחד מחיבורי ה- USB לצורך החיבור.

#### **הגדרת תצורה**

#### **התקנת המקלדת**

כדי להתקין מקלדת USB, הפעל את הטלוויזיה וחבר את מקלדת ה-USB לאחד מחיבורי ה- USB שבמקלט הטלוויזיה. כאשר המקלט מאתר לראשונה את המקלדת ,תוכל לבחור את פריסת מקשי המקלדת שלך ולבדוק את בחירתך. אם בחרת בפריסת מקשים קירילית או יוונית כפריסה הראשונית, תוכל לבחור בפריסת מקשים לטינית כפריסה המשנית.

כדי לשנות את ההגדרה של פריסת מקשי המקלדת לאחר בחירת פריסה:

 **- 1**בחר **" הגדרות"** > **"מערכת"** > **"מקלדת"**.

 כדי להתחיל **- 2**בחר **"הגדרות מקלדת** USB**"**, ולחץ על OK בהגדרת המקלדת.

## **מקשים מיוחדים**

#### **מקשים להזנת טקסט**

- OK = Enter מקש•
- Backspace = מחיקת התו שלפני הסמן
	- מקשי חצים = ניווט בשדה הטקסט
- כדי לעבור בין פריסות מקשי המקלדת, אם הוגדרה פריסת מקשים משנית, לחץ על **"**Ctrl **+ מקש רווח"** בעת ובעונה אחת.

#### **מקשים עבור יישומים ודפי אינטרנט**

- Tab ו- Shift+Tab = הבא / הקודם
	- Home = גלול לתחילת העמוד
		- End = גלול לסוף העמוד
- Up Page = קפוץ עמוד אחד מעלה
- Down Page = קפוץ עמוד אחד מטה
- \* = התאם את עמוד האינטרנט לרוחב המסך

# **.10.9 התקן אחסון USB**

תוכל להציג תמונות או להקרין סרטים ולהשמיע מוזיקה מכונן הבזק מסוג USB או מכונן קשיח USB.

> כאשר הטלוויזיה מופעלת, הכנס התקן אחסון USB לאחד מחיבורי ה- USB שבמקלט הטלוויזיה.

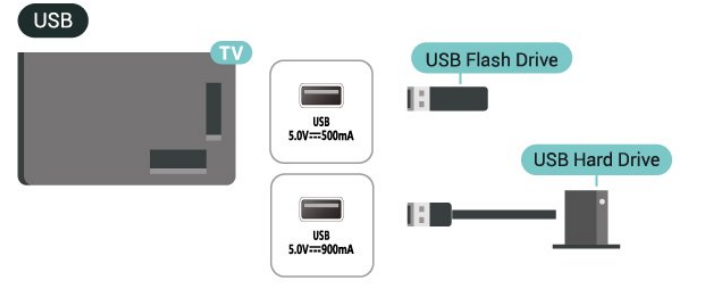

הטלוויזיה תזהה את ההתקן ותפתח רשימה המציגה את תוכנו. אם רשימת התוכן לא מופיעה באופן אוטומטי, לחץ USB ובחר SOURCES על .

כדי להפסיק את הצפייה בתוכן שבכונן אחסון USB, לחץ על **עם** EXIT או בחר פעילות אחרת.

כדי להסיר בבטחה התקן אחסון USB:

. **- 1**לחץ על HOME

 **- 2**בחר את **"כונן** USB **"**תחת **"לוח מחוונים"** > **"הודאות"**

מהפינה הימנית העליונה ולחץ על OK.

- . **3**בחר את ההתקן שלך ולחץ על OK
	- . **4**בחר **"שלוף"** ולחץ על OK

 **- 5**המתן עד לסיום פעולת השליפה ואז משוך החוצה את התקן אחסון USB.

USB **-ב** Ultra HD

תוכל לצפות בתמונות ברזולוציית HD Ultra מהתקן אחסון USB מחובר. הטלוויזיה תוריד את רמת הרזולוציה ל- HD Ultra , אם רזולוציית התמונה גבוהה יותר.

<span id="page-32-1"></span>למידע נוסף על צפייה בתוכן או הפעלתו מהתקן אחסון USB , ב**"עזרה"**, לחץ על המקש הצבעוני **" מילות מפתח"** וחפש את **"תמונות, סרטונים ומוזיקה"**.

# **.11.9 מצלמה**

כדי לצפות בתמונות שנשמרו במצלמה הדיגיטלית שלך, תוכל לחבר את המצלמה ישירות לטלוויזיה.

<span id="page-32-0"></span>לצורך החיבור, השתמש באחד מחיבורי ה- USB שבטלוויזיה. לאחר שחיברת את המצלמה, הפעל אותה.

אם תוכן העניינים לא מופיע באופן אוטומטי, לחץ

USB ובחר ,SOURCES על . ייתכן שיהיה צורך להגדיר למצלמה להעביר תוכן באמצעות PTP)פרוטוקול העברת תמונות). עיין במדריך למשתמש של המצלמה הדיגיטלית.

USB **-ב** Ultra HD

תוכל לצפות בתמונות ברזולוציית HD Ultra ממכשיר USB מחובר או מכונן הבזק USB. הטלוויזיה תוריד את רמת הרזולוציה ל- HD Ultra, אם רזולוציית התמונה גבוהה יותר. לא ניתן להפעיל סרטון בעל רזולוציה טבעית הגבוהה מ-HD Ultra על אף אחד מחיבורי ה- USB.

## **.12.9 מצלמת וידיאו**

לקבלת איכות מיטבית, השתמש בכבל HDMI כדי לחבר את מצלמת הווידיאו לטלוויזיה.

<span id="page-33-0"></span>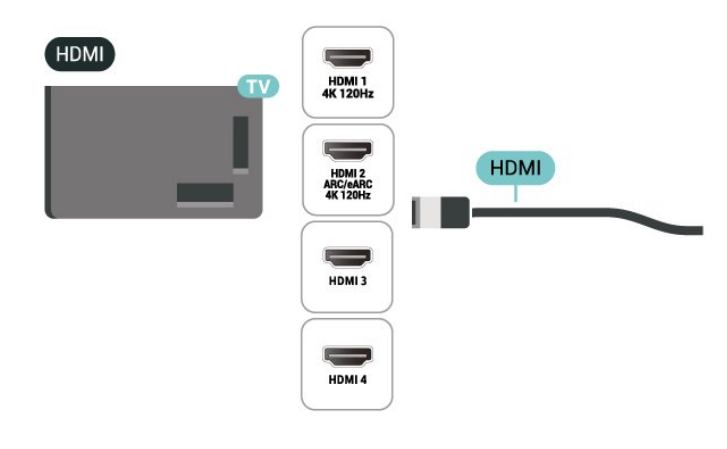

## **.13.9 מחשב**

<span id="page-33-1"></span>תוכל לחבר את המחשב לטלוויזיה באמצעות "כבל HDMI למהירות גבוהה במיוחד" ולהשתמש בטלוויזיה כמסך PC.

\* הערה למשתמשים בכרטיס גרפי של Nvidia:

אם תחבר את המחשב לטלוויזיה דרך כבל HDMI, הכרטיס של Nvidia עשוי להוציא באופן אוטומטי וידאו מסוג Variable HDMI Ultra הגדרת כאשר הטלוויזיה אל) VRR (Refresh Rate של הטלוויזיה הוגדרה למצב **"אופטימלי (משחק אוטומטי)"** HD או **"אופטימלי (משחק אוטומטי** Pro xxxHz**)"**. הקפד תמיד לכבות את התכונה VRR בכרטיס הגרפי לפני שאתה מחליף את הגדרת HD Ultra HDMI של הטלוויזיה למצב **"אופטימלי"** או **"רגיל"**, בחירת מצב **"אופטימלי"** או **"רגיל"** בממשק המשתמש של הטלוויזיה תכבה את התמיכה ב-VRR בטלוויזיה.

\* הערה למשתמשים בכרטיס גרפי של AMD:

אם אתה מתחבר למחשב באמצעות כבל HDMI, הקפד להשתמש בהגדרות הבאות בכרטיס הגרפי כדי לאפשר ביצועים טובים. - אם יציאת הווידאו של הכרטיס הגרפי היא 4096 p2160 x או 3840 p2160 x ופורמט הפיקסלים הוא RGB, אז בכרטיס הגרפי של המחשב יוגדר פורמט פיקסלים 4 RGB4:4: סטודיו ( RGBמוגבל).

 - אם יציאת הווידאו של הכרטיס הגרפי היא 2560 p1440 x Hz120ופורמט הפיקסלים הוא RGB, אז בכרטיס הגרפי של המחשב יוגדר פורמט פיקסלים 4 RGB:4:4 PC סטנדרטי ( RGBמלא).

# **.10 חיבור הטלוויזיה**

# **.10.1 רשת ואינטרנט**

## **רשת ביתית**

כדי ליהנות מהיכולות המלאות של TV Google Philips, על הטלוויזיה להיות מחוברת לאינטרנט.

חבר את הטלוויזיה לרשת ביתית באמצעות חיבור אינטרנט מהיר. ניתן לחבר את הטלוויזיה באופן אלחוטי או קווי לנתב הרשת.

## **התחבר לרשת**

#### **חיבור אלחוטי**

#### **למה תזדקק**

כדי לחבר את הטלוויזיה באופן אלחוטי לאינטרנט, תזדקק לנתב Fi-Wi עם חיבור לאינטרנט.

השתמש בחיבור מהיר) פס רחב) לאינטרנט.

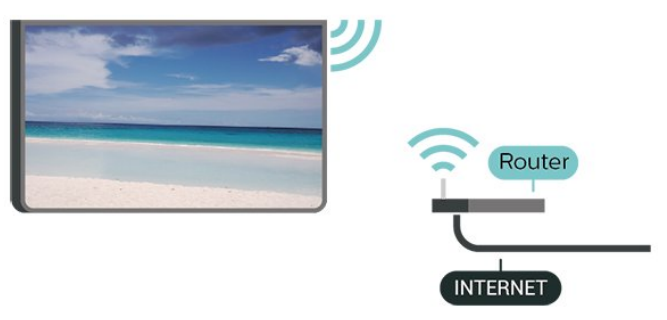

**הפעל או כבה** Fi-Wi

**" הגדרות"** > **"רשת ואינטרנט"** > Fi-Wi< **"מופעל** /**כבוי"**.

#### **ביצוע החיבור**

#### **" הגדרות"** > **"רשת ואינטרנט"** > Fi-Wi< **"מופעל** /**כבוי"**

 **- 1**ברשימת הרשתות שנמצאו, בחר את הרשת האלחוטית שלך. אם הרשת שלך אינה מופיעה ברשימה מכיוון ששמה נסתר (ביטלת את השידור SSID של הנתב), בחר "הוסף רשת חדשה" כדי להזין בעצמך את שם הרשת.

 **- 2**בהתאם לסוג הנתב, הזן את מפתח ההצפנה שלך - 2WPA או 3WPA. אם הזנת כבר את מפתח ההצפנה של רשת זאת, תוכל לבחור OK כדי לבצע מיד את ההתחברות.

 **- 3**תופיע הודעה כאשר החיבור הצליח.

#### **איתור ופתירת בעיות**

#### **הרשת האלחוטית מעוותת או לא נמצאה**

• תנורי מיקרוגל, טלפונים אלחוטיים או מכשירי Fi-Wi אחרים, הנמצאים בקרבתך, עלולים להפריע לרשת האלחוטית.

<span id="page-34-0"></span>• ודא שחומות האש ברשת שלך מאפשרות גישה לחיבור האלחוטי של הטלוויזיה.

<span id="page-34-1"></span>• אם הרשת האלחוטית אינה פועלת כהלכה בביתך, נסה התקנה של רשת קווית.

## **האינטרנט אינו עובד**

• אם החיבור לנתב תקין, בדוק את חיבור הנתב לאינטרנט.

### **החיבור בין המחשב לאינטרנט איטי**

• עיין במדרך למשתמש של הנתב האלחוטי שלך למידע על הטווח בתוך מבנה, על שיעור ההעברה ועל גורמים אחרים של איכות האות. • השתמש בנתב בעל חיבור מהיר לאינטרנט (פס רחב).

#### **DHCP**

• אם החיבור נכשל, תוכל לבדוק את הגדרת ה-DHCP) פרוטוקול תצורה למחשב-מארח דינמי) של הנתב. DHCP צריך להיות "מופעל".

לקבלת מידע נוסף, ב"עזרה", לחץ על המקש הצבעוני **" מילות מפתח"** וחפש את **"פתרון בעיות"**.

### **חיבור קווי**

### **למה תזדקק**

כדי לחבר את הטלוויזיה לאינטרנט, תזדקק לנתב רשת עם חיבור לאינטרנט. השתמש בחיבור מהיר) פס רחב) לאינטרנט.

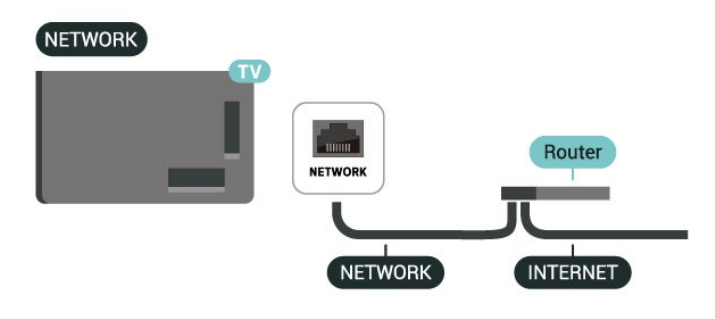

## **הגדרות רשת ואינטרנט**

#### **הצג הגדרות רשת**

**" הגדרות"** > **"רשת ואינטרנט"** > **"הצג הגדרות רשת"**.

כאן תוכל לראות את כל הגדרות הרשת הנוכחיות. כתובת IP וכתובת MAC, עוצמת אות, מהירות, שיטת הצפנה, כתובת /מסכת רשת /שערDNS/ של 4IPv או של 6IPv וכו'.

## **)**WoWLAN **(** Wi-Fi **עם הפעל**

 **הגדרות"** > **"רשת ואינטרנט"** > **הפעל באמצעות**  .**)"**WoWLAN **(** Wi-Fi

תוכל להפעיל את הטלוויזיה הזאת מהסמארטפון או מהטאבלט שלך, אם היא במצב המתנה. ההגדרה "הפעלה עם Fi-Wi "( WoWLAN (חייבת להיות מופעלת.

## **הפעלה באמצעות** Chromecast

#### **" הגדרות"** > **"רשת ואינטרנט"** > **הפעל באמצעות** .**"**Chromecast

העבר למצב **"פועל"** כדי לאפשר הפעלה של טלוויזיה זו מיישום Chromecast בהתקן הנייד שלך. צריכת החשמל של הטלוויזיה בסטטוס המתנה תהיה גבוהה יותר במצב פועל. ראשית יש להפעיל את ההגדרה "Fi-Wi ( WoWLAN "(לפני שניתן לשנות את ההגדרה של **"הפעל באמצעות** Chromecast**"**.

#### **מעבד מדיה דיגיטלית -** DMR

**" הגדרות"** > **"רשת ואינטרנט"** > **מעבד מדיה דיגיטלית -** .**"**DMR

אם קובצי המדיה שלך אינם נפתחים בטלוויזיה, ודא ש"מעבד המדיה הדיגיטלית" מופעל. הגדרת המפעל של DMR היא "מופעל".

## **חיבור מהיר**

**חיבור מהיר ל-** Fi-Wi

**" הגדרות"** > **"רשת ואינטרנט"** > **"חיבור מהיר"**.

"חיבור מהיר" עוזר להתחבר במהירות ל-Fi-Wi באמצעות סריקת קוד QR על מסך הטלוויזיה.

התחבר ל-Fi-Wi באמצעות סריקת קוד ה-QR עם טלפון Android ועקוב אחר ההוראות. בטלפון Android, עבור אל **"הגדרות"** > **"רשת ואינטרנט"** > Fi-Wi< **"בחר רשת** Fi-Wi< **" "מתקדם"** > **"הוספת התקן"**, ולאחר מכן סרוק את קוד ה- QR . הטלוויזיה תתחבר במהירות לרשת ה-Fi-Wi בעזרת טלפון .Android

## **שליטה בטלוויזיה עם Matter**

**חבר את הטלוויזיה לרשת בית חכם של** Matter

**" הגדרות"** > **"רשת ואינטרנט"** > **"שליטה בטלוויזיה עם** .**"**Matter

Matter היא הבסיס למכשירים מחוברים ופרוטוקול לחיבור התקנים תואמים ומערכות תואמות. אפשר להוסיף את הטלוויזיה לרשת בית חכם של Matter על-ידי סריקת קוד ה-QR או הזנת קוד התקנה.

## **מתחבר עם 4Control®**

**מתג המאפשר להתחבר עם** 4Control**®**

**" הגדרות"** > **"רשת ואינטרנט"** > **"מתחבר עם** 4Control**"**.

 $\dot{\bullet}$  מותאמים ובקרה אוטומציה פתרונות של הספק הוא  $\dot{\bullet}$ אישית, שעוזרים לשלוט בריבוי התקנים בביתך. כדי לחבר את ® Control4 ®, ודא שסביבת Control4 -ל Philips של Smart TV וההתקנים שלך מוגדרים כהלכה.

# **.10.2 חשבון Google**

## **היכנס**

כדי ליהנות מהיכולות המלאות של TV Google Philips, ניתן להירשם ל-Google באמצעות חשבון Google.

כניסה תאפשר לשחק את המשחקים המועדפים בטלפון, בטאבלט ובטלוויזיה. תקבל גם המלצות מותאמות אישית לווידאו ולמוזיקה במסך הבית של הטלוויזיה וכן גישה ל- YouTube, Google Playויישומים אחרים.

#### **היכנס**

השתמש ב**חשבון** Google הקיים כדי להיכנס ל- Googleבטלוויזיה. חשבון Google מורכב מכתובת דוא"ל ומסיסמה. אם אין לך עדיין חשבון Google, השתמש במחשב או בטאבלט כדי ליצור אחד ( com.google.accounts(. אם לא נכנסת במהלך התקנת הטלוויזיה הראשונית, תמיד תוכל להיכנס מאוחר יותר.

כדי להיכנס אחרי ביצוע התקנת הטלוויזיה:

- . **1**בחר **" הגדרות"** > **"חשבון וכניסה"** ולחץ על OK
	- . **2**בחר **"התחל"** ולחץ על OK
	- . **3**בחר **"השתמש בשלט"** ולחץ על OK
- **4**באמצעות המקלדת שעל-גבי המסך, הזן את כתובת הדוא"ל ולחץ על OK.
	- כדי להיכנס. **5**הזן את הסיסמה ולחץ על OK

 **- 6**לחץ על ) שמאל) מספר פעמים אם צריך, כדי לסגור את התפריט.

## **פרופיל ילדים**

לאחר כניסה לחשבון Google, תוכל ליצור **"פרופיל ילדים"** עבור הילדים שלך. "פרופיל ילדים" מאפשר להורים להעניק לילדיהם גישה ליישומי טלוויזיה לקהל כללי וליישומים שנועדו לילדים. הורים בוחרים אילו יישומים להתקין, ויכולים להגדיר תזכורות זמן שינה והגבלות על זמן מסך.

מתוך **"פרופיל ילדים"**, אפשר לגשת רק ליישומים שאושרו אפשר לבחור רק חיבורי HDMI כמקורות חיצוניים.

#### **צור פרופיל ילדים**

תוכל להשתמש ב**חשבון** Google קיים כדי להתחבר לטלוויזיה או להוסיף חשבון כדי ליצור פרופיל ילדים.

 **- 1**בחר את סמל ה**"פרופיל"** מתוך **"לוח המחוונים"** בפינה השמאלית העליונה של מסך הבית.

 **- 2**בחר חשבון קיים אם כבר יצרת חשבונות, או בחר **"+ הוספת חשבון"** ועקוב אחר ההוראות להוספת חשבון חדש.

 **- 3**בחר **"הוסף ילד"** כדי ליצור מרחב מותאם אישית לילדך.

<span id="page-35-1"></span><span id="page-35-0"></span> **- 4**בתהליך ההגדרה של **"פרופילי ילדים"**, הורים יכולים לבחור אילו יישומים להתקין בפרופיל הילדים מתוך היישומים ב- Play Storeהמדורגים כמתאימים לכל הגילאים.
## **.10.3 אינטרנט**

### **התחלת האינטרנט**

ניתן לעיין באינטרנט בטלוויזיה. תוכל לראות כל אתר אינטרנט, אך מרביתם אינם מותאמים למסך טלוויזיה.

• תוספים ( ins-plug (אחדים (לדוגמה, להצגת עמודים או סרטוני וידיאו), אינם זמינים בטלוויזיה שלך.

- 
- לא ניתן לשלוח קבצים או להוריד אותם. • עמודי אינטרנט מוצגים כעמוד אחד בכל פעם ובמסך מלא.

כדי להתחיל את דפדפן האינטרנט:

. **- 1**לחץ על HOME

 (שורת סמלים **- 2**בחר **"היישומים שלך"** > BROWSER WEB שנייה במצב בסיסי) ולחץ על OK.  **- 3**הזן כתובת אינטרנט ובחר כדי לאשר.

 **- 4**כדי לסגור את האינטרנט, לחץ על **חזור**, ולאחר מכן אשר כדי לצאת במסך ההודעה.

\* הערה: אם BROWSER WEB לא מופיע בשורה **"היישומים שלך"**, תוכל להוסיף את היישום באופן ידני.

# **.11 סמל המכשיר**

## **.11.1 מעבר למכשיר**

מהרשימה "מקורות", ניתן לעבור לכל אחד מההתקנים המחוברים. תוכל להחליף לטיונר כדי לצפות בטלוויזיה או לפתוח את התוכן של התקן אחסון USB מחובר. ניתן לעבור אל ההתקנים המחוברים כדי לצפות בתוכנית שלהם, למקלט דיגיטלי או לנגן תקליטורי ray-Blu .

כדי לעבור להתקן מחובר:

 כדי לפתוח את התפריט "מקורות". **- 1**לחץ על SOURCES  **- 2**בחר אחד מהפריטים ברשימת המקורות ולחץ על OK. הטלוויזיה תציג את התוכנית או התוכן של המכשיר.

\* הערה: התקן HDMI המופיע ברשימת המקורות כ"לא רשום" אינו נשלט על-ידי השלט רחוק של הטלוויזיה כי פרוטוקול התקשורת מוגבל.

## **11.2. AirPlay ו-HomeKit**

#### **הזרמת תוכן דרך** AirPlay

אפשר להזרים את קובצי המדיה מהתקני Apple אל הטלוויזיה דרך AirPlay. עבור אל **" הגדרות"** > **"ערוצים וכניסות"** > **"** AirPlay Apple **ו-** HomeKit **"**כדי להיכנס לדף **"הגדרות**  AirPlay**ו-** HomeKit **"**וודא ש- AirPlay במצב **"מופעל"**. על התקן Apple להיות מחובר לאותה רשת Fi-Wi ביתית כמו הטלוויזיה כדי להזרים תוכן.

#### **הוסף את הטלוויזיה ל-** HomeKit Apple

כדי להוסיף את הטלוויזיה ל-HomeKit ולשלוט בטלוויזיה דרך התקני Apple:

 **- 1**עבור אל **" הגדרות"** > **"ערוצים וכניסות"** > **"** Apple AirPlay**ו-** HomeKit **"**כדי להיכנס לדף **"הגדרות**  .**"**HomeKit **-ו**AirPlay

 כדי ליצור קוד QR על מסך **- 2**בחר **"הגדרות"** מתוך HomeKit הטלוויזיה.

 **- 3**בהתקן Apple, פתח את היישום **"בית"** והקש על **"הוסף"** , ולאחר מכן סרוק את קוד ה-QR שעל מסך הטלוויזיה.

 **- 4**עקוב אחר ההוראות בהתקן Apple וחבר את הטלוויזיה

ל- HomeKit.

# **.12 תפריט מהיר והגדרות נפוצות**

ב**"תפריט מהיר"** ו**"הגדרות נפוצות"**, תמצא דרך מהירה לגשת אל תפקודי הטלוויזיה או תפריטי ההגדרות.

כדי לפתוח "תפריט מהיר" /"הגדרות נפוצות" ולפתוח פריט:

 כדי לפתוח את **"תפריט - 1**לחץ על **" תפריט מהיר"** MENU / **מהיר"**.

 **- 2**לחץ על החצים ) שמאל) או ) ימין) כדי לעבור בין **"תפריט מהיר"** ו**"הגדרות נפוצות"**.

כדי לפתוח או להתחיל אותו. **- 3**בחר פריט ולחץ על OK

 **- 4**לחץ על **" חזור"** כדי לסגור את **"תפריט מהיר"** או **"הגדרות נפוצות"** בלי להתחיל משהו.

אפשר ללחוץ על OPTIONS כדי להפעיל או להשבית את הפריטים השונים ברשימה **"הגדרות נפוצות"**.

\* הערה: **"תפריט מהיר"** ו**"הגדרות נפוצות"** אינם זמינים ביישומי טלוויזיה של צד שלישי.

# **.13 תצוגה וצליל**

## **(תמונה) Picture 13.1.**

### **הגדרות תמונה**

#### **אודות תפריט הגדרות תמונה**

תפריט הגדרות תמונה מספק זרימה קלה לגישה אל הגדרות תמונה במספר רמות מכללי ועד מתקדם. עבור חלק מהגדרות התמונה, אפשר לשנות ערכים באמצעות תפריט נפרד שמאפשר להציג את כל ערכי ההגדרות ולראות תצוגה מקדימה של האפקטים שיופעלו.

ברמה הראשונה של תפריט הגדרות תמונה, אפשר תמיד לבחור פריט וללחוץ על מקש OK כדי לעבור לאפשרויות הרמה הבאה. אם מופיע תפריט נפרד, אפשר להחליק או לסמן כדי לבחור ערכי הגדרות ולראות תצוגה מקדימה של האפקט, ולאחר מכן ללחוץ על OK כדי לאשר את השינוי. אם ישנן אפשרויות הגדרות נוספות באותה רמה, אפשר ללחוץ על מקש $\lambda$  (מעלה) או  $\vee$  (מטה) כדי לגלול לאפשרויות הגדרות אחרות ולהמשיך בהגדרות בלי לצאת מהתפריט הנפרד. לאחר סיום כל שינויי ההגדרות, אפשר להמשיך ללחוץ על מקש **חזור** כדי לצאת או לסגור את תפריטי ההגדרות.

#### **סגנון התמונה של AI**

#### **בחירת סגנון**

**" הגדרות"** > **"תצוגה וצליל"** > **"תמונה"** > **"סגנון התמונה של** AI**"**.

לחלופין, לחץ על **(**DASHBOARD **)**בשלט רחוק ובחר **"תמונה"** > **"סגנון התמונה של** AI**"**.

לשינוי התמונה בקלות, תוכל לבחור סגנון תמונה קבוע מראש.

• איישי – העדפות התמונה שהגדרת במהלך ההפעלה הראשונה.

• ברור כבדולח - אידאלי לצפייה באור יום.

• קולנוע ביתי - אידאלי לחוויית בידור יומיומית של צפייה בסרטים.

• - ECO ההגדרה החסכונית ביותר

• Mode Filmmaker - אידאלי לצפייה בסרטים עם אפקט הסטודיו המקורי.

• משחק\* - אידאלי למשחקים.

• "מסך"\*\* - אידאלי להצגת יישומי מחשב. הווידאו המקורי מוצג עם מינימום עיבוד.

• - Calman עבור כיול צבע Calman

\* "סגנון התמונה" - "משחק" זמין רק בעת שימוש בווידאו HDMI ויישומי הזרמת וידאו.

\*\* "סגנון תמונה" - "מסך" זמין רק כאשר מקור וידאו מסוג HDMI רלוונטי לשימוש במחשב באישי.

כאשר הטלוויזיה מקבלת אות HDR ( Gamma Log Hybrid,  $+$ . ו- HDR10:להלו תמונה סגנוו בחר  $\pm$ . HDR10

- HDR אישי
- HDR ברור במיוחד
- קולנוע ביתי HDR
	- HDR ECO •
- HDR Filmmaker Mode
	- משופר IMAX HDR
		- HDR משחק
			- מסך HDR
- - Calman HDR עבור כיול צבע Calman

כאשר הטלוויזיה מקבלת אות HDR Vision Dolby, בחר סגנון תמונה להלן:

- HDR אישי
- HDR ברור במיוחד
- בהיר Dolby Vision •
- Dolby Vision Filmmaker
	- Dolby Vision משחק•

#### **שחזר סגנון תמונה**

**" הגדרות"** > **"תצוגה וצליל"** > **"תמונה"** > **"שחזר סגנון תמונה"**.

בחר כדי לשחזר את סגנון התמונה.

### **סגנון תמונת סרט אוטומטי**

#### **סגנון תמונת סרט מועדף**

**" הגדרות"** > **"תצוגה וצליל"** > **"תמונה"** > **"סגנון תמונה סרט אוטומטי"** > **"סגנון תמונה סרט מועדף"**.

אפשר לבחור איזה **סגנון התמונה של** AI יוגדר באופן אוטומטי כאשר מזוהה תוכן סרט. אפשרות סגנון תמונה סרט מועדף תלויה בזמינות של **" הגדרות"** > **"תצוגה וצליל"** > **"תמונה"** > **"סגנון התמונה של** AI**"**.

\*הערה: כדי לזהות באופן אוטומטי תוכן סרט ולהגדיר את סגנון התמונה של AI, יש להפעיל את האפשרות **"סגנון תמונה סרט אוטומטי"** מתוך **" הגדרות"** > **"תצוגה וצליל"** > **"תמונה"** > **"סגנון תמונה סרט אוטומטי"** > **"סגנון תמונה סרט אוטומטי"**.

**הפעלה** /**כיבוי סגנון תמונת סרט אוטומטי**

**" הגדרות"** > **"תצוגה וצליל"** > **"תמונה"** > **"סגנון תמונה סרט אוטומטי"** > **"סגנון תמונה סרט אוטומטי"**.

הפעל או כבה כדי לזהות באופן אוטומטי תוכן סרט ולהגדיר את ההעדפות שלך ב-**" הגדרות"** > **"תצוגה וצליל"** > **"תמונה"** > **"סגנון תמונה סרט אוטומטי"** > **"סגנון תמונה סרט מועדף"**.

#### **שיטת זיהוי סרט**

**" הגדרות"** > **"תצוגה וצליל"** > **"תמונה"** > **"סגנון תמונה סרט אוטומטי"** > **"שיטת גילוי סרט"**.

הטלוויזיה תוגדר באופן אוטומטי לסגנון התמונה המועדף של AI כאשר מזוהה תוכן סרט. תוכל להגדיר את שיטת גילוי הסרט **"באמצעות** AI **"**או **"באמצעות איתות תוכן"**.

### **בינת תאורת סביבה**

#### **מיטוב עוצמת אור**

**" הגדרות"** > **"תצוגה וצליל"** > **"תמונה"** > **"מיטוב עוצמת אור"**.

הפעל כדי להפחית אוטומטית מאמץ של העיניים בתנאי תאורת סביבה שונים.

#### **מיטוב פרטים כהים**

**" הגדרות"** > **"תצוגה וצליל"** > **"תמונה"** > **"מיטוב פרטים כהים"**.

הפעל כדי לשפר אוטומטית פרטים כהים בהתבסס על תנאי תאורת הסביבה.

#### **מיטוב טמפרטורת צבע**

**" הגדרות"** > **"תצוגה וצליל"** > **"תמונה"** > **"מיטוב טמפרטורת צבע"**.

הפעל כדי למטב אוטומטית את טמפרטורת הצבע בהתבסס על תנאי תאורת הסביבה.

#### **הגדרות תמונה נוספות**

#### **ניגודיות**

**בהירות**

**מיטוב עוצמת תאורת סביבה**

**" הגדרות"** > **"תצוגה וצליל"** > **"תמונה"** > **"ניגודיות"** > **"בהירות"** > **"מיטוב עוצמת תאורת סביבה"**.

הפעל כדי לכוונן את הגדרות התמונה באופן אוטומטי לתנאי התאורה בחדר.

#### **ניגודיות OLED**

**" הגדרות"** > **"תצוגה וצליל"** > **"תמונה"** > **"ניגודיות"** > **"בהירות"** > **"ניגודיות** OLED**"**.

כוונן את ערך הניגודיות של התמונה. אפשר להקטין את ערך הניגודיות כדי להפחית צריכת חשמל.

#### **הגברת אור**

**" הגדרות"** > **"תצוגה וצליל"** > **"תמונה"** > **"ניגודיות"** > **"בהירות"** > **"הגברת אור"**.

בחר **"כבוי"**, **"מינימום"**, **"בינוני"** או **"מקסימום"** כדי להגדיר את הטלוויזיה להפחתה אוטומטית של הניגודיות, כדי להגיע לצריכת חשמל מיטבית או חוויית תמונה מיטבית.

#### **רמת וידאו**

**" הגדרות"** > **"תצוגה וצליל"** > **"תמונה"** > **"ניגודיות"** > **"בהירות"** > **"רמת וידאו"**.

כוונון רמת ניגודיות וידאו

#### **פרטים כהים**

#### **מיטוב פרטים בסביבה כהה**

**" הגדרות"** > **"תצוגה וצליל"** > **"תמונה"** > **"ניגודיות"** > **"פרטים כהים"** > **"מיטוב פרטים בסביבה כהה"**.

כדי לשפר אוטומטית פרטים כהים בהתבסס על תנאי תאורת הסביבה.

#### **גמא**

**" הגדרות"** > **"תצוגה וצליל"** > **"תמונה"** > **"ניגודיות"** > **"פרטים כהים"** > **"גמא"**.

כדי לקבוע הגדרה לא-לינארית של נהירות התמונה והניגודיות שלה.

הערה: לא זמין בחלק מהדגמים כאשר **"מיטוב פרטים בסביבה כהה"** או **"מיטוב פרטים כהים"** מוגדר להיות **"מופעל"**.

#### **רמת שחור**

**" הגדרות"** > **"תצוגה וצליל"** > **"תמונה"** > **"ניגודיות"** > **"פרטים כהים"** > **"רמת שחור"**.

כדי לקבוע את רמת השחור של תמונה.

**הערה**: הגדרת רמת שחור שונה בהרבה מערך הייחוס (50) עלולה לגרום לפגיעה בניגודיות (היעלמות פרטים כהים או שתמונה שחורה תיראה אפורה).

#### **שיפור ניגודיות**

#### **מציאות טבעית מושלמת**

**" הגדרות"** > **"תצוגה וצליל"** > **"תמונה"** > **"ניגודיות"** > **"שיפור ניגודיות"** > **"מציאות טבעית מושלמת"**.

"מציאות טבעית מושלמת" משפרת את תחושת הניגודיות והבהירות כדי ליצור אפקט HDR למקורות סטנדרטיים. לא זמין כאשר תוכן הווידאו הוא מסוג HDR) טווח דינמי גבוה) נתמך ו**"סגנון התמונה"** לא מוגדר להיות **"מסך"**.

#### **רמת שיפור דינמית**

**" הגדרות"** > **"תצוגה וצליל"** > **"תמונה"** > **"ניגודיות"** > **"שיפור ניגודיות"** > **"רמת שיפור דינמית"**.

בחר **"כבוי"** ,**"מקסימום"**, **"בינוני"** או **"מינימום"** כדי להגדיר את הרמה שבה הטלוויזיה משפרת באופן אוטומטי את הפרטים באזורים הכהים, באזורי הביניים ובאזורים הבהירים של התמונה.

הערה: לא זמין כאשר מתגלה אות HDR. לא זמין במצב **"מסך"**.

#### **בקרת HDR**

#### **מיפוי גווני HDR**

**" הגדרות"** > **"תצוגה וצליל"** > **"תמונה"** > **"ניגודיות"** > **"בקרת** HDR< **" "מיפוי גווני** HDR**"**.

הגדר את השיטה המשמשת בעיבוד מיפוי גווני HDR.**" כבוי"** ,**"כבוי"** HGiG/ נועד להשבית מיפוי גוונים פנימי של הטלוויזיה או למעקב אחר תקן HDR למשחקי HGiG ( Gaming HDR Group Interest (להתקן משחקים תואם. ניתן לבחור בין שיטה **"סטטית"**, **"דינמית"** או **"משופרת"**.

**הערה**: זמין כאשר מזוהה אות 10HDR או 10HDR.+

#### **הגדרות אפקט HDR**

**" הגדרות"** > **"תצוגה וצליל"** > **"תמונה"** > **"ניגודיות"** > **"בקרת** HDR< **" "אפקט** / 10HDR **אפקט** 10HDR/**+ אפקט**  .**"**HLG

כאשר מזוהה אות 10HDR / 10HDR+ HLG / ו**"מיפוי גווני** HDR **"**לא מוגדר למצב **"כבוי"** או **"כבוי** HGiG/**"**, אפשר לכוונן את רמת אפקט HDR למצב **"פרטים נוספים"**, **"מאוזן"** או **"יותר בהירות"** עבור כל סוג של תוכן HDR.

#### **צבע**

**" הגדרות"** > **"תצוגה וצליל"** > **"תמונה"** > **"צבע"**.

#### **רוויה**

**" הגדרות"** > **"תצוגה וצליל"** > **"תמונה"** > **"צבע"** > **"רוויה"**.

כדי לכוונן את ערך הרוויה עבור הצבעים.

**הערה:** לא זמין כאשר סגנון התמונה מוגדר להיות **"מסך"** או **"מסך**  .**"**HDR

#### **כוונון שיפור הצבע**

**" הגדרות"** > **"תצוגה וצליל"** > **"תמונה"** > **"צבע"** > **"שיפור צבע"**.

בחר **"מקסימום", "בינוני", "מינימום"** או **"כבוי"** כדי לקבוע את רמת עוצמת הצבע ואת הפרטים בצבעים בהירים.

**הערה:** לא זמין כאשר אות Vision Dolby מזוהה וסגנון התמונה הוא **"מסך"** / **"מסך** HDR**"**

#### **כוונון מניפת צבעים רחבה**

**" הגדרות"** > **"תצוגה וצליל"** > **"תמונה"** > **"צבע"** > **"מניפת צבעים רחבה".**

כדי להפעיל /לכבות מניפת צבעים רחבה. רלוונטי לדגמי טלוויזיה מסוימים בלבד.

#### **כוונון טמפרטורת צבע**

**" הגדרות"** > **"תצוגה וצליל"** > **"תמונה"** > **"צבע"** > **"טמפרטורת צבע"** > **"מיטוב טמפרטורת צבעי סביבה"**.

בחר כדי למטב באופן אוטומטי את טמפרטורת הצבע בהתבסס על תנאי תאורת הסביבה.

> **" הגדרות"** > **"תצוגה וצליל"** > **"תמונה"** > **"צבע"** > **"טמפרטורת צבע"** > **"נקודה לבנה"**.

בחר **"חמים", "רגיל", "קריר"** או **"מותאם אישית"** כדי להגדיר את טמפרטורת הצבע הרצויה.

**" הגדרות"** > **"תצוגה וצליל"** > **"תמונה"** > **"צבע"** > **"טמפרטורת צבע"** > **"יישור 2 נקודות לבנות"** או **"יישור 20 נקודות לבנות"**.

התאם אישית את כוונון הנקודה הלבנה בטמפרטורת הצבע שנבחרה עבור התמונה.

#### **בקרת צבע**

**" הגדרות"** > **"תצוגה וצליל"** > **"תמונה"** > **"צבע"** > "בקרת צבע".

הגדרת **"בקרת צבע"** זמינה רק כאשר **"שיפור צבע"** מוגדר למצב **"כבוי"**. כדי לכוונן או לאפס לברירת מחדל את הערך של **"גוון"** ,**"רוויה"** ו**"עוצמה"** של צבע **"אדום"**, **"צהוב"**, **"ירוק"**, **"ציאן"** ,**"כחול"** ו**"מג'נטה"** בהתאמה. אם ברצונך לאפס את כל הערכים לברירת המחדל, בחר **"אפס הכל לברירת מחדל"**.

#### **חדות**

#### **שיפור**

**" הגדרות"** > **"תצוגה וצליל"** > **"תמונה"** > **"חדות"** > **"שיפור"**.

כדי לכוונן את ערך החדות של התמונה.

#### **שיפור מרקם**

**" הגדרות"** > **"תצוגה וצליל"** > **"תמונה"** > **"חדות"** > **"שיפור מרקם"**.

הפעל כדי לאפשר חדות מעולה בקצוות ובפרטים. לא זמין כאשר **"פורמט התמונה"** מוגדר להיות **"מילוי מסך"**.

#### **תמונה נקייה**

#### **הפחתת רעש**

**" הגדרות"** > **"תצוגה וצליל"** > **"תמונה"** > **"ניקוי תמונה"** > **"הפחתת רעש"**.

בחר **"כבוי"**, **"מקסימום"** ,**"בינוני"** או **"מינימום"** כדי להגדיר את הסף להפחתת הרעשים בתוכן וידאו.

הרעשים בדרך כלל מופיעים כנקודות קטנות נעות בתמונה על-גבי המסך.

MPEG Artefact **הפחתת**

**" הגדרות"** > **"תצוגה וצליל** > **"תמונה"** > **"ניקוי תמונה"** >

#### **"הפחתת ארטיפקטים"**.

בחר **"כבוי"** ,**"מקסימום"** ,**"בינוני"** או **"מינימום"** כדי לקבל דרגות שונות של החלקת ארטיפקטים בתוכן וידאו דיגיטלי. ארטיפקט בדרך כלל מופיע כבלוקים קטנים או קצוות משוננים בתמונות במסך.

#### **תנועה**

#### **סגנונות תנועה**

**" הגדרות"** > **"תצוגה וצליל"** > **"תמונה"** > **"תנועה"** > **"סגנונות תנועה"**.

סגנונות תנועה מאפשרים אופטימיזציה של הגדרות התנועה לסוגים שונים של תוכן וידאו.

בחר אחד מסגנונות התנועה כדי לקבל חוויית צפייה שונה בווידאו תנועה. (**"כבוי"**, **"קולנוע טהור"**, **"סרט"** ,**"רגיל"** ,**"חלק"** ,**"אישי"**(

לא זמין במצבים הבאים:

• **" הגדרות"** > **"תצוגה וצליל"** > **"תמונה"** > **"סגנון תמונה"** > **"מסך"**

• **" הגדרות"** > **"תצוגה וצליל"** > **"תמונה"** > **"סגנון תמונה"** > **"משחק"**

#### **חלקות**

**" הגדרות"** > **"תצוגה וצליל"** > **"תמונה"** > **"תנועה"** > **"חלקות"**.

כדי שתנועת התמונה תהיה חלקה באמצעות מזעור רעידות.

בחר בין **"0"** ל-**"10"** כדי לקבל רמות שונות של הפחתת רעידות בתמונה, כפי שניתן לראות בסרטים בטלוויזיה. בחר **"0"** כאשר נראה רעש בהקרנת תמונות נעות על המסך.

הערה: זמין רק כאשר **"סגנונות תנועה"** מוגדר להיות **"אישי"**.

#### **הפחתת טשטוש**

**" הגדרות"** > **"תצוגה וצליל"** > **"תמונה"** > **"תנועה"** > **"הפחתת טשטוש"**.

להפחתת טשטוש כדי שתנועת התמונה תהיה ברורה וחדה.

בחר בין **"0"** ל-**"10"** כדי לקבל רמות שונות של הפחתת טשטוש בתנועה. נראה בסרטים בטלוויזיה. בחר **"0"** כאשר נראה רעש בהקרנת תמונות נעות על המסך.

הערה: זמין רק כאשר **"סגנונות תנועה"** מוגדר להיות **"אישי"**.

#### **הגדרת קול מהירה**

במהלך ההתקנה הראשונה, הגדרת כמה הגדרות תמונה בכמה שלבים קלים. תוכל לבצע שוב את השלבים האלו באמצעות **"הגדרת תמונה מהירה"**.

כדי להגדיר את התמונה בכמה שלבים קלים:

- **1**בחר**" הגדרות"** > **"תצוגה וצליל"** > **"תמונה"**.
	- . **2**בחר **"הגדרת תמונה מהירה"** ולחץ על OK
- **3**השתמש במקשי הניווט כדי לבחור את הגדרות המקור, החדות,

הניגודיות, הצבע והתנועה הרצויות.

 **- 4**בחר **"סיים"** או לחץ על ) שמאל) מספר פעמים אם צריך, כדי לסגור את התפריט.

## **.13.2 מסך**

#### **פורמט התמונה**

אם התמונה אינה ממלאה את כל המסך, אם יש פסים שחורים למעלה, למטה או משני הצדדים, תוכל לסדר את התמונה כדי שתמלא לגמרי את המסך.

כדי לבחור אחת מההגדרות הבסיסיות למילוי המסך:

 **- 1**לחץ על **" הגדרות"** > **"תצוגה וצליל"** > **"מסך"** > **"פורמט התמונה"** > **"מילוי מסך"** ,**"התאמה למסך", "מסך רחב"**

ו**"מקור"**, ולאחר מכן לחץ על OK.  **- 2**לחץ על ) שמאל) מספר פעמים אם צריך, כדי לסגור את התפריט.

• **"מילוי מסך"** - הגדרה זו מרחיבה את התמונה אוטומטית כדי שתמלא את המסך. עיוות התמונה מינימלי, הכתוביות נשארות ברורות. לא מתאים לקלט מחשב. תוכן חריג של תמונה עדיין עלול להציג פסים שחורים. יחס גובה רוחב של תוכן התמונה עשוי להשתנות.

• **"התאמה למסך"** - הגדרה זו מגדילה את התמונה אוטומטית כדי שתמלא את המסך, ללא עיוותים. ייתכן שייראו פסים שחורים. לא מתאים לקלט מחשב.

• **"מסך רחב"** - מבצע באופן אוטומטי זום של התמונה למסך מלא .16:9 יחס גובה רוחב של תוכן התמונה עשוי להשתנות.

• **"מקורי"** - מבצע זום אוטומטי של התמונה כדי להתאים למסך עם יחס הגובה רוחב המקורי. לא נראה תוכן אבוד.

כדי לעצב את פורמט התמונה באופן ידני:

 **- 1**לחץ על**" הגדרות"** > **"תצוגה וצליל"** > **"מסך"** > **"פורמט התמונה"** > **"מתקדם"** ולחץ על OK.

 **- 2**השתמש ב**"הזזה"** ,**"זום"** , ו **"מתיחה"** כדי לסדר את התמונה.

 **- 3**או בחר **"בטל פעולה"** כדי לחזור להגדרת התמונה כפי שהייתה כשפתחת את **"פורמט התמונה"**.

• **הזזה** - השתמש בחצים כדי להזיז את התמונה. אתה יכול להזיז את התמונה רק כאשר היא מוגדלת ( in zoomed.)

• **הגדלה** - השתמש בחצים כדי להגדיל את התמונה.

• **מתיחה** - השתמש בחצים כדי למתוח את התמונה אנכית או אופקית.

• **ביטול פעולה** - בחר כדי לחזור לפורמט התמונה שממנו התחלת.

חלק מאפשרויות הבחירה להגדרת "פורמט התמונה" עשויות שלא להיות זמינות בתנאים מסוימים. לדוגמה, בהזרמת וידאו, שימוש ביישום Android, מצב משחקים וכו'.

### **הגדרות מסך OLED**

#### **הגנת תמונה מקומית**

#### **" הגדרות"** > **"תצוגה וצליל"** > **"מסך"** > **"הגנת תמונה מקומית"**.

הגדר את רמת ההגנה כאשר מוצגת תמונה נייחת מקומית. הצגת תמונה קבועה למשך פרק זמן ארוך עלולה לגרום להידבקות תמונה. תופעה זו היא מאפיין נורמלי של לוח OLED. יש להימנע

מהצגת תמונה קבועה על-גבי מסך הטלוויזיה למשך פרק זמן ממושך.

#### **הזזת פיקסלים אוטומטית**

#### **" הגדרות"** > **"תצוגה וצליל"** > **"מסך"** > **"הזזת פיקסלים אוטומטית"**.

הפעל כדי להזיז את מיקום הפיקסלים להפחתת עומס פיקסלים. נועד להגן על מסך OLED מפני הצגת תמונה קבועה.

#### **ניקוי תמונה שיורית**

#### **" הגדרות"** > **"תצוגה וצליל"** > **"מסך"** > **"ניקוי תמונה שיורית"**.

כאשר תיתקל בתמונה שיורית בטלוויזיה, תוכל למחוק את התמונה מהמסך באמצעות פונקציה זו.

- **1בחר" הגדרות"** > **"תצוגה וצליל"** > **"מסך"**.
	- **2**בחר **"נקה תמונה שיורית"**.
		- **3**בחר **"אשר"**.

הטלוויזיה תכבה עד להשלמת התהליך.

אם תפעיל את הטלוויזיה במהלך התהליך, הוא ייעצר ויופעל מחדש מאוחר יותר באופן אוטומטי כשהטלוויזיה תעבור למצב המתנה. במהלך העיבוד עשוי להופיע פס לבן על-גבי המסך. זו תופעה רגילה בעת שמירת תמונה במסך.

**ניקוי תמונה שיורית** הוא תהליך רענון עמוק, הוא לא נועד למניעת תמונה שיורית. הוא יופעל ידנית רק כאשר נראית תמונה שיורית על המסך גם לאחר שהטלוויזיה במצב המתנה במשך 8 שעות לפחות.

## **.13.3 צליל**

#### **סגנון הצליל**

#### **בחירת סגנון**

#### **" הגדרות"** > **"תצוגה וצליל"** > **"צליל"** > **"סגנון הצליל"**.

לכוונון קל של הצליל ניתן לבחור הגדרה שהוכנה מראש באמצעות "סגנון צליל".

• "מצב AI "- ישנם סגנונות אידאליים לצפייה בסרטים, האזנה למוזיקה או הפעלת משחקים. בחר מצב AI להעברה אינטליגנטית

של סגנון הצליל על בסיס תוכן השמע.

- מקורי הגדרת הקול הניטרלית ביותר
	- "בידור" אידאלי לצפייה בסרטים
	- מוזיקה אידיאלי להאזנה למוזיקה
- "מוזיקה מרחבית" אידאלי למשחקים
	- דו-שיח אידאלי לדיבור
- "אישי" גישה להגדרות צליל עמוקות יותר.

#### **התאמה של הגדרות אישיות**

 **- 1**הגדר את סגנון הצליל ל**"אישי"**.

 **- 2**עבור אל **" הגדרות"** > **"תצוגה וצליל"** > **"צליל"** > **"הגדרות אישיות"** כדי לשנות הגדרות צליל אישיות.

### **שחזור הגדרות אישיות**

**" הגדרות"** > **"תצוגה וצליל"** > **"צליל"** > **"הגדרות אישיות"** > **"שחזור מצב אישי"**.

#### **הגדרות אישיות**

#### **וירטואליזציה של רמקולים**

**" הגדרות"** > **"תצוגה וצליל"** > **"צליל"** > **"הגדרות אישיות"** > **"וירטואליזציה של רמקולים"**.

בחר **"מופעל"** או **"אוטומטי (** Atmos Dolby **)"**כדי להפעיל את Atmos Dolby שיכול להוסיף ממד גובה בצליל. עם ממד גובה, ניתן למקם מדויק את הצליל ולהזיזו במרחב התלת-ממדי. בחר **"כבוי"** כדי לכבות פונקציה זו.

Clear Dialogue

**" הגדרות"** > **"תצוגה וצליל"** > **"צליל"** > **"הגדרות אישיות"** > **"דיבור ברור"**.

בחר **"מופעל"** כדי לקבל איכות צליל משופרת עבור תוכניות דיבור.

#### **אקולייזר** AI

**" הגדרות"** > **"תצוגה וצליל"** > **"צליל"** > **"הגדרות אישיות"** > **"אקולייזר** AI**"**.

בחר**"מופעל"** כדי להפעיל כוונון אינטליגנטי של האקולייזר על בסיס תוכן השמע והגדרות מותאמות אישית.

#### **אקולייזר** AI **מותאם אישית**

**" הגדרות"** > **"תצוגה וצליל"** > **"צליל"** > **"הגדרות אישיות"** > **"אקולייזר** AI **מותאם אישית"**.

לחץ על מקשי **החצים**/ **הניווט** כדי לכוונן את רמת אקולייזר AI.

#### **שחזור הגדרות אישיות**

**" הגדרות"** > **"תצוגה וצליל"** > **"צליל"** > **"הגדרות אישיות"** > **"שחזור מצב אישי"**.

בחר כדי לשחזר הגדרות צליל אישיות.

#### **מיקום הטלוויזיה**

#### **הצבת הטלוויזיה**

**" הגדרות"** > **"תצוגה וצליל"** > **"צליל"** > **מיקום הטלוויזיה**.

בחר **"על מעמד לטלוויזיה"** או **"על הקיר"** כדי להתאים את הפקת הצליל למיקום הטלוויזיה.

## **DTS Play-Fi**

#### **DTS Play-Fi Surround אלחוטי**

DTS Play-Fi

**" הגדרות"** > **"תצוגה וצליל"** > **"צליל"** > Fi-Play DTS.

עם Fi-Play DTS בטלוויזיית Philips, ניתן להתחבר לרמקולים

תואמים על-מנת להזרים שמע באופן אלחוטי לחדרים אחרים בבית.

הערה: הגדרות עבור Audio TV Multiroom לא זמינות בעת חיבור ליישום Headphones Fi-Play DTS או השמעת מוזיקה מהיישום .DTS Play-Fi

כדי להזרים שמע באופן אלחוטי לרמקולים, תצטרך:

- DTS Play-Fi -ב שתומכת Philips Smart TV
	- DTS Play-Fi תואם התקן•
- את היישום Fi-Play DTS בטלוויזיה של Philips
	- התקן נייד כגון טלפון או מחשב לוח
- יישום Sound Philips מותקן בטלפון או בטאבלט שלך.
	- Wi-Fi רשת•

#### **הגדרה לחיבור התקן תואם** Fi-Play DTS

 **- 1**הורד את יישום Sound Philips והתקן את היישום בטלפון או בטאבלט שלך.

 **- 2**השתמש ביישום Sound Philips כדי לחפש התקנים תואמי מחובר DTS Play-Fi שההתקן ודא .אותם ולהגדיר DTS Play-Fi לאותה רשת Fi-Wi כמו הטלוויזיה.

 **- 3**בטלוויזיית Philips, פתח את היישום המותקן מראש DTS Fi-Playובחר **"חבר רמקולים"** כדי לחפש התקנים תואמי DTS .Play-Fi

 **- 4**כאשר התקני Fi-Play DTS מתחברים בהצלחה לטלוויזיה, ניתן לבחור אותם מרשימת ההתקנים ולכוונן את עוצמת הקול.

 **- 5**עכשיו ניתן להזרים שמע מהטלוויזיה למספר התקני -Play DTS- .i

#### **אלחוטי** DTS Play-Fi Surround

עם יישום Fi-Play בטלוויזיה, תוכל להגדיר צליל Surround עם רמקולי הטלוויזיה, מקרן קול ו- subwoofer.

- **1**הפעל את יישום Fi-Play DTS בטלוויזיה
- **2**עבור אל הכרטיסייה Surround Fi-Play DTS **אלחוטי** ובחר **"התחל הגדרה..."**.

 **- 3**פעל על פי ההוראות שעל המסך כדי להגדיר את רמקולי הטלוויזיה והתקנים תואמי Fi-Play DTS כמערכת צליל .surround

#### **Fi-Play DTS ביתי קולנוע**

קבל חוויית שמע סוחפת של קולנוע ביתי בעזרת יחידות סאבוופר, Soundbar, רמקולים קדמיים, רמקולים היקפיים אלחוטיים של Fi-Play או בעזרת מקלט Fi-Play שמשפר את הרמקולים של הקולנוע הביתי.

#### **רמקולים של** Fi-Play **כרמקולי טלוויזיה קדמיים**

• באפשרותך לא להשתמש בשמע של הטלוויזיה אלא בצמד רמקולים של כגון 6205TAW, 6505TAW או 1TAFW.

- הרמקולים של הטלוויזיה יושתקו בעת חיבור לרמקולים של .Play-Fi
- השתמש ביישום Fi-Play בטלוויזיה כדי להגדיר את הרמקולים של .Play-Fi
	- **1**בחר **קולנוע ביתי אלחוטי** Fi-Play
		- **2**בחר **שניים** כרמקולים הקדמיים

 **- 3**פעל לפי הוראות אשף ההתקנה כדי להשלים את ההתקנה. **התקנת מערכת קולנוע ביתית עם הרמקולים של הטלוויזיה**

#### Play-Fi **-ו**

 **- 1**ביישום Fi-Play, בחר **"קולנוע ביתי** Fi-Play DTS< **" "התקנה"** > **"חבר רמקולים"** כדי לחבר את כל מכשירי Fi-Play שלך. אם המכשירים שלך כבר מחוברים, תוכל לבחור **הרמקולים שלי מחוברים...** כדי לעבור לשלב הבא.

 **- 2**הגדר כדי להקצות את **הרמקול הקדמי**, **הרמקולים ההיקפיים** ,**הסאבוופר** למכשירי Fi-Play מחוברים. הגרפיקה בצד ימין תראה את המיקומים של הרמקולים.

 **- 3**מומלץ להשתמש באפשרות TV**+ שניים** מכיוון שהיא מספקת ערוץ מרכזי ייעודי לבהירות דו-שיח.

 **- 4**לאחר הקצאת המכשירים, בחר **המשך...** כדי להשלים את הגדרת מערכת הקולנוע הביתי.

בתפריט **"הגדרות"** של מערכת הקולנוע הביתי. באפשרותך לבחור **מרחק לרמקולים** כדי לבחור מרחק מתאים או לבחור **השבת קולנוע ביתי**, **פירוק התקנה** במידת הצורך.

#### הערה:

.1 צמד סטריאו /היקפי אלחוטי צריך להמשיך תחת קולנוע ביתי .Play-Fi

.2 התכונות תלויות בדגם הטלוויזיה וברמקולי Fi-Play שנמצאים בשימוש.

### **צליל מותאם אישית**

#### **הגדרות צליל מותאם אישית**

**" הגדרות"** > **"תצוגה וצליל"** > **"צליל"** > **צליל מותאם אישית**.

#### **התאם אישית את הצליל של רמקולי הטלוויזיה**

הגדרות צליל מותאם אישית נועדה ליצור פרופיל אישי המבוסס על יכולות השמיעה שלך באמצעות ביצוע בדיקת שמיעה. תוכל לבחור את הצליל המועדף עליך, כך שתשמע טוב יותר ותיהנה מצליל טוב יותר ובכך תשתפר חוויית הצפייה בטלוויזיה.

#### **כיצד אוכל לבדוק את השמיעה שלי ולהגדיר את פרופיל השמיעה שלי?**

התחל את בדיקת השמיעה מתוך **" הגדרות"** > **"תצוגה וצליל"** > **"צליל"** > **"צליל מותאם אישית"** > **"הגדרת תצורה"** . צור פרופיל שמיעה אישי באמצעות בדיקת שמיעה קצרה.

לפני הבדיקה, עליך להחליף את יציאת השמע הנוכחית למצב **"רמקולי הטלוויזיה"** מכיוון שההגדרה משפיעה על רמקולי הטלוויזיה בלבד. בדיקת השמיעה מיטבית כאשר היא מתבצעת בסביבה שקטה, ודא שהסביבה שלך שקטה במהלך הבדיקה.

בחר **"נתחיל"** והזן שם פרופיל כדי להתחיל את הבדיקה.

במהלך הבדיקה:

- תשמע צליל צפצוף גובר.
- לחץ על הלחצן OK כאשר אתה שומע את צליל הצפצוף.
	- לאחר מכן, תשמע צליל צפצוף דועך.
- לחץ על הלחצן OK כאשר אינך שומע עוד את צליל הצפצוף.
	- הבדיקה תחזור על עצמה חמש פעמים בצלילים שונים.

לאחר השלמת הבדיקה, תוצאות בדיקת השמיעה שלך יוצגו ואז תוכל לבחור **"שמור וצא"** כדי לשמור את הפרופיל. תוכל להחיל פרופיל

קיים או ליצור פרופילים נוספים עד למקסימום של שלושה פרופילים. תוכל גם לבחור **"שנה שם פרופיל"** או **"הסר פרופיל"** לפי הצורך.

## **EasyLink 2.0**

**קבע את הגדרות השמע של מערכת השמע** HDMI **דרך** EasyLink 2.0

**" הגדרות"** > **"תצוגה וצליל"** > **"צליל"** > 2.0 EasyLink.

באפשרותך לכוונן בנפרד את הגדרות הצליל של מערכת צליל HDMI דרך **"הגדרות נפוצות"** או **"תצוגה וצליל"** > **"צליל"**. זה רלוונטי רק עם מערכת שמע HDMI התואמת ל- 2.0 EasyLink . כדי להפעיל את הבקרה, ודא שפריט התפריט **בקרת צליל של** מוגדר למצב **"מופעל"** תחת **"ערוצים וכניסות"** > 2.0 EasyLink **"כניסות"**.

#### **בחירת סגנון שמע**

**" הגדרות"** > **"תצוגה וצליל"** > **"צליל"** > EasyLink > **"סגנון צליל"**. 2.0

עבור בין סגנונות השמע שהוגדרו מראש. יש סגנונות אידיאליים לצפייה בסרטים, להאזנה למוזיקה או לסוגי תוכן שמע אחרים.

• סרט - סגנון שמע אידיאלי לצפייה בסרט.

• מוזיקה - ממוטב להאזנה למוזיקה.

• קול - שיפור הדו-שיח בקולות.

• אצטדיון - מעניק תחושה של אצטדיון גדול ופתוח.

• מותאם אישית - מצב שמע מותאם. ההגדרה זמינה רק בעת כאשר

המכשיר המחובר תואם לטלוויזיה עבור התכונה.

#### **כוונון רמת בס**

**" הגדרות"** > **"תצוגה וצליל"** > **"צליל"** > EasyLink > **"באס"**. 2.0

לחץ על מקשי **החצים**/ **הניווט** כדי לכוונן את רמת הבאס.

### **כוונון רמת טרבל**

**" הגדרות"** > **"תצוגה וצליל"** > **"צליל"** > EasyLink > **"טרבל"**. 2.0

לחץ על מקשי **החצים**/ **הניווט** כדי לכוונן את רמת הטרבל.

### **אקולייזר מותאם אישית**

**" הגדרות"** > **"תצוגה וצליל"** > **"צליל"** > EasyLink > **"אקולייזר מותאם אישית"**. 2.0

רצועות תדרים מתכווננות כאשר **סגנון השמע** מוגדר בתור **מותאם אישית**. לחץ על מקשי **החצים**/ **הניווט** כדי לכוונן את רמת אקולייזר AI. ההגדרה זמינה רק בעת כאשר המכשיר המחובר תואם לטלוויזיה עבור התכונה.

**צליל** Surround

**" הגדרות"** > **"תצוגה וצליל"** > **"צליל"** > EasyLink

> **"צליל** Surround**"**. 2.0

בחר אפקט Surround מתוך הסוגים שהוגדרו מראש.

- Upmix Upmix לניצול מלא של כל הרמקולים.
- רגיל פלט הרמקולים עוקב אחר הערוצים המקוריים.
- AI Surround אפקט Surround מיטבי באמצעות ניתוח AI.

#### DRC

**" הגדרות"** > **"תצוגה וצליל"** > **"צליל"** > EasyLink  $-$  DRC  $\leq 2.0$ 

בחר את בקרת הטווח הדינמי ( DRC (המועדפת.

- אוטומטי הטווח הדינמי מתכוונן אוטומטית.
	- פועל מטב את הטווח הדינמי.
	- כבוי כבה כוונון טווח דינמי.

#### **רמקולים גבוהים**

**" הגדרות"** > **"תצוגה וצליל"** > **"צליל"** > EasyLink > **"רמקולי גובה"**. 2.0

בחר את תנועת הרמקולים הגבוהים המועדפת. ההגדרה זמינה רק בעת כאשר המכשיר המחובר תואם לטלוויזיה עבור התכונה.

- אוטומטי תנועה דינמית עוקבת אחר התוכן.
	- פועל מורם תמיד.
	- כבוי מיקום שטוח.

#### **בחר צליל במה**

#### **" הגדרות"** > **"תצוגה וצליל"** > **"צליל"** > EasyLink > **"במת צלילים"**. 2.0

בחר חוויית האזנה ההגדרה זמינה רק בעת כאשר המכשיר המחובר תואם לטלוויזיה עבור התכונה.

- אוטומטי הגדרה דינמית עוקבת אחר התוכן.
- פועל "צליל במה עוטף", טוב לצפייה בסרטים.
- כבוי "צליל במה ברור", טוב להאזנה למוזיקה ושיחות.

#### **אפס הכול לברירת מחדל**

**" הגדרות"** > **"תצוגה וצליל"** > **"צליל"** > EasyLink > **"אפס הכל לברירת מחדל"**. 2.0

אפס את כל הגדרות השמע של 2.0 EasyLink בחזרה להגדרות היצרן המקוריות.

ייתכנו שאפשרויות הגדרה נוספות יהיו זמינות אם מערכת צליל HDMI תומכת באפשרויות:

> Subwoofer level כוונון Dolby Atmos כוונון כוונון **"גובה"** הפעלה /השבתה של X Virtual DTS הפעלה /השבתה של Volume TRUE הפעלה /השבתה של **"מצב לילה"** הגדרת **"עוצמת קול אוטומטית"**

## **כיול חדר**

#### **כיול חדר**

#### **" הגדרות"** > **"תצוגה וצליל"** > **"צליל"** > **כיול חדר**.

כיול זה יאפשר לטלוויזיה לקבוע את האקוסטיקה בחדר שלך ולספק איכות צליל ממוטבת ברמקולי הטלוויזיה להתאמה מיטבית לאקוסטיקה.

עליך לבצע התאמה לשלט רחוק עם הטלוויזיה לפני שתתחיל את ההגדרות ולוודא שהגדרת **"יציאת שמע"** של הטלוויזיה מוגדרת ל**"רמקולי הטלוויזיה"**. לתוצאה מדויקת יותר, הקפד על שקט בחדר.

כדי להתחיל את כיול החדר:

 **- 1**החזק את השלט רחוק במיקום ההאזנה וכוון אותו אל הטלוויזיה במהלך תהליך הכוונון.

 **- 2**בחר **"כייל עכשיו"** או **"כייל שוב"** כדי להתחיל בכיול.

 **- 3**צליל בדיקה יושמע ויימדד דרך השלט רחוק. החזק את השלט רחוק וכוון אותו אל עבר הטלוויזיה, פעולה זו עשויה לארוך מספר שניות.

 **- 4**לאחר כיול רמקולי הטלוויזיה בהצלחה, בחר **"בדוק"** כדי להאזין לצליל לפני ואחרי כיול רמקולי הטלוויזיה. בחר **"החל"** כדי לאשר את ההגדרה או בחר **"נסה שוב"** כדי לחזור על הכיול.

 **- 5**לאחר הצלחת כיול החדר והחלת ההגדרות, הטלוויזיה תחזור לתפריט "הגדרות". עבור אל **" הגדרות"** > **"תצוגה וצליל"** > **"צליל"** > **"כיול חדר"** ובחר **"החל כיול"** כדי לכוונן את יציאת השמע מרמקולי הטלוויזיה.

## **הגדרות צליל מתקדמות**

#### **בקרת עוצמת קול**

**עוצמת קול אוטומטית**

**" הגדרות"** > **"תצוגה וצליל"** > **"צליל"** > **"מתקדם"** > **"עוצמת קול אוטומטית"**.

בחר **"מופעל" או "כבוי"** כדי להפעיל או לכבות את עוצמת קול אוטומטית.

בחר **"מצב לילה"** כדי לקבל חוויית האזנה שקטה ונוחה יותר.

#### **הפרש עוצמת קול**

**" הגדרות"** > **"תצוגה וצליל"** > **"צליל"** > **"מתקדם"** > **"עוצמת דלתא"**.

ניתן להשתמש בהגדרה "עוצמת דלתא" כדי לכוונן את הפרשת רמת הצליל בין ערוץ הטלווזיה לכניסות מקור ה- HDMI. לחץ על מקשי **החצים**/ **הניווט** כדי לכוונן את ערך דלתא עבור עוצמת הקול של הטלוויזיה.

\* הערה: "הפרש עוצמת קול" זמין כשמקור הקלט מוגדר למקור HDMI או "אנלוגי" ו"יציאת שמע" מוגדר ל**"רמקולי טלוויזיה"** או ל**"מערכת שמע** HDMI**"**.

## **Atmos Dolby התראת**

**" הגדרות"** > **"תצוגה וצליל"** > **"צליל"** > **"התראת** Dolby .**"**Atmos

**הפעל** או **כבה** את ההתראה של Atmos Dolby כאשר תוכן של Atmos Dolby מתחיל להיות מופעל בטלוויזיה. ההודעה זמינה רק כאשר **" הגדרות"** > **"תצוגה וצליל"** > **"יציאת שמע"** מוגדרת ל**"רמקולי הטלוויזיה"** וכאשר **" הגדרות"** > **"תצוגה וצליל"** > **"צליל"** > **"הגדרות אישיות"** > **"וירטואליזציה של רמקולים"** מוגדר למצב **"מופעל"** או **"אוטומטי (** Dolby .**)"**Atmos

## **.13.4 יציאת שמע**

## **רמקולים ו-eARC**

#### **יציאת שמע**

**" הגדרות"** > **"תצוגה וצליל"** > **"יציאת שמע"**.

הגדר את הטלוויזיה כך שתשמיע צליל בטלוויזיה או במערכת שמע מחוברת.

אתה בוחר היכן לשמוע את קול הטלוויזיה וכיצד תרצה לפקח עליו. • אם תבחר **"רמקולי הטלוויזיה"**, רמקולי הטלוויזיה יהיו מופעלים תמיד.

> • אם תבחר **"אופטי"**, רמקולי הטלוויזיה יכבו ויציאה דיגיטלית /אופטית תופעל.

כאשר מחובר התקן שמע באמצעות CEC HDMI, בחר **"מערכת קול** HDMI**"**. כאשר המכשיר משמיע את הקול, הטלוויזיה תכבה את הרמקולים שלה.

כאשר התקן תואם Fi-Play DTS מוגדר כהלכה ומופעל, תוכל לבחור **"קולנוע ביתי אלחוטי** Fi-Play **"**כדי להגדיר אותו כהתקן יציאת השמע.

#### eARC

**" הגדרות"** > **"תצוגה וצליל"** > **"יציאת שמע"** > eARC.

הגדר את מצב eARC להיות **"אוטומטי"** או **"כבוי"**.

### **הגדרות יציאה דיגיטלית**

הגדרות יציאה דיגיטלית זמינות לאותות צליל אופטיים ו- HDMI .ARC

#### **פורמט יציאה דיגיטלית**

**" הגדרות"** > **"תצוגה וצליל"** > **"יציאת שמע"** > **"פורמט יציאה דיגיטלית"**.

בחר את אות יציאת השמע של הטלוויזיה כך שיתאים ליכולות הקול של מערכת הקולנוע הביתי המחוברת.

• **סטריאו (לא דחוס)**:- אם אין להתקני הפעלת השמע עיבוד צליל רב ערוצי, בחר להוציא רק תוכן סטריאו להתקני הפעלת השמע. • **ריבוי ערוצים**: בחר להוציא רק תוכן שמע grumh-rc) אות שמע רב-ערוצי דחוס) או תוכן שמע סטריאו להתקני הפעלת השמע. • **ריבוי ערוצים (מעקף**): בחר להוציא תוכן Digital Dolby Plusאו DTS להתקני הפעלת שמע או למערכת קולנוע ביתי.

- ודא שהתקני הפעלת השמע תומכים בתכונה Atmos Dolby.

- פלט SPDIF ( OUT AUDIO DIGITAL (יופעל בעת הזרמת .Dolby Digital Plus תוכן

#### **איזון יציאה דיגיטלית**

**" הגדרות"** > **"תצוגה וצליל"** > **"יציאת שמע"** > **"איזון יציאה דיגיטלית"**.

כוונן את רמת העוצמה של מערכת צליל HDMI.

• בחר "עוד" להגברת עוצמת הקול.

• בחר "פחות" להחלשת עוצמת הקול.

#### **השהיית יציאה דיגיטלית**

#### **" הגדרות"** > **"תצוגה וצליל"** > **"יציאת שמע"** > **"השהיית יציאה דיגיטלית"**.

במערכות קולנוע ביתי אחדות, ייתכן שכדי לסנכרן את האודיו לווידיאו, תצטרך לכוונן את ההשהיה של סנכרון האודיו. בחר "כבוי" אם מוגדרת השהיית צליל במערכת הקולנוע הביתי.

#### **פיצוי יציאה דיגיטלית (זמין רק אם מופעלת השהיית יציאה דיגיטלית)**

#### **" הגדרות"** > **"תצוגה וצליל"** > **"יציאת שמע"** > **"היסט יציאה דיגיטלית"**.

אם אינך יכול להגדיר השהיה במערכת הקולנוע הביתי, תוכל להגדיר את הטלוויזיה לסנכרון הקול. תוכל להגדיר פיצוי, שיפצה על הזמן הדרוש למערכת הקולנוע הביתי לעבד את הקול של תמונת הטלוויזיה. תוכל להגדיר ערכים בשלבים של 5 מילי-שניות. ההגדרה המקסימלית היא 60 מילי-שניות.

## **13.5. Ambilight**

## **הפעלה או כיבוי Ambilight**

#### **הפעלת** Ambilight

לחץ על AMBILIGHT כדי להפעיל, או שתוכל להפעיל באמצעות בחירה ב- **" הגדרות"** > **"תצוגה וצליל"** > Ambilight< **"סגנון**  Ambilight< **" "הפעלה"**.

כדי לכבות את Ambilight:

. **- 1**לחץ על AMBILIGHT

 באפשרות **"הפעל"** כדי להפעיל או לכבות את **- 2**לחץ על OK .Ambilight

 **- 3**לחץ על ) שמאל) די לחזור שלב אחד אחורה או לחץ על **← "חזרה"** כדי לסגור את התפריט.

### **כיבוי או הפעלה ,Ambilight**

#### **בחר סגנון** Ambilight

**" הגדרות"** > **"תצוגה וצליל"** > Ambilight< **סגנון**  Ambilight .

אפשר לבחור סגנון Ambilight מוגדר מראש.

- "סטנדרטי" אידאלי לצפייה יומיומית בטלוויזיה.
	- "ספורט" אידאלי לתוכניות ספורט.
- "קולנוע" אידאלי לחוויית בידור של צפייה בסרטים.
	- "משחק" אידאלי למשחקים.
- "מוזיקה" האזנה למוזיקה ועקיבה אחר הדינמיקה של הצליל.
	- "צבע קבוע" בחר צבע קבוע כרצונך.

#### **התאמה אישית של** Ambilight

**" הגדרות"** > **"תצוגה וצליל"** > Ambilight< **"התאמה אישית של** Ambilight**"**.

תוכל להתאים אישית את הסגנון הנוכחי לפי ההעדפות שלך.

• "חדר Eco מותאם" - הפעל או השבת כוונון בהירות אוטומטי המקושר לתנאי החדר.

- "בהירות" לקביעת רמת הבהירות של Ambilight.
	- "רוויה" לקביעת רמת הרוויה של Ambilight.
- "דינמיקה" לקביעת מהירות האפקט הדינמי של Ambilight.
- " •Ambilight על תוכן כהה" בחר את הבהירות המינימלית של Ambilight בעת הצגת תוכן כהה.
	- "איפוס לברירת מחדל" בחר לשחזר את סגנון Ambilight.

כאשר **"סגנון** Ambilight **"**מוגדר למצב **"צבע קבוע"**, תוכל להתאים את הסגנון:

• "בחירת צבע קבוע" - בחר את הצבע הקבוע המועדף מלוח הצבעים וכוונן אותו באמצעות מחווני הצבעים לפי ההעדפות שלך. • "אפקטים דינמיים" - הוסף אפקטים דינמיים לצבע שנבחר.

כאשר **"סגנון** Ambilight **"**מוגדר למצב **"מוזיקה"**, תוכל לבחור פרופילי מוזיקה מוגדרים מראש של Ambilight מתוך **"בחירת סגנון מוזיקה"**:

- "חללי" אידאלי לצפייה בסרטוני מוזיקה.
- "דיסקו" אידאלי להאזנה למוזיקת רטרו חזקה.
	- "קצב" אידאלי להאזנה למוזיקה קצבית.

### **תאורת טרקלין**

מצב תאורת טרקלין של הטלוויזיה מאפשר שימוש ב- Ambilight כאשר הטלוויזיה במצב המתנה. כדי שתוכל להאיר את החדר עם Ambilight.

#### **הפעל מצב תאורת טרקלין**

#### **" הגדרות"** > **"תצוגה וצליל"** > Ambilight< **"תאורת טרקלין"** > **"התחלה אוטומטית במצב המתנה"**.

הפעל כדי לאפשר הפעלה של מצב תאורת טרקלין כאשר הטלוויזיה בהמתנה.

אחרי שהעברת את הטלוויזיה למצב המתנה ואתה מעוניין להפעיל את תאורת הטרקלין של Ambilight, בצע את השלבים הבאים:

 בשלט רחוק כדי להפעיל תאורת **- 1**לחץ על מקש AMBILIGHT טרקלין Ambilight.

 **- 2**לחץ על מקשי הניווט ) שמאל ) או ) ימין) כדי לשנות אפקטי תאורה שונים.

 **- 3**לחץ על חצי הניווט ) למעלה) או ) למטה) כדי לכוונן את הבהירות.

 **- 4**כדי לכבות את תאורת טרקלין Ambilight, לחץ על מקש פעם נוספת. AMBILIGHT

#### **בחירת צבע תאורת סלון**

**" הגדרות"** > **"תצוגה וצליל"** > Ambilight< **"תאורת טרקלין"** > **"בחירת צבע תאורת סלון"**.

בחר את הצבע הקבוע המועדף מלוח הצבעים וכוונן אותו באמצעות מחווני הצבעים לפי ההעדפות שלך.

#### **אפקטים דינמיים**

**" הגדרות"** > **"תצוגה וצליל"** > Ambilight< **"תאורת טרקלין"** > **"אפקטים דינמיים"**.

הפעל אפקטים דינמיים עבור הצבע שבחרת.

#### **בהירות**

**" הגדרות"** > **"תצוגה וצליל"** > Ambilight< **"תאורת טרקלין"** > **"בהירות"**.

בחירת רמת בהירות עבור תאורת טרקלין.

#### **משך זמן**

**" הגדרות"** > **"תצוגה וצליל"** > Ambilight< **"תאורת טרקלין"** > **"משך זמן"**.

הגדר את משך הזמן (בדקות) של מצב תאורת טרקלין.

### **Ambisleep**

Ambisleep מדמה שקיעה כדי לעזור לך להירגע לפני השינה. בסיום ההדמייה, הטלוויזיה תעבור באופן אוטומטי להמתנה.

**התחל את** Ambisleep **" הגדרות"** > **"תצוגה**  > **"התחל את** Ambisleep**"**. **וצליל"** > Ambilight > Ambisleep

בחר כדי להפעיל את Ambisleep.

**בחירת צבע** Ambisleep

**" הגדרות"** > **"תצוגה** 

 > **"בחירת צבע וצליל"** > Ambilight > Ambisleep .**"**Ambisleep

בחר את צבע Ambisleep המועדף מלוח הצבעים וכוונן אותו באמצעות מחווני הצבעים לפי ההעדפות שלך.

#### **בהירות**

**" הגדרות"** > **"תצוגה**  > **"בהירות"**. **וצליל"** > Ambilight > Ambisleep

הגדר את הבהירות ההתחלתית של ה- Ambisleep.

#### **משך זמן**

**" הגדרות"** > **"תצוגה**  > **"משך זמן"**. **וצליל"** > Ambilight > Ambisleep

הגדר את המשך (בדקות) שלה- Ambisleep.

#### **צליל**

**" הגדרות"** > **"תצוגה**  > **"צליל"**. **וצליל"** > Ambilight > Ambisleep

בחר את סוג הצליל שתרצה להשתמש בו סמהלחך ה- Ambisleep.

צלילי הטבע הזמינים הם:

- מדורה
- **גשם**
- **יער גשם**
- **חוף טרופי**
	- **מפל מים**
		- **שקט**

### **הגדרות Ambilight מתקדמות**

**ניטרול ההשפעה של קיר צבעוני על צבעי** Ambilight

**" הגדרות"** > **"תצוגה וצליל"** > Ambilight< **"מתקדם"** > **"צבע הקיר מאחורי הטלוויזיה"**.

בחר את הצבע של הקיר שמאחורי הטלוויזיה והטלוויזיה תתאים את צבעי Ambilight כך שיופיעו כפי שהם אמורים להופיע.

**הגדר את** Ambilight **שייכבה מיד או יימוג לאט כשמכבים את הטלוויזיה**

**" הגדרות"** > **"תצוגה וצליל"** > Ambilight< **"מתקדם"** > **"נמוג עד שנעלם"**.

הגדר את זמן "נמוג עד שנעלם" בשניות או בחר**"מייד"** כדי לכבות את Ambilight מייד.

#### **הנפשת** Ambilight

**" הגדרות"** > **"תצוגה** 

**וצליל"** > Ambilight< **"מתקדם"** > **"הנפשת** Ambilight**"**.

הפעל או השבת כדי להציג הנפשת Ambilight בעת התעוררות הטלוויזיה מהפעלת המתח.

\* הערה: לא רלוונטי כאשר **"התנהגות בהפעלה"** הוגדרה למצב **"קלט שימוש אחרון"**.

### **הרחבת Ambilight**

#### **Philips Wireless Home Speakers**

הערה: לפני התחלת ההגדרה, ודא שהטלוויזיה וה- Philips .Wi-Fi רשת לאותה מחובריםWireless Home Speakers

עם הרחבת Ambilight, תוכל להגדיר את Wireless Philips Speakers Homeלעקוב אחר הצבעים של Ambilight. לפני תחילת ההתקנה, ודא ש- Home Wireless Philips Speakersמופעלים ומחוברים לאותה רשת Fi-Wi כמו הטלוויזיה. לפני שתתחיל, המתן עד שהרמקולים יהיו מוכנים אם הפעלת אותם זה עתה.

לחץ והחזק את לחצן נורית LED של הקישור על הרמקול למשך שלוש שניות כדי להתחיל בקישור. אם ברשותך יותר מרמקול אחד, חזור על פעולה זו עבור כל רמקול ולחץ על המקש BACK בסיום. לחצן נורית LED לקישור נמצא על גבי Home Wireless Philips .Speakers

> **הפעלה** /**כיבוי הפעולה של** Home Wireless Philips Ambilight **עם**Speakers

**" הגדרות"** > **"תצוגה וצליל"** > Ambilight > Philips > **"הפעלה** /**כיבוי"**. Speakers Home Wireless

#### **הגדרת תצורה**

**" הגדרות"** > **"תצוגה וצליל"** > Ambilight > Philips > **"הגדרת תצורה"**. Speakers Home Wireless

 עם לעבודה Philips Wireless Home Speakers הגדרת Ambilight. עקוב אחר ההוראות שעל-גבי המסך כדי לקשר עד 10 "נוריות רמקולים" לטלוויזיה. עבור כל "נורית רמקול" מקושרת, ניתן להגדיר את אזור הצבע כדי שיעקוב אחר הטלוויזיה ויכוונן את בהירות האור.

#### **הצגת תצורה**

**" הגדרות"** > **"תצוגה וצליל"** > Ambilight > Philips > **"הצגת תצורה"**. Speakers Home Wireless

הצג את התצורה הנוכחית של Home Wireless Philips Speakersלעבודה עם Ambilight, רשת ונוריות LED של הרמקול.

#### **איפוס תצורה**

**" הגדרות"** > **"תצוגה וצליל"** > Ambilight > Philips > **"איפוס תצורה"**. Speakers Home Wireless

אפס את ההגדרה הנוכחית של Home Wireless Philips .Speakers

#### **שעון מעורר עם הזריחה**

"שעון מעורר עם הזריחה" משתמש ב- Ambilight, במוזיקה ובמידע אודות מזג האוויר להשגת חוויית התעוררות חדשה.

- הטלוויזיה תתעורר בשעה וביום שתגדיר.
- מאירה את Ambilight עם מסך צבעוני מעומעם ועם מוזיקה.
	- מעבר איטי לתחזית מזג האוויר עם רקע מתאים.

כדי להיכנס לתפריט ההגדרה של "שעון מעורר לזריחה":

 כדי לפתוח את **"תפריט - 1**לחץ על **" תפריט מהיר"** MENU / **מהיר"**.

כדי לפתוח אותו. **- 2**בחר **"שעון מעורר עם הזריחה"** ולחץ על OK

- **"שעון מעורר"**: הגדר עד חמישה שעונים מעוררים, לימים חוזרים או נבחרים, הגדרות הפעלה /כיבוי.

- **"רקע"**: עקוב אחר מזג האוויר או בחר מבין קטגוריות של תמונות.

- **"מוזיקה"**: פס קול להתעוררות.
- **"עוצמת קול להפעלה"**: "עוצמת הקול בזמן ההתעוררות".
	- **"מזג אוויר"**: הגדרות לתחזית מזג אוויר מקומית.
- **"תצוגה מקדימה"**: ניתן להציג מראש את אפקט ההתעוררות.

אם הטלוויזיה במצב המתנה והגיע זמן השעון המעורר, הטלוויזיה תתעורר ממצב המתנה. עמעום כניסה של מסך התעוררות, Ambilight מופעל, עמעום כניסת מוזיקה ולאחר מכן הצגת פרטי מזג אוויר עם רקע.

כדי לצאת משעון מעורר של Sunrise, לחץ על

**" המתנה"** / **"מופעל"** ,**" חזרה"** או HOME מקש בשלט רחוק.

- Standby /**" מופעל"**: יציאה מהיישום Sunrise והעברת טלוויזיה להמתנה.

- **" חזרה"**: יציאה מהיישום Sunrise והעברה למקור אחרון שנצפה בטלוויזיה.

- HOME: יציאה מהיישום Sunrise ומעבר למפעיל.

- אם לא יוצאים משעון מעורר של Sunrise ליישום אחר תוך 30 דקות מהשכמת Sunrise, הטלוויזיה תעבור למצב המתנה.

#### הערה:

שמור על חיבור הרשת כדי שהשעון המעורר של Sunrise יפעל כהלכה. "שעון מעורר עם הזריחה" לא יכול לפעול כשמצב שעון הטלוויזיה מוגדר לידני. עבור אל תפריט ההגדרות ושנמה את מצב השעון לאוטומטי. השעון המעורר לא יפעל אם "מיקום" מוגדר לערך "חנות".

## **Aurora**

היישום Aurora הוא יישום שמשפר את תאורת הסביבה של סביבת הטלוויזיה עם יצירות ותאורת סביבה צבעונית. Aurora משתמש בתמונות, הנפשה, שמע ובתאורת הסביבה המוכרת של Philips כדי להרחיב את האזור כך שיתאים לסגנון החיים החדש שלך.

כדי להפעיל את יישום Aurora:

 כדי לפתוח **"תפריט - 1**לחץ על **" תפריט מהיר"** MENU / **מהיר"**, בחר Aurora ולחץ על OK כדי לפתוח. כדי לעבור למסך הבית. בחר **- 2**לחלופין, לחץ על HOME כדי ביישום Aurora מהשורה **"היישומים שלך"** ולחץ על OK לפתוח.

#### **קטגוריות**

קיימות ארבע קטגוריות של ערכות נושא: **תאורת סביבה**, **סצנות** ,**גלריה**, ו**שעונים**. באפשרותך להוריד ערכות נושא נוספות כשהטלוויזיה מחוברת לאינטרנט. השתמש במקשי הניווט כדי לעיין בתפריט באופן אנכי /מאוזן. הקש על OK בערכת נושא כדי להפעיל. לחץ על OK תחת **הפעל הכול** כדי להפעיל את כל הפריטים ברשימת הקטגוריות הזו, החל מהפריט הראשון. לחץ על **חזור** כדי לצאת מיישום Aurora.

#### **השמת הטלוויזיה במצב המתנה**

באפשרותך להגדיר את משך הזמן להפעלת ערכת נושא של Aurora, הטלוויזיה תעבור למצב המתנה כמגבלת הזמן תושג.

כדי להעביר את הטלוויזיה למצב המתנה:

. **- 1**בעת הפעלת יישום Aurora, לחץ על OPTIONS

 **- 2**בחר **שעה**, **2 שעות**, או **4 שעות** כדי לשים את הטלוויזיה במצב המתנה.

 **- 3**שתי דקות לפני פקיעת תוקף שעון העצר, הטלוויזיה תציג תיבת דו-שיח כדי לספק את האפשרויות למעבר למצב המתנה באופן מיידי או לדחות זאת לעוד שעה או שעתיים. שעון העצר שהוגדר לספירה לאחור או לדחייה לא יכול לחרוג את מספר השעות המקסימלי המותר - 4 שעות.

## **.14.1 על אודות אפליקציות**

ניתן למצוא את היישומים המועדפים בשורה **"היישומים שלך"** בתפריט "בית".

כמו היישום שבטלפון החכם או במחשב הלוח שלך, כך גם היישומים שבטלוויזיה מציעים פונקציות ספציפיות להשגת חוויה טלוויזיונית מועשרת. ניתן להשתמש ביישום BROWSER WEB לגלישה באינטרנט.

יישומים יכולים להגיע מחנות Play Google ,להתחיל שתוכל כדי .™ מספר יישומים שימושיים מותקנים מראש בטלוויזיה.

כדי להתקין יישומים מ"חנות Play Googleלהיות הטלוויזיה על ,"™ מחוברת לאינטרנט. עליך להיכנס באמצעות "חשבון Google "כדי להשתמש ביישומים של Play Google וב"חנות Play Google ."™ בחר ביישום שברצונך להתקין ולחץ על הלחצן **"התקן"** כדי להתחיל בהתקנה. לאחר סיום התקנת היישום, אפשר לבחור בלחצן **"פתח"** כדי לפתוח את היישום, או בלחצן **"הסר התקנה"** כדי להסיר את התקנת היישום.

## **14.2. Google Play**

## **סרטים וטלוויזיה**

באמצעות יישום TV Google, ניתן לשכור או לקנות סרטים ותוכניות לצפייה בטלוויזיה.

#### **למה תזדקק**

• הטלוויזיה חייבת להיות מחוברת לאינטרנט

• יש להיכנס לטלוויזיה באמצעות חשבון Google

• יש להוסיף כרטיס אשראי לחשבון Google כדי לרכוש סרטים ותוכניות טלוויזיה

#### **כדי לשכור או לקנות סרט או תוכנית טלוויזיה:**

- ובחר את הכרטיסייה **"יישומים"**. **1**לחץ על HOME
	- ופתח אותו. **2**בחר את היישום TV Google
	- . **3**בחר סרט או תוכנית טלוויזיה ולחץ על OK
- . תונחה בתהליך הרכישה. **4**בחר את הרכישה הרצויה ולחץ על OK

#### **כדי לצפות בסרט או בסדרת טלוויזיה ששכרת או רכשת:**

- ובחר את הכרטיסייה **"יישומים"**. **1**לחץ על HOME
	- ופתח אותו. **2**בחר את היישום TV Google
- **3**בחר את הסרט או את תוכנית הטלוויזיה מהספרייה שביישום, בחר את הכותר ולחץ על OK.
- **4**תוכל להשתמש במקשים **"עצור"** ,**"השהה"** ,**"החזרה"** או **"מהר קדימה"** בשלט רחוק.
	- **5**כדי לעצור את היישום "סרטים וטלוויזיה", לחץ
	- על **"חזרה"** מספר פעמים או לחץ על EXIT.

\* הערה: אם TV Google לא מופיע בשורה **"היישומים שלך"** ,

ניתן למצוא מידע נוסף בכתובת www.support.google.com/googletv

### **מוזיקה**

עם Music YouTube, תוכל להשמיע את המוזיקה המועדפת עליך בטלוויזיה.

ניתן לקנות מוזיקה חדשה במחשב או בהתקן הנייד. או, בטלוויזיה, ניתן להירשם עבור "גישה להכול", המינוי של "מוזיקה של Google Play". לחלופין, ניתן להשמיע את המוזיקה שכבר בבעלותך ומאוחסנת על המחשב שלך.

#### **למה תזדקק**

- הטלוויזיה חייבת להיות מחוברת לאינטרנט
- יש להיכנס לטלוויזיה באמצעות חשבון Google
- יש להוסיף כרטיס אשראי לחשבון Google כדי להוציא מינוי למוזיקה

#### **כדי להתחיל את** Music YouTube**:**

- ובחר את הכרטיסייה **"יישומים"**. **1**לחץ על HOME
	- ופתח אותו. YouTube Music ופתח אותו.
		- . **3**בחר המוזיקה הרצויה ולחץ על OK
- **4**כדי לעצור את היישום "מוזיקה", לחץ על **"חזור"** מספר פעמים או לחץ על EXIT.

\* הערה: אם Music YouTube לא מופיע בשורה **"היישומים שלך"**, תוכל לחפש אותו בשדה החיפוש כדי **"לפתוח"** או **"להתקין"** אותו.

ניתן למצוא מידע נוסף בכתובת

 www.support.google. support.google.com/youtubemusic אוcom/googletv

#### **משחקים**

עם "משחקים של Play Google", ניתן לשחק משחקים בטלוויזיה. מקוון או לא מקוון.

תוכל לראות מה החברים שלך משחקים כרגע או להצטרף למשחק ולהתחרות בהם. תוכל לעקוב אחר ההישגים שלך או להתחיל היכן שהפסקת.

#### **למה תזדקק**

- הטלוויזיה חייבת להיות מחוברת לאינטרנט
- יש להיכנס לטלוויזיה באמצעות חשבון Google
- יש להוסיף כרטיס אשראי לחשבון Google כדי לרכוש מחשקים חדשים

התחל את היישום "משחקים של Play Google "כדי לבחור יישומים של משחקים חדשים ולהתקין אותם בטלוויזיה. חלק מהמשחקים הם חינם. תופיע הודעה אם יש צורך בשלט משחקים עבור משחק ספציפי.

**כדי להתחיל או להפסיק "משחק של** Play Google**:"**

- ובחר את הכרטיסייה **"יישומים"**. **1**לחץ על HOME
- ופתח אותו. **2**בחר את היישום Games Play Google

. **- 3**בחר משחק כדי לשחק בו או משחק חדש להתקנה ולחץ על OK או **- 4**לסיום, לחץ על **"חזור"** מספר פעמים או לחץ על EXIT עצור את היישום באמצעות לחצן היציאה /עצירה הייעודי שלו.

\* הערה: אם Games Play Google לא מופיע בשורה **"היישומים שלך"**, תוכל לחפש אותו בשדה החיפוש כדי **"לפתוח"** או **"להתקין"** אותו.

> ניתן למצוא מידע נוסף בכתובת www.support.google.com/googletv

## **Play Google החנות**

מהחנות Play Google ניתן להוריד יישומים חדשים ולהתקין אותם. חלק מהיישומים הם חינם.

#### **למה תזדקק**

- הטלוויזיה חייבת להיות מחוברת לאינטרנט
- יש להיכנס לטלוויזיה באמצעות חשבון Google
- הוסף כרטיס אשראי לחשבון Google כדי לרכוש יישומים

#### **כדי להתקין יישום חדש:**

- ובחר את הכרטיסייה **"יישומים"**. **1**לחץ על HOME
	- ופתח אותו. **2**בחר את היישום Store Play Google
	- . **3**בחר את הפריט שאתה רוצה להתקין ולחץ על OK

 **- 4**כדי לסגור את **"חנות** Play Google**"**, לחץ על **"חזור"** מספר פעמים או לחץ על **דם E**XIT.

#### **בקרת הורים**

ב"חנות של Play Google", ניתן להסתיר יישומים בהתאם לגיל המשתמש /הקונה. יש להזין קוד PIN כדי לבחור את רמת הגיל או לשנות אותה.

#### **כדי להגדיר בקרת הורים:**

- ובחר את הכרטיסייה **"יישומים"**. **1**לחץ על HOME
	- ופתח אותו. **2**בחר את היישום Store Play Google
		- **3**בחר **"הגדרות"** > **"בקרת הורים"**.
			- **4**בחר את רמת הגיל שאתה רוצה.
			- **5**אם תתבקש, הזן את קוד ה- PIN.

 **- 6**כדי לסגור את **"חנות** Play Google**"**, לחץ על **"חזור"** מספר פעמים או לחץ על EXIT.

\* הערה: אם Play Google Store לא מופיע בשורה **"היישומים שלך"**, תוכל לחפש אותו בשדה החיפוש כדי **"לפתוח"** או **"להתקין"** אותו.

> ניתן למצוא מידע נוסף בכתובת www.support.google.com/googletv

## **תשלומים**

כדי לבצע תשלום ב-Play Google מהטלוויזיה, יש להוסיף לחשבון Google אמצעי תשלום - כרטיס אשראי (מחוץ לארצו הברית) . כשתרכוש סרט או תוכנית טלוויזיה, תחויב בכרטיס זה.

#### **כדי להוסיף כרטיס אשראי:**

 **- 1**במחשב, עבור אל com.google.accounts והיכנס באמצעות

חשבון Google שבו תשתמש עם Play Google בטלוויזיה.

- **2**עבור אל com.google.wallet כדי להוסיף כרטיס לחשבון .Google
- **3**הזן את פרטי כרטיס האשראי וקבל את התנאים וההתניות.

## **.14.3 התחלת יישום או עצירתו**

תוכל להתחיל יישום ממסך הבית.

כדי להתחיל יישום:

. **- 1**לחץ על HOME

 **- 2**עבור אל השורה **"היישומים שלך"**, בחר את היישום שאתה רוצה ולחץ על OK.

 **- 3**תוכל גם לחפש את היישום בשדה החיפוש כדי **"לפתוח"** או **"להתקין"** אותו.

 **- 4**לחלופין, תוכל לעבור אל **" הגדרות"** > **"יישומים"** > **"הצג את כל היישומים"** או **"הצג יישומי מערכת"** כדי לבחור יישום לפתיחה.

 **- 5**כדי לעצור יישום, לחץ על **"חזרה"** או לחץ על EXIT או עצור את היישום באמצעות לחצן היציאה /עצירה הייעודי שלו.

## **.14.4 שיטות הפעלה של המקלדת**

#### **" הגדרות"** > **"יישומים"**.

אם תעצור יישום ותחזור אל "תפריט הבית", היישום לא באמת עצר. היישום עדיין רץ ברקע וזמין לשימוש ברגע שתתחיל אותו שוב. כדי לרוץ כהלכה, רום היישומים צריכים לשמור נתונים כלשהם זיכרון המטמון של הטלוויזיה. ייתכן וכדאי לעצור יישום לחלוטין או לנקות את נתוני המטמון של יישום מסוים על-מנת למטב את הביצועים של כלל היישומים ולשמור על שימוש נמוך בזיכרון של הטלוויזיה. כמו כן מומלץ להסיר את ההתקנה של יישומים שכבר אינם בשימוש. תוכל לבחור **"יישומים"** > **"הצג את כל היישומים"** או **"יישומים שאינם בשימוש"** כדי להציג רשימה של היישומים המותקנים או היישומים שבשימוש.

עבור כל יישום שמותקן, אפשר להגדיר את ההרשאות עבור **"ניהול עדכונים"**, **"הרשאות יישומים"**, **"גישה מיוחדת של יישום"** ו**"אבטחה"**.

> ניתן למצוא מידע נוסף בכתובת www.support.google.com/googletv

# **.15 מערכת**

## **.15.1 נגישות**

#### **" הגדרות"** > **"מערכת"** > **"נגישות"**.

כאשר הפונקציה **"נגישות"** מופעלת, הטלוויזיה מוכנה לשימוש על ידי חרשים, קשי שמיעה, עיוורים או מוגבלי ראייה.

#### **טקסט בניגודיות גבוהה**

#### **" הגדרות"** > **"מערכת"** > **"נגישות"** > **"טקסט בניגודיות גבוהה"**.

הפעל כדי שטקסט יוצג בניגודיות גבוהה יותר כדי להקל על הקריאה.

#### **טקסט לדיבור**

#### **" הגדרות"** > **"מערכת"** > **"נגישות"** > **"טקסט לדיבור"**.

הגדר כדי להמיר טקסט לדיבור עבור אנשים עיוורים או בעלי לקויות ראייה.

#### **קיצור דרך לנגישות**

#### **" הגדרות"** > **"מערכת"** > **"נגישות"** > **"קיצור דרך לנגישות"**.

גישה מהירה להגדרות הנגישות.

ישנם שירותים נוספים המסופקים על-ידי Google, כמו למשל כדי לעזור לטלוויזיה , Access Switch , TalkBack Captions להיות נגישה יותר. למידע נוסף על שירותים אלה בקר באתר www.support.google.com/googletv/answer/10070337

## **.15.2 אודות**

#### **עדכון תוכנת מערכת**

#### **עדכון מהאינטרנט**

אם הטלוויזיה מחוברת לאינטרנט, אתה עשוי לקבל הודעה שבה תתבקש לעדכן את תוכנת הטלוויזיה. לשם כך, תצטרך חיבור מהיר (בפס רחב) לאינטרנט. אם תקבל הודעה זו, מומלץ שתבצע את העדכון.

כאשר ההודעה על המסך, בחר **"עדכון"** ופעל על פי ההוראות שיופיעו על-גבי המסך.

תוכל גם לחפש עדכון תוכנה בעצמך.

במהלך עדכון התוכנה לא תופיע תמונה והטלוויזיה תכבה ותופעל שוב. זה עשוי להתרחש מספר פעמים. העדכון יכול להימשך מספר דקות. המתן עד שתמונת הטלוויזיה תחזור. אי ללחות על מתג ההפעלה בטלוויזיה או בשלט רחוק במהלך עדכון התוכנה.

כדי לחפש בעצמך עדכון תוכנה:

- **1**בחר **" הגדרות"** > **"מערכת"** > **"אודות"** > **"עדכון מערכת"**
	- > **"אינטרנט (מומלץ)"** ולחץ על OK.
	- **2**הטלוויזיה תחפש עדכון באינטרנט.
	- **3**אם ישנו עדכון זמין, ניתן לעדכן את התוכנה מיד.
	- **4**עדכון תוכנה יכול להימשך מספר דקות. אין ללחוץ על
		- המקש **ט** בטלוויזיה או בשלט רחוק.
	- **5**לאחר סיום העדכון, הטלוויזיה תחזור לערוץ שבו צפית.

#### **עדכון מ-USB**

ייתכן שיהיה צורך לעדכן את תוכנת הטלוויזיה.

נדרש למחשב בעל חיבור מהיר לאינטרנט וכונן הבזק USB כדי להעלות את התוכנה לטלוויזיה. השתמש בכונן הבזק USB בעל שטח פנוי של 2Gb לפחות. ודא שהגנת הצריבה מנותקת.

כדי לעדכן את תוכנת הטלוויזיה:

#### **- 1**בחר **" הגדרות"** > **"מערכת"** > **"אודות"** > **"עדכון מערכת"**.

. ולחץ על OK **- 2**בחר USB

#### **זיהוי הטלוויזיה**

 **- 1**הכנס את התקן זיכרון ה-USB אל אחת מכניסות ה-USB של הטלוויזיה.

. קובץ זיהוי נכתב בכונן **- 2**בחר **"כתוב אל** USB **"**ולחץ על OK ההבזק USB.

#### **הורדת התוכנה**

 **- 1**הכנס את כונן ההבזק USB למחשב שלך.

 ולחץ עליו **- 2**בהתקן הזיכרון USB, מצא את הקובץ htm.update לחיצה כפולה.

- **3**בחר **"שליחת מזהה"**.
- **4**אם תוכנה חדשה זמינה, הורד את הקובץ zip.

 **- 5**לאחר ההורדה, בטל את דחיסת הקובץzip והעתק את הקובץ אל תוך כונן ההבזק USB. אין לשמור את הקובץ utorun.upg בתיקייה.

#### **עדכון תוכנת הטלוויזיה**

 **- 1**חבר שוב את כונן ההבזק USB לטלוויזיה. העדכון מתחיל באופן אוטומטי.

> **- 2**עדכון תוכנה יכול להימשך מספר דקות. אין ללחוץ על המקש D בטלוויזיה או בשלט רחוק. אין להסיר את כונן הבזק

> > ה- USB.

 **- 3**לאחר סיום העדכון, הטלוויזיה תחזור לערוץ שבו צפית.

אם מתרחשת הפסקת חשמל במהלך העדכון, אל תסיר את התקן הזיכרון USB מהטלוויזיה. כאשר זרם החשמל יחודש, העדכון יימשך.

כדי למנוע עדכון שלא במתכוון של תוכנת הטלוויזיה, מחק את הקובץ autorun.upg מזיכרון התקן ה- USB.

#### **עדכון תוכנה אוטומטי**

כדי להפעיל את "עדכון תוכנה אוטומטי" לעדכון תוכנת הטלוויזיה באופן אוטומטי. השאר את הטלוויזיה במצב המתנה.

- **1**בחר **" הגדרות"** > **"מערכת"** > **"אודות"** > **"עדכון מערכת"**
	- > **"עדכון תוכנה אוטומטי"**.
	- **2**פעל על פי ההוראות שעל המסך.

 **- 3**לחץ על ) שמאל) מספר פעמים אם צריך, כדי לסגור את התפריט.

כאשר הגדרה זו מופעלת, השדרוג מורד כאשר הטלוויזיה מופעלת ומותקן 15 דקות לאחר שהטלוויזיה עברה למצב המתנה (כל עוד לא מתוזמן שעון מעורר). כאשר ההגדרה מושבתת, תוצג על המסך אפשרות "שדרג עכשיו" /"אחר כך".

#### **הצג היסטוריית עדכוני תוכנה**

הצג את רשימת גרסאות התוכנה שעודכנו בהצלחה בטלוויזיה.

כדי להציג את היסטוריית עדכוני התוכנה:

 **- 1**בחר **" הגדרות"** > **"מערכת"** > **"אודות"** > **"עדכון מערכת"** > **"הצג היסטוריית עדכוני תוכנה"**.

 **- 2**היסטוריית עדכוני התוכנה בטלוויזיה תוצג.

#### **איפוס**

#### **התקנה מחדש של הטלוויזיה**

**" הגדרות"** > **"מערכת"** > **"אודות"** > **"איפוס"** > **"איפוס להגדרות היצרן"**.

איפוס וביצוע התקנה מחדש מלאה של הטלוויזיה.

#### **איפוס כל ערכי ההגדרות להגדרות המקוריות של הטלוויזיה**

**" הגדרות"** > **"מערכת"** > **"אודות"** > **"איפוס"** > **"הגדרות היצרן"**.

אפס את כל ההגדרות להגדרות היצרן.

#### **מצב**

**הצג פרטי מצב טלוויזיה**

**" הגדרות"** > **"מערכת"** > **"אודות"** > **"מצב"**.

כדי להציג את מצב הטלוויזיה ופרטי כתובת IP, כתובת MAC של  $\dot{\bullet}$ ההתקן, כתובת Bluetooth.'וכד סידורי מספר.

#### **מידע משפטי**

#### **תוכנת קוד פתוח**

טלוויזיה זאת כוללת תוכנה בעלת קוד-פתוח. Europe Vision TP V.B המלא המקור קוד של עותק ,בקשה לפי ,לספק בזאת מציעה . המתאים לחבילות התוכנה קוד-פתוח בעלות זכויות יוצרים, הנמצאות בשימוש במוצר זה ושבעבורן נדרשת הצעה זו על ידי הרישיונות המתאימים.

הצעה זאת תקפה במשך שלוש שנים מרכישת המוצר, לכל מי שקיבל לרשותו מידע זה. כדי לקבל את קוד המקור, כתוב באנגלית אל...

open.source@tpv-tech.com

#### **רישיון קוד פתוח**

#### **על אודות רישיון קוד פתוח**

README של קוד המקור של חלקי תוכנת הטלוויזיה של TP V.B Europe Vision, הנכלל ברישיונות הקוד הפתוח.

זהו מסמך המתאר את חלוקת קוד המקור שנעשה בו שימוש ., הנכלל ברישיון הציבורי TP Vision Europe B.V בטלוויזיות הכללי של גנו ( GNU GPL (או ברישיון הציבורי הכללי המוקטן של גנו ( GNU LGPL(, או בכל רישיון אחר של קוד מקור פתוח. ההוראות להשגת עותקים של התוכנה ניתן למצוא ב"הוראות שימוש".

 V.B Europe Vision TP מפורשת בין אחריות כל מספקת אינה . או מרומזת, כולל אחריות לסחירות או התאמה למטרה כלשהי בנוגע לתוכנה זו. V.B Europe Vision TP עבור תמיכה כל מציעה אינה . תוכנה זו. האמור לעיל אינו משפיע על האחריות וזכויותיך החוקיות בנוגע למוצרי V.B Europe Vision TP על רק חלה היא .שרכשת . קוד מקור זה הזמין לשימושך.

#### **פרטי מערכת**

כדי לצפות בגרסה הנוכחית של תוכנת הטלוויזיה:

 **- 1**בחר **" הגדרות"** > **"מערכת"** > **"אודות"** > **"דגם"**, **"גרסת מערכת הפעלה** TV Android**"**,**" רמת תיקון אבטחה של**  Android**"**,**" גרסת** Kernel**"**,**" מהדורת מערכת הפעלה** Android , **"מזהה התקן** Nagra**"**. TV**"**,**" גרסת תוכנה"**, ESN Netflix  **- 2**יוצגו הגרסה, הערות מוצר ותאריך הכנה. בנוסף יוצגו גם מספר ESN Netflix ומידע נוסף אם הם זמינים.  **- 3**לחץ על ) שמאל) מספר פעמים אם צריך, כדי לסגור את התפריט.

### **.15.3 תאריך ושעה**

**" הגדרות"** > **"מערכת"** > **"תאריך ושעה"**.

#### **תאריך ושעה אוטומטיים**

**" הגדרות"** > **"מערכת"** > **"תאריך ושעה"** > **"תאריך ושעה אוטומטיים"**.

הגדר כדי להשתמש בזמן המסופק מהרשת או **"כבוי"** כדי להשתמש בזמן המערכת.

#### **הגדרת תאריך**

**" הגדרות"** > **"מערכת"** > **"תאריך ושעה"** > **"הגדר תאריך"**.

הגדר תאריך נוכחי.

#### **הגדרת שעה**

**" הגדרות"** > **"מערכת"** > **"תאריך ושעה"** > **"הגדר שעה"**. הגדר שעה נוכחית.

#### **הגדרת אזור זמן**

**" הגדרות"** > **"מערכת"** > **"תאריך ושעה"** > **"הגדר אזור זמן"**. הגדר אזור זמן נוכחי.

#### **שימוש בתבנית 24 שעות**

**" הגדרות"** > **"מערכת"** > **"תאריך ושעה"** > **"השתמש בתבנית 24 שעות"**.

בחר להשתמש בתבנית 24 שעות להצגת השעה.

## **15.4. Language**

**החלפת השפה בתפריטי טלוויזיה ובהודעות**

**" הגדרות"** > **"מערכת"** > **"שפה"**.

בחר את השפה להצגת תפריטי טלוויזיה והודעות.

## **.15.5 הגדרות מקלדת USB**

**קביעת פריסת המקלדת למקלדת** USB **מותקנת**

**" הגדרות"** > **"מערכת"** > **"מקלדת"** > **"הגדרות מקלדת**  USB .

חבר את מקלדת USB לאחד מחיבורי ה-USB שבמקלט הטלוויזיה. כאשר המקלט מאתר לראשונה את המקלדת ,תוכל לבחור את פריסת מקשי המקלדת שלך ולבדוק את בחירתך.

## **.15.6 אחסון**

#### **אחסון משותף פנימי**

ניתן לראות בכמה שטח אחסון - הזיכרון הפנימי של הטלוויזיה - אתה משתמש עבור היישומים, הסרטונים, המוזיקה וכו'. ניתן לראות כמה שטח פנוי זמין להתקנה של יישומים חדשים. אם היישום מתחיל לרוץ לאט או במקרה של בעיה ביישום, בדוק את האחסון.

בחר **" הגדרות"** > **"מערכת"** > **"אחסון"** כדי לראות בכמה שטח אחסון אתה משתמש.

### **.15.7 מצב סביבה**

#### **הגדרות למצב סביבה**

**" הגדרות"** > **"מערכת"** > **"מצב סביבה"**.

"מצב סביבה" הוא שומר המסך למניעת הצגה של תמונות קבועות למשך פרקי זמן ארוכים. ניתן לבחור את מקור התמונות, להציג פרטי מזג אוויר או שעה, ולכוונן את מהירות מצגת השקפים.

## **.15.8 חשמל ואנרגיה**

**הגדר את ההתנהגות בהפעלה**

**" הגדרות"** > **"מערכת"** > **"חשמל ואנרגיה"** > **"התנהגות בהפעלה"**.

הגדר את הטלוויזיה להישאר ב**"מסך הבית של** TV Google **"**או ב**"קלט אחרון בשימוש"** בעת הפעלת הטלוויזיה.

#### **הגדר חיסכון באנרגיה**

**" הגדרות"** > **"מערכת"** > **"חשמל "ואנרגיה"** > **"חשמל" "ואנרגיה"**.

הגדר את הזמן לכיבוי אוטומטי של תצוגת הטלוויזיה כדי לחסוך באנרגיה. הגדרת הזמן אפשרית עבור **"מצב לא פעיל"** או **"מצב צפייה"**. כאשר לא פעיל, אפשר לבחור זמן של /20/30**15 דקות** או /4/8/12/24**1 שעות**. במצב צפייה, אפשר לבחור זמן של **4** /6/8 **שעות** או **"אף פעם"**.

#### **הגדר את הטלוויזיה לעבור למצב המתנה באופן אוטומטי לאחר פרק זמן שנקבע מראש**

**" תפריט מהיר"** MENU /< **"הגדרות נפוצות"** > **"טיימר שינה"**.

לחלופין, עבור אל

**" הגדרות"** > **"מערכת"** > **"חשמל ואנרגיה"** > **"טיימר שינה"**.

הטלוויזיה עוברת למצב המתנה באופן אוטומטי לאחר פרק זמן שנקבע מראש. אפשר לבחור זמן של /20/30/40/50/60**10 דקות** . אם טיימר השינה הוגדר להיות **"כבוי"**, הוא כבוי. תוכל לעצור את הטיימר כאשר מוצגת הודעה מוקפצת בשתי הדקות האחרונות.

#### **בחר השתקת וידאו כדי לחסוך בצריכת אנרגיה**

**" תפריט מהיר"** MENU /< **"הגדרות נפוצות"** > **"כיבוי מסך"**.

לחלופין, עבור אל

**" הגדרות"** > **"מערכת"** > **"חשמל ואנרגיה"** > **"כיבוי מסך"** . תוכל גם ללחוץ על מקש OPTIONS כדי לגשת ל**"כיבוי מסך"** תחת טלוויזיה ומקורות HDMI.

בחר **"כיבוי מסך"**, מסך הטלוויזיה יכבה. כדי להפעיל שוב את הטלוויזיה, לחץ על מקש כלשהו (מלבד, **" עוצמת קול"+** או **-** , ומקשי ה**ניווט**) בשלט רחוק.

#### **הגדרת טיימר לכיבוי הטלוויזיה**

 > **"הגדרות סביבה"** > **"טיימר כיבוי"**. MENU לחלופין, עבור אל

**" הגדרות"** > **"מערכת"** > **"חשמל ואנרגיה"** > **"טיימר כיבוי"**.

הגדר "טיימר כיבוי", הטלוויזיה כובה באופן אוטומטי כדי לחסוך באנרגיה. אפשר לבחור זמן של **30** /60/90/120/150/180/210/240 **דקות**. אם הוגדר להיות **"כבוי"** , הטיימר מושבת.

• הטלוויזיה כובה באופן אוטומטי כאשר אין אינטראקציה כלשהי של המשתמש במהלך פרק הזמן שנקבע.

• אם הטלוויזיה משמשת כמקלט דיגיטלי לצורך צפייה בטלוויזיה ואינך משתמש בשלט הרחוק של הטלוויזיה, מומלץ לבטל את הכיבוי האוטומטי.

#### **הגדרת טיימר אין אות**

 > **"הגדרות סביבה"** > **"טיימר אין אות"**. MENU לחלופין, עבור אל **" הגדרות"** > **"מערכת"** > **"חשמל ואנרגיה"** > **"טיימר אות חסר"**.

הגדר טיימר אין אות, הטלוויזיה תכבה באופן אוטומטי אם לא מתקבל אות ממקור טלוויזיה או מקור HDMI במהלך פרק הזמן שנקבע. אפשר לבחור זמן של /15/20**10 דקות**.

## **.15.9 שידור**

## **למה תזדקק**

אם ליישום בהתקן הנייד שלך יש Cast Google, תוכל לשדר את היישום לטלוויזיה. ביישום לנייד, חפש את הסמל של Cast Google. תוכל להשתמש בהתקן הנייד כדי לשלוט על מה שיש בטלוויזיה. Cast Google פועל על Android ועל iOS.

\* הערה: תפקוד Cast Google פועל רק במצב TV Google ולא .Basic TV במצב

על ההתקן הנייד להיות מחובר לאותה רשת Fi-Wi ביתית כמו הטלוויזיה.

#### **יישומים עם** Cast Google

יישנם יישומי Cast Google חדשים זמינים מדי יום. תוכל לנסות זאת כבר עכשיו עם YouTube, Chrome, Netflix, גם ראה .Chromecast עבור Big Web Quiz או ... Photowall google.com/cast

חלק מהמוצרים והתכונות של Play Google אינם זמינים בכל המדינות.

> ניתן למצוא מידע נוסף בכתובת www.support.google.com/googletv

### **שידור לטלוויזיה**

כדי לשדר יישום למסך הטלוויזיה:

 **- 1**בטלפון החכם או במחשב הלוח, פתח יישום שתומך ב- Google .Cast

 **- 2**הקש על הסמל של Cast Google.

 **- 3**בחר את הטלוויזיה שאליה אתה רוצה לשדר.

 **- 4**לחץ על הפעלה בטלפון החכם או במחשב הלוח. מה שבחרת יתחיל להיות מוצג בטלוויזיה.

## **.15.10 צלילי מערכת**

**הגדרות לצלילי מערכת**

**" הגדרות"** > **"מערכת"** > **"צלילי מערכת"**.

הפעלה או השבתה של צלילי מערכת.

## **.15.11 נעילת ילדים**

## **הגדר קוד והחלף קוד**

#### **הגדר קוד חדש או אפס את קוד ההחלפה**

**" הגדרות"** > **"מערכת"** > **"נעילת ילדים"** > **"הגדר קוד"** / **"החלף קוד"**.

הקוד ל"נעילת ילדים" משמש לנעילת ערוצים או תוכניות או לביטול נעילתם.

**הערה**:

אם שכחת את קוד ה- PIN, תוכל לעקוף את הקוד הנוכחי, על-ידי שימוש בקוד **8888** והזנת קוד חדש.

### **נעילת תחנה**

#### **הגדר גיל מינימלי לצפייה בתוכניות בעלות דירוג (זמין רק בארצות מסוימות)**

**" הגדרות"** > **"מערכת"** > **"נעילת ילדים"** > **"דירוג הורים"**.

## **.15.12 הגדרות מצב מכירה**

### **בבית או בחנות**

#### **בחירת המיקום של הטלוויזיה**

**" הגדרות"** > **"מערכת"** > **"הגדרות מצב מכירה"** > **"מיקום"**.

בחר **"חנות"**, הגדרות סגנון התמונה ישוחזרו לברירת המחדל, ותוכל לכוונן את הגדרות החנות. מצב "חנות" נועד לקידום מכירות בחנות.

### **תצורת חנות**

#### **כוונון הגדרות חנות**

**" הגדרות"** > **"מערכת"** > **"הגדרות מצב מכירה"** > **"תצורת חנות"**.

אם הטלוויזיה מוגדרת ל**"חנות"**, ניתן להגדיר את הזמינות של הדגמה ספציפית לשימוש בחנות.

#### **כוונון תמונה ושמע**

**" הגדרות"** > **"מערכת"** > **"הגדרות מצב מכירה "** > **"תצורת חנות"** > **"תמונה ושמע"**.

בחר**"ממוטב עבור חנות"** או **"מותאם אישית"** עבור הגדרות תמונה ושמע.

#### **התחל אוטומטית של** Me Demo

**" הגדרות"** > **"מערכת"** > **"הגדרות מצב מכירה"** > **"תצורת חנות"** > **"התחלה אוטומטית של** Me Demo**"**.

הפעל /כבה את "התחלה אוטומטית של Me Demo."

#### **תהליך רענון** OLED

**" הגדרות"** > **"מערכת"** > **"הגדרות מצב מכירה"** > **"תצורת חנות"** > **"תהליך רענון** OLED**"**.

הפעל כדי לרענן את מסך טלוויזיית OLED כל ארבע שעות. כיבוי תהליך זה עלול לגרום לתמונה שיורית ולהוביל לביטול האחריות.

#### **התחלה אוטומטית של הדגמת תמונת** AI

#### **" הגדרות"** > **"מערכת"** > **"הגדרות מצב מכירה"** > **"תצורת חנות"** > **"התחלה אוטומטית של הדגמת תמונת** AI**"**.

הפעל /כבה את "התחלה אוטומטית של הדגמת תמונת AI."

במצב "הדגמת תמונת AI "תוכל לראות כיצד עיבוד תמונת AI משפר את איכות התמונה בזמן אמת. מצב ההדגמה כולל שלושה שלבים, שיוצגו במחזוריות.

**שלב ראשון**: וידאו עם אפקט שיפור AI 5P מוצג במרכז המסך עם מדידות AI וניתוחים בזמן אמת.

הדגמת מדידה בצד שמאל:

• תצוגת חלון קטנה מראה דגימות משנה של הסרטון החי. • שעוני חצי ירח המציגים את המצב של "חדות", "רעש", "תנועה", "צבע וידאו" ומצב תאורת סביבה לצפייה.

• "מד ניגודיות": היסטוגרמה של תרומה ברמת הווידאו.

תוצאות ניתוח AI בצד ימין:

סיווג סצנות: קטגוריית סיווג סצנות AI Live Output) עיגול צבע מציין רמת ביטחון עבור כל קטגוריה).

**שלב שני**: מסך מפוצל כדי להציג אפקטים חזותיים בזמן אמת. חצי מסך שמאלי מציג תוכן וידאו מקורי עם פונקציות תמונת AI כבויות וחצי מסך ימני מציג את התוכן כאשר כל הגדרות תמונת AI מוחלות. כך אפשר לראות את ההבדלים לאחר עיבוד תמונת AI.

**שלב שלישי**: וידאו עם אפקט שיפור AI 5P מוצג על כל המסך.

#### **צלילי נקודת מכירה**

**" הגדרות"** > **"מערכת"** > **"הגדרות מצב מכירה"** > **"תצורת חנות"** > **"צלילי נקודת מכירה"**.

**"הפעל"** /**"כבה"** את צלילי נקודת מכירה. תכונה זו נועדה לסוחרים.

## **.15.13 הפעלה מחדש**

**" הגדרות"** > **"מערכת"** > **"הפעלה מחדש"**

#### **הערה:**

• נתק כונן קשיח USB לפני אתחול מחדש.

• המתן מספר שניות, הטלוויזיה תופעל מחדש באופן אוטומטי.

פעולה זו תסיר נתונים ומידע מיותרים מהזיכרון.

אם ביצועי הטלוויזיה חלשים בעת שימוש ביישומים, למשל אם הווידאו והשמע אינם מסונכרנים או שהיישום פועל לאט, אתחל מחדש את הטלוויזיה לשיפור הביצועים.

#### **הגדרות לחיסכון באנרגיה**

#### > **"הגדרות חיסכון"** > **"חיסכון בחשמל"**. MENU

בחר ואשר כדי להחיל את הגדרות החיסכון בטלוויזיה. פעולה זו עשויה לאפס חלק מהגדרות התמונה למצב המקורי ולהפחית חלק מהבהירות של Ambilight\*. שים לב שחוויית הצפייה בטלוויזיה עשויה להיות מושפעת מהגדרה זו. סמל העלה הירוק  $\blacktriangledown$  יתווסף כאשר מוחלות הגדרות חיסכון.

\* הגדרת Ambilight היא רק עבור דגמים התומכים בפונקציה .Ambilight

#### **בחר השתקת וידאו כדי לחסוך בצריכת אנרגיה**

 > **"הגדרות סביבה"** > **"כיבוי מסך"**. MENU לחלופין, אפשר גם ללחוץ על מקש OPTIONS כדי לגשת ל**"כיבוי מסך"** מתוך מקורות טלוויזיה ו- HDMI.

בחר **"כיבוי מסך"**, מסך הטלוויזיה יכבה. כדי להפעיל שוב את הטלוויזיה, לחץ על מקש כלשהו (מלבד ™AMBILIGH, **(וּ 4 "עוצמת קול"+** או **-** , ומקשי ה**ניווט**) בשלט רחוק.

#### **הגדרת טיימר לכיבוי הטלוויזיה**

> **"הגדרות חיסכון"** > **"טיימר כיבוי"**. MENU

הגדר "טיימר כיבוי", הטלוויזיה כובה באופן אוטומטי כדי לחסוך באנרגיה. לחץ על מקשי **החצים**/ **הניווט** כדי לכוונן את ערך הזמן. בחר **"כבוי"** כדי להשבית את הכיבוי האוטומטי.

• הטלוויזיה כובה באופן אוטומטי כאשר אין אינטראקציה כלשהי של המשתמש במהלך פרק הזמן שנקבע.

• אם הטלוויזיה משמשת כמקלט דיגיטלי לצורך צפייה בטלוויזיה ואינך משתמש בשלט הרחוק של הטלוויזיה, מומלץ לבטל את הכיבוי האוטומטי.

#### **הגדרת טיימר אין אות**

#### > **"הגדרות חיסכון"** > **"טיימר אין אות"**. MENU

הגדר טיימר אין אות, הטלוויזיה תכבה באופן אוטומטי אם לא מתקבל אות ממקור טלוויזיה או מקור HDMI במהלך פרק הזמן שנקבע. לחץ על מקשי **החצים**/ **הניווט** כדי לכוונן את ערך הזמן.

## **כבוי או פועל ®Bluetooth 17.1.**

### **התאמת אביזר**

 $\dot{\bullet}$  הצב את התקן  $\dot{\bullet}$ Bluetooth .מהטלוויזיה מטרים 5 עד של במרחק קרא את המדריך למשתמש של המכשיר כדי לקבל מידע ספציפי  $\,{}^{\circ}$ Bluetooth בנושא הקישור והטווח האלחוטי. ודא שההגדרה של בטלוויזיה מופעלת.

 $\dot{\ }$ לאחר התאמת התקן Bluetoothאת להשמיע כדי בו לבחור אפשר צלילי הטלוויזיה. כאשר התקן מקושר, אין צורך לקשר אותו שוב אלא אם הסרת אותו.

כדי להתאים התקן Bluetooth:לטלוויזיה ®

 **- 1**הפעל את התקן ה- Bluetooth של בטווח אותו ומקם ® הטלוויזיה.

 **- 2**בחר **" הגדרות"** > **"שלט ואביזרים"** > **"בצע התאמה של אביזר"**.

. פעל על פי ההוראות שעל המסך. **- 3**בחר **"חיפוש"** ולחץ על OK באופן זה, תקשר את המכשיר עם הטלוויזיה והטלוויזיה תשמור את החיבור. ייתכן שקודם יהיה עליך לבטל קישור של התקן אם הגעת למקסימים ההתקנים המקושרים.

 **- 4**לחץ על ) שמאל) מספר פעמים אם צריך, כדי לסגור את התפריט.

## **הפעלת התקן**

כדי לחבר או לנתק התקן Bluetooth:®

 **- 1**בחר **" הגדרות"** > **"שלט ואביזרים"**.

 **- 2**ברשימה, בחר התקן Bluetooth.®

 **- 3**בחר **"חבר"** או **"נתק"** כדי לחבר או לנתק התקן Bluetooth.®

 **- 4**לחץ על ) שמאל) מספר פעמים אם צריך, כדי לסגור את התפריט.

כדי לשנות שם של התקן Bluetooth:®

- **1**בחר **" הגדרות"** > **"שלט ואביזרים"**.
	- **2**ברשימה, בחר התקן Bluetooth.®

 **- 3**בחר **"שנה שם"** כדי לשנות שם של התקן Bluetooth.®  **- 4**לחץ על ) שמאל) מספר פעמים אם צריך, כדי לסגור את

התפריט.

 $\dot{\bullet}$  להסיר גם ניתן .אלחוטי "Bluetooth להסיר גם ניתן  $\dot{\bullet}$ , התקן Bluetooth התקן תסיר אם  $\dot{\bullet}$  Bluetooth ההתקן קישור יבוטל.

כדי להסיר התקן Bluetooth:®

- **1**בחר **" הגדרות"** > **"שלט ואביזרים"**.
	- **2**ברשימה, בחר התקן Bluetooth.®
- **3**בחר **"שכח"** כדי להסיר את התקן ה- Bluetooth.®

 **- 4**לחץ על ) שמאל) מספר פעמים אם צריך, כדי לסגור את התפריט.

כדי להציג מידע על התקן Bluetooth:®

- **1**בחר **" הגדרות"** > **"שלט ואביזרים"**.
	- **2**ברשימה, בחר התקן Bluetooth.®
- **3**המידע על התקן Bluetooth.למטה רשום ®
- **4**לחץ על ) שמאל) מספר פעמים אם צריך, כדי לסגור את התפריט.

## **.17.2 שלט רחוק**

### **התאמת שלט רחוק**

#### **קישור או קישור מחדש**

כאשר תתחיל התקנה ראשונית של הטלוויזיה, הטלוויזיה תזמין אותך ללחוץ על המקשים **"בית"** + **"חזרה"** לביצוע התאמה של שלט רחוק. אם הקישור לשלט רחוק אבד, ניתן לקשר אותו שוב באמצעות לחיצה על המקשים **"בית"** + **"חזרה"**.

לחלופין, עבור אל **" הגדרות"** > **"שלט ואביזרים"** > **"הגדרות שלט רחוק"** > **"התאם שלט רחוק"**, ופעל לפי ההוראות שעל-גבי המסך.

תופיע הודעה שהקישור הצליח.

## **פרטי שלט רחוק**

#### **הצג את פרטי השלט הרחוק**

**" הגדרות"** > **"שלט ואביזרים"** > **"הגדרות שלט רחוק"** > **"פרטי שלט רחוק"**.

תוכל לבחור **"גרסה"** כדי לבדוק את גרסת התוכנה המוטמעת של השלט רחוק או לבחור **"עוצמת הסוללה"** כדי לראות את אחוזי טעינת הסוללה.

### **עדכן תוכנת שלט רחוק**

#### **עדכן תוכנת שלט רחוק**

**" הגדרות"** > **"שלט ואביזרים"** > **"הגדרות שלט רחוק"** > **"עדכן תוכנת שלט רחוק"**.

חפש עדכוני תוכנה זמינים עבור השלט רחוק. אם זמין עדכון תוכנה חדש עבור השלט רחוק, תוכל להתחיל את עדכון התוכנה. התקן סוללות חדשות או טען באופן מלא את הסוללה, ולאחר מכן מקם את השלט הרחוק במרחק של עד מטר אחד מהטלוויזיה לעדכון תוכנה.

# **.18 סרטונים, תמונות או מוזיקה**

## **.18.1 ממחשב או מכונן אחסון ברשת (NAS(**

באפשרותך להציג תמונות, להשמיע מוזיקה או להקרין סרטונים ממחשב ברשת הביתית שלך או מכונן NAS) אחסון ברשת).

הטלוויזיה והמחשב או כונן ה-NAS חייבים להיות על אותה רשת ביתית. במחשב או בכונן ה- NAS, עליך להתקין "תוכנת שרת מדיה". שרת המדיה שלך צריך להיות מוגדר לשיתוף הקבצים שלך עם הטלוויזיה. הטלוויזיה מציגה את הקבצים ואת התיקיות כפי שאורגנו על ידי שרת המדיה או כפי שהם מובנים במחשב שלך או בכונן ה- NAS .

הטלוויזיה אינה תומכת בכתוביות בהזרמת וידאו ממחשב או NAS.

אם שרת המדיה תומך בחיפוש קבצים, יהיה זמין שדה חיפוש.

כדי לעיין בקבצים במחשב ולהפעיל אותם:

. , בחר **"רשת"** ולחץ על OK **- 1**לחץ על SOURCES  **- 2**בחר **"התקני רשת"** ולחץ ) ימין) כדי לבחור את ההתקן הרצוי.  **- 3**לאחר חיבור התקן הרשת, הפריט **התקני רשת** יוחלף בשם של ההתקן המחובר.

 **- 4**ניתן לעיין בקבצים ולהפעיל אותם.

 **- 5**כדי להפסיק הפעלה של סרטונים, תמונות ומוזיקה, לחץ

על מΩ EXIT

## **.18.2 תפריט מועדפים**

#### **הוסף תיקייה או קובץ לתפריט מועדפים**

. ולחץ על OK , בחר USB **- 1**לחץ על SOURCES

 **- 2**בחר **"התקני** USB **"**ובחר תיקייה או קובץ.

 **- 3**לחץ על **" סמן כמועדף"** (ירוק) כדי להוסיף את התיקייה או הקובץ שבחרת לתפריט המועדפים.

#### **הצגת קבצים מועדפים**

. , בחר **"** USB **"**ולחץ על OK **- 1**לחץ על SOURCES

 **- 2**בחר **" מועדפים"**.

 **- 3**ניתן להציג את כל הקבצים במועדפים ברשימה.

## **.18.3 תפריט פופולריים ביותר ותפריט אחרונים שהופעלו**

#### **הצגת הקבצים הפופולריים ביותר או ניקוי הרשימה**

. , בחר **"** USB **"**ולחץ על OK **- 1**לחץ על SOURCES

 **- 2**בחר **"התקני** USB **"**ובחר **" הפופולריים ביותר"**.

 **- 3**בחר אחד מהקבצים ולחץ על OK כדי להציג את הקבצים או לחץ על **" נקה הכל"** כדי לנקות את הרשימה.

#### **הצגת הקבצים האחרונים שהופעלו**

. ולחץ על OK , בחר USB **- 1**לחץ על SOURCES

 **- 2**בחר **"התקני** USB **"**ובחר **" האחרון שהופעל"**.

 **- 3**בחר אחד מהקבצים ולחץ על OK כדי להציג את הקבצים או לחץ על **" נקה הכל"** כדי לנקות את הרשימה.

## **.18.4 מחיבור USB**

תוכל להציג תמונות או להקרין סרטים ולהשמיע מוזיקה מכונן הבזק מסוג USB או מכונן קשיח USB.

כאשר הטלוויזיה מופעלת, חבר כונן הבזק USB או כונן קשיח USB לאחת מכניסות ה- USB. הטלוויזיה מזהה את המכשיר ותציג רשימה של קובצי המדיה שלך.

אם רשימת הקבצים אינה מופיעה באופן אוטומטי:

- . , בחר **"** USB **"**ולחץ על OK **1**לחץ על SOURCES
- **2**בחר **"התקני** USB **"**ולחץ על ) ימין) כדי לבחור את התקן ה-USB שאתה צריך.
	- **3**ניתן לעיין בקבצים במבנה התיקיות שסידרת בכונן.
- **4**לחץ על **" הפעל הכל"** כדי להפעיל את כל הקבצים בתיקיית

ה-USB או לחץ על **" סמן כמועדף"** כדי להוסיף את התיקייה שנבחרה לתפריט המועדפים - **" מועדפים".**

 **- 5**כדי להפסיק הפעלה של סרטונים, תמונות ומוזיקה, לחץ

על **מם EXIT**.

## **.18.5 הקרנת סרטוני וידאו**

#### **הקרנת סרטוני וידיאו**

#### **פתיחת תיקיית וידאו**

- . , בחר **"** USB **"**ולחץ על OK **1**לחץ על SOURCES
- **2**בחר **"התקני** USB **"**ולחץ על ) ימין) כדי לבחור את התקן ה-USB שאתה צריך.

 **- 3**בחר **"וידאו"**, ניתן ללחוץ על **" סמן כמועדף"** כדי להוסיף את תיקיית הווידאו לתפריט המועדפים - **" מועדפים"**.

#### **הפעלת וידאו**

- . , בחר **"** USB **"**ולחץ על OK **1**לחץ על SOURCES
- **2**בחר **"התקני** USB **"**ולחץ על ) ימין) כדי לבחור את התקן ה-USB שאתה צריך.
- **3**בחר **וידאו** ובחר אחד מקובצי הווידאו, ניתן ללחוץ על **" הפעל הכל"** כדי להפעיל את כל הקבצים בתיקייה או לחץ על **" סמן כמועדף"** כדי להוסיף את הווידאו שנבחר לתפריט המועדפים

-**" מועדפים".**

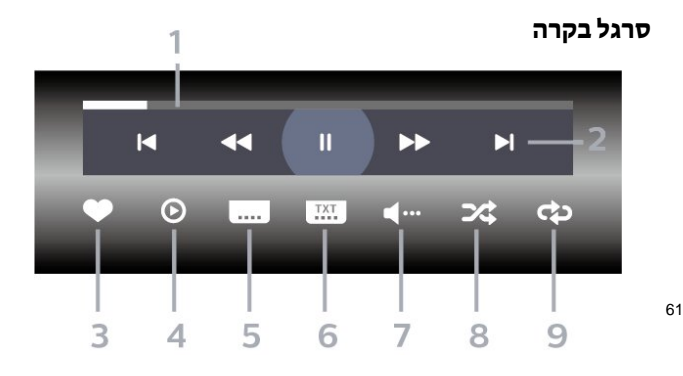

- **5**כתוביות:,הצגת כתוביות או הסתרתן או הפעלה במצב השתקה.
	- **6**שפת הכתוביות: בחר שפת כתוביות
		- **7**שפת השמע: בחר שפת שמע
	- **8**ערבוב הפעל את הקבצים בסדר אקראי.

**- 9**ביצוע חוזר: מקרין את כל הסרטונים בתיקייה זאת פעם אחת או ללא הפסקה.

### **אפשרויות וידיאו**

עיון בקובצי וידאו:

• **"רשימה** /**תמונות ממוזערות"** – תצוגת רשימה או תמונות ממוזערות

• **"ערבוב"** – הפעל את הקבצים בסדר אקראי

• **"חזרה"** - הקרן את כל הסרטונים בתיקייה זאת פעם אחת או ללא הפסקה

הפעלת קובצי וידאו:

• **"סימון מועדפים"** – סמן את הסרטון כמועדף • **"הגדרת כתוביות"** - הגדרת גודל גופן, צבע, מיקום וכו' של הכתוביות.

## **.18.6 הצגת תמונות**

## **הצגת תמונות**

### **פתיחת תיקיית תמונות**

- .  **1**לחץ על SOURCES, בחר **"** USB **"**ולחץ על OK
- **2**בחר **"התקני** USB **"**ולחץ על ) ימין) כדי לבחור את התקן

ה-USB שאתה צריך.

 **- 3**בחר **"תמונות"**, תוכל ללחוץ על **" סמן מועדף"** כדי להוסיף את תיקיית התמונות לתפריט המועדפים.

### **צפייה בתמונה**

. ולחץ על OK **- 1**לחץ על SOURCES, בחר USB **- 2**בחר **"התקני** USB **"**ולחץ על ) ימין) כדי לבחור את התקן ה-USB שאתה צריך.

 **- 3**בחר **"תמונות"** ובחר אחת מהתמונות, ניתן ללחוץ על **" מצגת שקופיות"** כדי להפעיל את כל הקבצים בתיקייה או לחץ על **" סמן כמועדף"** כדי להוסיף את התמונה שנבחרה לתפריט המועדפים - **" מועדפים".**

**סרגל בקרה**

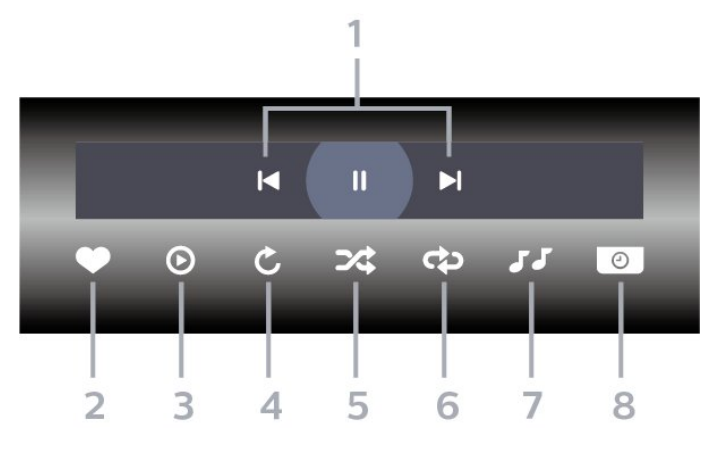

 **- 1**סרגל בקרת הפעלה

- : דלג אל התמונה הקודמת בתיקייה

- : דלג אל התמונה הבאה בתיקייה

: השהה את הפעלת מצגת השקופיות

- **2**סמן כמועדפים
- **3**התחל מצגת שקופיות
	- **4**סובב את התצלום
- **5**ערבוב הפעל את הקבצים בסדר אקראי.

 **- 6**ביצוע חוזר - הקרן את כל התמונות בתיקייה זאת פעם אחת או ללא הפסקה

- **7**הפסק את המוזיקה המושמעת ברקע
	- **8**הגדר את מהירות מצגת השקופיות

## **אפשרויות תמונה**

עיון בקובצי תמונות:

- **"ערבוב"** הפעל את הקבצים בסדר אקראי
- **"חזרה"** הצג את מצגת השקופיות פעם אחת או ללא הפסקה
	- **"הפסק מוזיקה"** הפסק את ההשמעה של מוזיקת הרקע
- **מהירות מצגת השקופיות** הגדר את מהירות מצגת השקופיות
	- **"מידע"** הצג את פרטי התמונה

הפעלת קובצי תמונות:

- **"סמן כמועדף"** סמן את התמונה כמועדת
	- **"מידע"** הצג את פרטי התמונה

## **.18.7 השמעת מוזיקה**

## **השמעת מוזיקה**

### **פתח תיקיית מוזיקה**

- . , בחר **"** USB **"**ולחץ על OK **1**לחץ על SOURCES
- **2**בחר **"התקני** USB **"**ולחץ על ) ימין) כדי לבחור את התקן ה-USB שאתה צריך.

 **- 3**בחר **"מוזיקה"**, ניתן ללחוץ על **" סמן כמועדף"** כדי להוסיף את תיקיית המוזיקה לתפריט המועדפים - **" מועדפים"**.  **- 4**ניתן למצוא במהירות מוזיקה באמצעות סיווג

#### **השמעת מוזיקה**

. , בחר **"** USB **"**ולחץ על OK **- 1**לחץ על SOURCES  **- 2**בחר **"התקני** USB **"**ולחץ על ) ימין) כדי לבחור את התקן

ה-USB שאתה צריך.

 **- 3**בחר **"מוזיקה"** ובחר את אחד הסיווגים כדי לצפות בקובצי מוזיקה.

 **- 4**בחר מוזיקה ותוכל ללחוץ על **" הפעל הכל"** כדי להפעיל את כל הקבצים בתיקייה או לחץ על **" סמן כמועדף"** כדי להוסיף את המוזיקה שנבחרה לתפריט המועדפים - **" מועדפים".**

#### **סרגל בקרה**

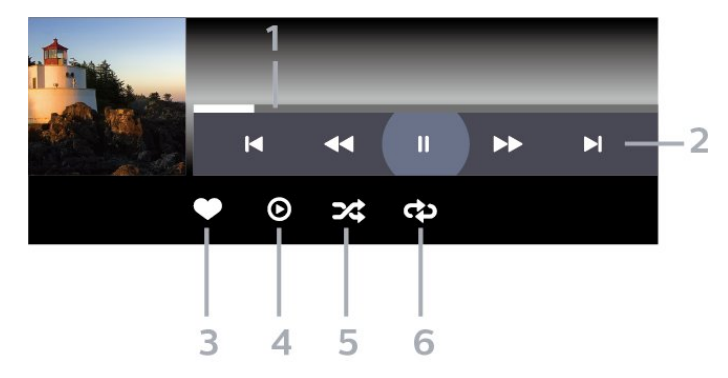

- **1**מד התקדמות
- **2**סרגל בקרת הפעלה
- : דלג אל המוזיקה הקודמת בתיקייה
	- : דלג אל המוזיקה הבאה בתיקייה
		- : החזר אחורה
			- : הרץ קדימה
		- : השהה את ההפעלה

 **- 3**סמן כמועדפים

- **4**הקרן את כל המוזיקה
- **5**ערבוב הפעל את הקבצים בסדר אקראי.

 **- 6**ביצוע חוזר – השמע את כל המוזיקה בתיקייה זאת פעם אחת או ללא הפסקה.

#### **אפשרויות מוזיקה**

עיון בקובצי מוזיקה:

• **"רשימה** /**תמונות ממוזערות"** – תצוגת רשימה או תמונות ממוזערות • **ערבוב** – הפעל את הקבצים בסדר אקראי.

• **ביצוע חוזר** – השמע את כל השירים בתיקייה זאת פעם אחת או ללא הפסקה. הפעלת קובצי מוזיקה:

• **"סמן כמועדף"** - סמן את המוזיקה כמועדפת

# **.19 סמארטפונים וטאבלטים**

## **Philips של TV Smart יישום .19.1**

TV Smart **של** Philips בטלפון החכם או מחשב הלוח הוא החבר החדש של הטלוויזיה שלך. היישום מאפשר לך להחליף תחנות ולכוונן את עוצמת הקול - בדיוק כמו שלט רחוק.

> הורד כבר היום את היישום TV Smart של Philips מחנות היישומים שאתה מעדיף.

היישום TV Smart של Philips זמין עבור iOS ו-Android ללא תשלום.

לחלופין, תוכל לעבור אל **" הגדרות"** > **"רשת ואינטרנט"** > **"קוד** QR **של יישום שלט רחוק"** וללחוץ על OK ;יוצג קוד QR על מסך הטלוויזיה. סרוק את קוד ה-QR באמצעות ההתקן הנייד ופעל בהתאם להנחיות להורדה ולהתקנה של יישום TV Smart של Philips. בעת שימוש ביישום, ההתקן הנייד וטלוויזיית Philips צריכים להיות מחוברים לאותה רשת Fi-Wi.

## **Get connected**

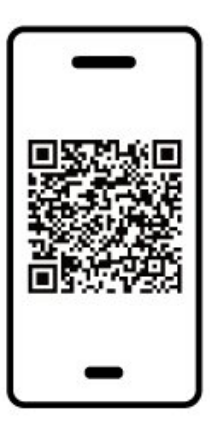

www.philips.com/c-w/country-selectorpage/tv/tv-remote-app.html

# **.20 משחקים**

## **.20.1 למה תזדקק**

בטלוויזיה זו ניתן לשחק משחקים:

• מ"החנות של Play Google "בתפריט הבית • מקונסולת משחק מחוברת

משחקים מ"חנות Play Google "צריך להוריד ולהתקין בטלוויזיה

לפני שניתן לשחק בהם. יש צורך בשלט משחקים כדי לשחק בחלקם מהמשחקים.

כדי להתקין יישומי משחק מחנות Play Google, הטלוויזיה חייבת להיות מחוברת לאינטרנט ועליך להסכים לתנאי השימוש כדי להשתמש ביישומים. עליך להיכנס באמצעות חשבון Google כדי להשתמש ביישומים של Play Google ובחנות של Play Google.

## **.20.2 שלטי משחקים**

כדי לשחק משחקים מהאינטרנט בטלוויזיה זאת, תוכל לחבר מגוון נבחר של שלטי משחקים אלחוטיים. הטלוויזיה יכולה לתמוך בשני שלטי משחקים המחוברים בו-זמנית. לאחר חיבור שלט המשחקים, תוכל להשתמש בו מיידית.

# **.20.3 הפעלת משחק מקונסולת**

## **משחק או ממחשב**

כדי להתחיל משחק מקונסולת משחק או ממחשב בפעם הראשונה:

 **- 1**חבר את קונסולת המשחק או את המחשב לטלוויזיה באמצעות כבל HDMI למהירות גבוהה במיוחד לפני הפעלת הקונסולה או המחשב.

 ובחר קונסולת משחק או את שם **- 2**לחץ על SOURCES החיבור.

 למצב **"אופטימלי"** למשחק רגיל, או **- 3**הגדר את HD Ultra HDMI למצב **"אופטימלי (משחק אוטומטי)"** ל"קצב רענון משתנה

HDMI) "בדגמים מסוימים בלבד).

 **- 4**הפעל את קונסולת המשחק או את המחשב.

 **- 5**התחל במשחק.

למידע נוסף על חיבור של קונסולת משחק, ב**"עזרה"**, לחץ על המקש הצבעוני **" מילות מפתח"** וחפש **"קונסולת משחק, התחבר"**.

## **.20.4 סרגל בקרת משחקים**

סרגל בקרת המשחקים הוא מרכז משולב להצגת מידע ובקרת הגדרות בעת משחק. הוא רלוונטי למקור HDMI כל עוד **"סגנון התמונה"** מוגדר להיות **"משחק"** /**"משחק** HDR **"**/**"משחק**  .**"**HDR **מסך"**/**" מסך"**/**"** Dolby Vision

כאשר הטלוויזיה עוברת אוטומטית למצב "משחק" (דרך איתור משחק), הטלוויזיה תציג למשתמש הודעה כדי ליידע אותו שמצב "משחק" הופעל ושניתן להפעיל את סרגל בקרת המשחקים על ידי לחיצה ארוכה על המקש MENU.

#### **הפעלה והשבתה**

לחץ לחיצה ארוכה על המקש MENU כדי להפעיל את סרגל בקרת המשחקים בזמן מצב **"משחק"** או מצב **"מסך"**. כדי להשבית את סרגל בקרת המשחקים, תוכל ללחוץ על  **חזור** או שהוא ייסגר אוטומטית לאחר 20 שניות בלי אינטראקציה.

סרגל בקרת המשחקים מכיל סרגל מידע או סרגל הגדרות ולחצן החלפה בין מצבים כדי לעבור בין סרגל המידע וסרגל ההגדרות.

#### **סרגל מידע**

סרגל המידע יציג את מידע המפתח עבור המשחק:

**"השהיית קלט"**: מצב השהיית קלט נוכחי

**"קצב מסגרות"**: קצב מסגרות נוכחי ( FPS)

**"רזולוציה:"**: רזולוציית מקור הווידאו **"סוג תוכן"**: תוכן הווידאו הוא "כללי" או "סרט" או

VRR/Freesync/G-Sync

**"תבנית** HDR/SDR**"**: סוג מקור HDR או SDR נתמך" **"מרחב צבעים"**: סוג מרחב צבעים נתמך של המקור

#### **סרגל הגדרות**

סרגל ההגדרות מכיל הגדרות קשורות שיכולות לשפר את חוויית המשחק שלך. בחר ןלחץ על OK בסמלי ההגדרות כדי לשנות את ההגדרות הבאות:

**"כוונת"**: בחר **"פועל"** /**"כבוי"** כדי להציג או להסתיר את הכוונת. **"בקרת צל"**: בחר **"כבוי"** כדי להשתמש ברמת השחור הנוכחית ב**"הגדרות התמונה"**; בחר **"פועל"** כד לשנות את ההגדרה לרמת שחור גבוהה יותר.

> **"נקודה לבנה"**: בחר את טמפרטורת הצבע כרצונך. **"רמקולים"**: בחר את ההתקן שיהווה יציאת שמע. **"סגנון** Ambilight**"\***: בחר **"פועל"** כדי להפעיל את Ambilight עם סגנון משחק; בחר **"כבוי"** כדי לכבות את ה- Ambilight.

\* הגדרת Ambilight היא רק עבור דגמים התומכים בפונקציה . Ambilight

אם יש לך מינוי ב- Netflix, ניתן ליהנות מ-Netflix בטלוויזיה זו. הטלוויזיה חייבת להיות מחוברת לאינטרנט. באזורך, ייתכן ש- Netflix יגיע רק בעדכוני תוכנה עתידיים.

כדי לפתוח את Netflix, לחץ על **NETFLIX** כדי לפתוח את היישום של Netflix. ניתן לפתוח מיד את Netflix מטלוויזיה במצב המתנה.

www.netflix.com

#### Netflix Spatial Audio **עבור הערה**

חלק מהתוכן של Netflix מספק אפקט צליל Audio Spatial , לתמיכה בתכונה זו בטלוויזיה, בצע את הפעולות הבאות:

 **- 1**עבור אל **" הגדרות"** > **"תצוגה וצליל"** > **"יציאת שמע"** > **"פורמט יציאה דיגיטלית"** והגדר את האפשרות ל**"סטראו (לא דחוס)"**.

 **- 2**עבור אל **" הגדרות"** > **"תצוגה וצליל"** > **"צליל"** > **"סגנון הצליל"** והגדר את הסגנון ל**"אישי"**.

 **- 3**עבור אל **" הגדרות"** > **"תצוגה וצליל"** > **"צליל"** > **"הגדרות אישיות"** > **"וירטואליזציה של רמקולים"** ובחר **"כבוי"** כדי לכבות את הווירטואליזציה של רמקולים.

# **22. Alexa**

## **.22.1 אודות Alexa**

 $*$ Amazon Alexa הטלוויזיה שלך תומכת בפעולות בקרה קולית של

#### **אודות** Alexa

Alexa הוא שירות קולי מבוסס ענן שזמין בהתקני Alexa Echoמ-Amazon ומיצרני התקנים. כש-Alexa פועל בטלוויזיה, ניתן להפעיל את הטלוויזיה או לכבות אותה, להחליף ערוצים, לשנות את עוצמת הקול ועוד.

כדי לשלוט על הטלוויזיה באמצעות Alexa, תזדקק לדברים הבאים:

- Alexa -ב שתומך Philips של Smart TV
	- Amazon Echo התקן•
		- חשבון Google
	- התקן נייד כגון טלפון או מחשב לוח
		- Wi-Fi רשת•

#### Alexa Skill **אודות**

Alexa משתמש ב-Skills Alexa כדי להרחיב את הפעולות השליטה קולית. Skills Alexa מוסיף יכולות חדשות היוצרות חווית יותר מותאמת אישית בטלוויזיה התומכת ב- Alexa. ניתן למצוא את המיומנות "בקרת קול של TV Smart של Philips "בחנות של Skills Alexa, היא מספקת מגוון פקודות קוליות שיעבדו עם .Philips של Smart TV-ה

> \* Alexa לא זמינה הכל השפות ובכל הארצות. Amazon, Alexa וכל הלוגואים הקשורים הם סימנים מסחריים של  $\dot{\cdot}$ nc. Amazon.com.לה המסונפות החברות או.

הערה: סגנונות Ambilight הנתמכים עשויים להיות תלויים בדגמי הטלוויזיה הספציפיים. כדי לדעת אילו סגנונות Ambilight נתמכים, יש לעיין במדריך למשתמש של הטלוויזיה.

## **.22.2 שימוש ב-Alexa**

כדי להשתמש ב- Alexa, ראשית יש להגדיר את שירות הלקוח של Alexa ב-TV Smart של Philips. עקוב אחר ההוראות והשלם את השלבים הבאים:

- בחר שם עבור TV Smart שאותו Alexa תזהה.
	- בחר חשבון Google והתחבר.
- חזור למיומנות זו ביישום של Alexa בטלפון כדי להפעיל אותה,
	- לקשר חשבונות ולגלות התקנים.
	- חזור לטלוויזיה כדי להשלים את ההגדרה.

### **הגדרה בטלוויזיה עבור** Alexa  **- 1**עבור אל **" הגדרות"** > **"רשת ואינטרנט"** > **"בקרת טלוויזיה**

**באמצעות** Alexa Amazon **"**כדי להתחיל בתהליך ההתקנה.

 **- 2**יש צורך בהתקן Echo Amazon וביישום הנלווה של

Alexa) בהתקן נייד או בגרסת האינטרנט) מוכנים כדי להתחיל את

ההגדרה.

 **- 3**עקוב אחר ההוראות על-גבי המסך כדי לקבל את תנאי "מדיניות הפרטיות", לתת שם לטלוויזיה ולהיכנס לחשבון Google. יש צורך בחשבון Google כדי לבצע קישור להתקן Alexa.

 **- 4**בהתקן הנייד, התחבר באמצעות אותו חשבון Google שבו השתמשת עבור היישום הנלווה של Alexa Amazon.

 **- 5**השלם את השלבים הבאים ביישום הנלווה של Alexa Amazon. הראשון הוא להפעיל את המיומנות "בקרת קול של TV Smart של Philips". השני הוא לקשר את חשבון Google והאחרון הוא לגלות את ההתקנים.

 **- 6**בחר **"הפעל"** או **"השבת"** עבור ההגדרה "הפעלת הטלוויזיה". ניתן להשתמש ב-Alexa להפעלה של הטלוויזיה או כיבויה באמצעות פקודה קולית.

 **- 7**בסיום מסך ההתקנה, ניתן לבחור **"בוצע"** כדי להתחיל את השימוש ב- Alexa. בחר **"ניהול טלוויזיות"** כדי לבצע את הניהול של טלוויזיות המקושרות ל-Alexa או כדי לבטל את קישור הטלוויזיות ל- Alexa.

עבור אל com.amazon.alexa, לחץ על "מיומנויות", וחפש את "בקרת קול של TV Smart של Philips". המיומנות תופיע ברשימת התוצאות..

# **.23 מפרטים**

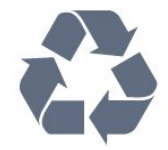

## **.23.1 סביבתי**

### **תווית אנרגיה אירופאית**

**תווית האנרגיה האירופאית** מיידעת אותך על סיווג היעילות האנרגטית של מוצר זה. ככל שסיווג נצילות האנרגיה של המוצר ירוק יותר, כך הוא צורך פחות אנרגיה. בתווית ניתן למצוא את סיווג יעילות האנרגיה ואת צריכת החשמל הממוצעת של מוצר זה במהלך שימוש. את ערכי צריכת החשמל של המוצר תוכל למצוא גם באתר Philips בארץ שלך, [www.philips.com/TVsupport](http://www.philips.com/TVsupport) בכתובת

### **מספר רישום EPREL**

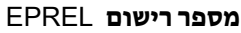

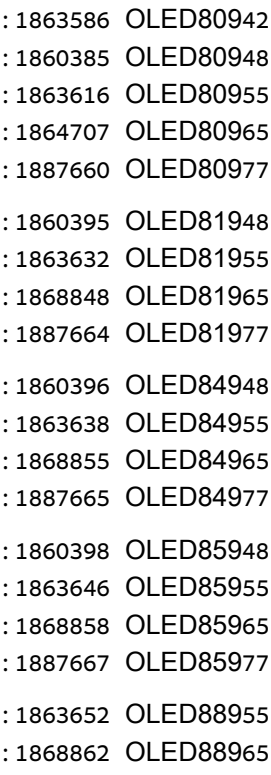

#### **תום השימוש**

#### **השלכת המכשיר הישן והסוללות הישנות**

Your product is designed and manufactured with high which can be recycled ,quality materials and components .and reused

כאשר מצורף למוצר סמל של פח מחוק עם גלגלים, המשמעות היא שעל המוצר חלה הנחיית האיחוד האירופאי 2012 EU./19/

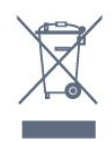

אנא ברר על מערכת האיסוף המקומית הנפרדת למוצרים אלקטרוניים וחשמליים.

אנא נהג בהתאם לתקנות המקומיות ואל תשליך את המוצרים הישנים שלך יחד עם האשפה הביתית. השלכה נאותה של המכשירים הישנים שלך עוזרת למניעת השפעות שליליות פוטנציאליות על הסביבה ועל בריאות האדם.

המוצר שלך מכיל סוללות שעליהן חלה תקנת האיחוד האירופאי ) EU (מספר 2023 ,/1542 קרי לא ניתן להשליכן ביחד עם האשפה הביתית הרגילה.

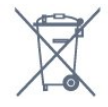

אנא ברר בעצמך מהם הכללים המקומיים הנוגעים לאיסוף נפרד של סוללות, מכיוון שגריטה נכונה מסייעת למנוע השפעות שליליות פוטנציאליות על הסביבה ועל בריאות האדם.

## **.23.2 חשמל**

מפרט המוצר כפוף לשינויים ללא הודעה מראש. לקבלת פרטים נוספים על המפרט של מוצר זה, ראה [www.philips.com/TVsupport](http://www.philips.com/TVsupport) 

#### **חשמל**

- מתח רשת החשמל: ז"ח 220-240 וולט ±10%
	- טמפרטורת סביבה: 5°C עד 35° C
- מאפייני חיסכון בחשמל: מצב ידידותי לסביבה, השתקת תמונה (לרדיו), טיימר כיבוי אוטומטי, תפריט הגדרות סביבה.

## **.23.3 מערכת הפעלה**

מערכת הפעלה Android:

Android 12

## **.23.4 קליטה**

- כניסת אנטנה: 75 אוהם קואקסיאלי ( 75IEC)
- VHF ,UHF ,S-Channel ,Hyperband :בטיונר קליטה תחומי•
	- QAM (כבלים (DVB-C ,DVB-T2 :DVB
		- PAL ,SECAM :אנלוגי•
		- Tuner לתמיכה באות קרקעי
- ,)ISO/IEC 13818-2 ( MPEG2 SD/HD :דיגיטלי וידיאו הקרנת• HEVC ,(ISO/IEC 14496-10 (MPEG4 SD/HD
	- השמעת שמע דיגיטלי ( 13818-3 IEC/ISO)
		- + הספק אנטנת לוויין: 75 אוהם F-type
	- טווח תדרי כניסה: 950 עד 2,150 מגה-הרץ
	- טווח רמות כניסה: 25 עד 65 דציבל ( dBm)
	- QPSK 2S/S-DVB, קצב סימנים 2 עד 45 מיליון סמלים, MCPC -ו SCPC
	- LNB: 1.0 DiSEqC, 1 עד 4 LNBs נתמכים, בחירת קוטביות /1813 וולט, בחירת תחום 22 קילו-הרץ, מצב הבזק צליל ( tone burst(, זרם 300 LNB מילי-אמפר מקסימום

## **.23.5 סוג מסך**

#### **גודל אלכסוני של המסך**

• 105 ס"מ 42 / אינץ' • 108 ס"מ 43 / אינץ' • 121 ס"מ 48 / אינץ' • 126 ס"מ 50 / אינץ' • 139 ס"מ 55 / אינץ' • 164 ס"מ 65 / אינץ' • 189 ס"מ 75 / אינץ' • 194 ס"מ 77 / אינץ' • 215 ס"מ 85 / אינץ'

#### **רזולוציות תצוגה**

x 2160 • 3840

## **.23.6 רזולוציות כניסה תצוגה:**

#### **רזולוציית מחשב** /**וידאו נתמכת**

#### רזולוציה – קצב רענון

640 • - 480 x 60 הרץ

- 576 •p 50 הרץ
- 720 - p 50 הרץ, 60 הרץ
- 1920 p1080 x 24 הרץ, 25 הרץ, 30 הרץ, 50 הרץ, 60 הרץ, 100
	- הרץ, 120 הרץ, 144 הרץ
		- 2560 - p1440 x 60 הרץ, 120 הרץ, 144 הרץ
- 3840 p2160 x 24 הרץ, 25 הרץ, 30 הרץ, 50 הרץ, 60 הרץ, 100 הרץ, 120 הרץ, 144 הרץ

\* הערה:

100 הרץ נתמך רק כאשר HDMI Ultra HD מוגדר למצב . **"אופטימלי"** ב1- HDMI וב- 2 HDMI HDMI Ultra HD הרץ (עד 3840 2160p) 2160p נתמך רק כאשר מוגדר למצב **"אופטימלי ) משחק אוטומטי"(** או **"אופטימלי** 

**)משחק אוטומטי 144** Pro Hz **)"**ב1- HDMI וב- 2 HDMI. HDMI Ultra HD כתמך רק כאשר HDMI Ultra HD והרץ (עד 2560 ב מוגדר למצב **"אופטימלי) משחק אוטומטי"(** או **"אופטימלי** 

**)משחק אוטומטי 144** Pro Hz **)"**ב3- HDMI וב- 4 HDMI.

#### **רזולוציה נתמכת לווידאו בלבד**

רזולוציה – קצב רענון

)**רגיל** במצב HDMI Ultra HD כאשר (i - 60Hz• 480 )**רגיל** במצב HDMI Ultra HD כאשר (i - 50Hz• 576 1080 • - i 50 הרץ, 60 הרץ

• וידאו עם קצב רענון משתנה 1080 p, 1440 p, 2160p עם קצב במצב HDMI Ultra HD הרץ כאשר HDMI Ultra במצב **"אופטימלי (משחק אוטומטי)"** או **"אופטימלי (משחק אוטומטי**  .**)"**Hz Pro **144**

> \* הערה: ייתכן שלא תהיה תמיכה בחלק מהרזולוציות וקצבי המסגרות בכל מקורות הקלט.

## **.23.7 קישוריות**

#### **צד הטלוויזיה**

- חריץ לממשק משותף: CI+ CAM/
	- USB 2.0 USB 2 •
	- USB 3.0 USB 1  $\cdot$
- אוזניות מיני שקע סטריאו 3.5 מ"מ
- HDR Ultra HD - HDMI 4 כניסת•
- HDR Ultra HD - HDMI 3 כניסת

#### **תחתית הטלוויזיה**

- טיונר לוויין
- אנטנה (75 אוהם)
- כניסת 1 HDMI HD Ultra קצב מסגרות גבוה HDR
- כניסת 2 HDMI -eARC /ARC HD Ultra קצב מסגרות גבוה **HDR** 
	- )RJ45 ( LAN רשת•
	- יציאת שמע דיגיטלית Toslink Optical

## **.23.8 צליל**

- הספק חשמלי ( RMS50 : )W
	- Dolby MS12 V2.6.2 ·
		- Dolby Atmos •
		- DTS Plav-Fi ·
			- X :DTS •
- Height Virtualizer + Surround Virtualizer
	- Dolby Bass Enhancement .

Dolby Dialogue Enhancement •

(לילה AVL/ (Dolby Volume ·

AI Sound •

AI EQ  $\cdot$ 

## **.23.9 מולטי-מדיה**

#### **חיבורים**

USB 2.0 / USB 3.0 • Ethernet LAN RJ-45 · כפול פס ,Wi-Fi 802.11a/b/g/n/ac/ax • ® 5.2Bluetooth • **מערכות קובצי** USB **נתמכות** NTFS ,FAT 32 ,FAT 16 • **שרתי מדיה, נתמכים** M4V ,MP4 ,AVCHD ,TTS ,M2TS ,TS ,PS :מיכלים• Quicktime ,GP , 3AVI ,ASF ,MKV , H.264/MPEG-4 AVC ,HEVC ,MKV ,AVI :וידאו Codec • AV1 ),H.265 ( HEVC ,VP9 ,MPEG4 ,MPEG2 ,MPEG1 , FLAC ,AAC ,WAV ,MP3 :שמע Codec • • כתוביות: - פורמטים: SRT, SMI, SSA, SUB, ASS, TXT - קידודי תווים: -8UTF, מרכז אירופה ומזרח אירופה ) -1250Windows(, קירילית ( -1251Windows(, יוונית ) -1253Windows(, טורקית ( -1254Windows(, מערב אירופה ), CP-1256 ) ערבית ,)CP-1255 ) עברית ,)Windows-1252 ( נלטית ( CP-1257), קוריאנית ( 949-Windows) • "קצב נתונים מקסימלי נתמך" : L5.2 -ב High Profile נתמך עד H.264 ( MPEG-4 AVC -80Mbps עם main 10 high profile L5.1 עד נתמך) HEVC ( H.265 - Mbps 100 Mbps 80 עם main profile L5.1 עד נתמך AV1 - HEIF ,BMP ,PNG ,GIF ,JPEG :תמונות Codec • Wi-Fi Certified

טלוויזיה זו היא מכשיר עם אישור Fi-Wi.

# **.24 עזרה ותמיכה**

## **.24.1 רישום הטלוויזיה**

רשום את מקלט הטלוויזיה שלך ותיהנה ממגוון הטבות, כולל תמיכה מלאה (וכולל הורדות), גישה מועדפת למידע על מוצרים חדשים, הצעות והנחות בלעדיות, הסיכוי לזכות בפרסים ואף להשתתף בסקרים מיוחדים על גרסאות חדשות.

[www.philips.com/TVsupport](http://www.philips.com/TVsupport) אל עבור

## **.24.2 שימוש בעזרה**

#### **פתיחת העזרה**

לחץ על המקש → (כחול) כדי לפתוח מיד את ה"עזרה". כדי לעייו בנושאים לפי סדר האלף-בית, לחץ על המקש הצבעוני **" מילות מפתח"**.

כדי לקרוא את ה"עזרה" כמו ספר, בחר **"ספר"**.

ניתן גם לפתוח את **" עזרה"** ב"תפריט מהיר".

לפני שתפעיל את ההוראות של "עזרה", סגור את "עזרה". כדי לסגור את "עזרה", לחוץ על המקש הצבעוני **" סגור"**.

בהקשר לפעילויות מסוימות, כגון טקסט (טלטקסט), למקשי הצבע יש פונקציות ספציפיות ואינם יכולים לפתוח את "עזרה".

#### **העזרה של הטלוויזיה בטאבלט, בסמארטפון או במחשב**

כדי לבצע סדרות נרחבות של הוראות בקלות רבה יותר, באפשרותך להוריד את ה"עזרה לטלוויזיה" בפורמט PDF, כדי לקראת אותה מהסמארטפון, מהטאבלט או מהמחשב שלך. לחלופין, ניתן להדפיס את הדף "עזרה" הרלוונטי מהמחשב . כדי להוריד את "עזרה" (מדריך למשתמש) עבור [www.philips.com/TVsupport](http://www.philips.com/TVsupport) אל

#### "תפריט מהיר" MENU /**< " עזרה"**

ניתן להשתמש עוד פונקציות "עזרה" כדי לבצע אבחון ולקבל מידע נוסף לגבי הטלוויזיה.

#### • **מידע על הטלוויזיה - הצג את שם הדגם, המספר הסידורי וגרסת התוכנה של הטלוויזיה.** TV**.**

• **כיצד לבצע - ניתן לראות הוראות לגבי התקנת ערוצים, מיון ערוצים, עדכון תוכנת הטלוויזיה, חיבור התקנים חיצוניים ושימוש בפונקציות חכמות בטלוויזיה.**

• **"אבחון טלוויזיה"** - הפעל את אבחון הטלוויזיה כדי לבדוק את מצב הטלוויזיה.

• **"אבחון עצמי"** - תוכל לבדוק אם הגדרות התמונה, הצליל, הרשת והגדרות אחרות פועלות כנדרש.

• **"מדריך למשתמש"** - קרא את המדריך למשתמש כדי לקבל מידע על הטלוויזיה.

• **"פתרון בעיות"** - מצא פתרונות לשאלות נפוצות.

• **"העתקת רשימת ההגדרות ל-** USB **"**- העתק את הגדרות

הטלוויזיה אל כונן הבזק USB.

• **"הגדרות יצרן"** - אפס את כל ההגדרות להגדרות היצרן.

• **"התקן מחדש את הטלוויזיה"** - התקן מחדש את כל ההתקנה של הטלוויזיה.

• **"פרטי יצית קשר"** - הצג את מספר הטלפון או כתובת האינטרנט עבור הארץ או האזור שלך.

## **.24.3 אבחון טלוויזיה ואבחון עצמי**

#### **אבחון טלוויזיה**

תוכל להפעיל את בדיקת אבחון הטלוויזיה כדי לבדוק את מצב הטלוויזיה. בסיום האבחון, הטלוויזיה תמחק את זיכרון המטמון ותסגור את כל היישומים שאינם בשימוש כדי להמשיך בתפקוד חלק של הטלוויזיה.

כדי להריץ את בדיקת אבחון הטלוויזיה:

 > **" עזרה"** > **"אבחון - 1**בחר **" תפריט מהיר"** MENU / **טלוויזיה"** ולחץ על OK.

- **2**בחר **"התחל"** כדי להריץ סדרה של בדיקות אבחון.
- **3**בסיום הבדיקה, תוכל להציג את המצב של הפריטים הבאים.
	- "שלט רחוק"
		- "חשמל"
		- "תמונה"
		- "צליל"
	- "התקנים חיצוניים"
		- "רשת"
		- "טיונר"
		- "אחסון"
	- "מחק זיכרון מטמון"
		- "יישומים

 **- 4**בחר **"סגור"** כדי לסגור את דף התוצאות ולחזור לאשף **"אבחון טלוויזיה"**.

 **- 5**בחר **"בוצע"** כדי לצאת מ**"אבחון טלוויזיה"**, בחר **"אבחון** 

**עצמי"** כדי להפעיל בדיקת אבחון נוספת, בחר **"הצג תוצאות"** כדי להציג שוב את דף התוצאות.

#### **אבחון עצמי**

אבחון עצמי יכול לעזור בפתרון בעיות של הטלוויזיה על-ידי בדיקת התצורה של הטלוויזיה.

כדי להפעיל אבחון עצמי:

 > **" עזרה"** > **"אבחון - 1**בחר **" תפריט מהיר"** MENU / **עצמי"** ולחץ על OK.

 **- 2**בחר את הפריטים הבאים כדי לבדוק את התצורה שלהם.

• **"בדוק את הטלוויזיה"** - ניתן לבדוק אם התמונה, הצליל והגדרות אחרות פועלים כהלכה.

• **"בדוק את הרשת"** - בדוק את חיבור הרשת.

• **בדוק את השלט רחוק** - בצע את הבדיקה כדי לאמת את הפונקציונליות של השלט רחוק הכלול עם הטלוויזיה.

• **הצג היסטוריית אות חלש** - הצג את רשימת מספרי הערוצים שנשמרו באופן אוטומטי כשעוצמת האות הייתה חלשה.

• **"מטב אחסון פנימי"** - פנה מקום בזיכרון הפנימי של הטלוויזיה לביצועים אופטימליים.

## **.24.4 בעיות**

## **הפעלה ושלט רחוק**

#### **הטלוויזיה אינה נדלקת**

• נתק את כבל החשמל משקע החשמל. המתן במשך דקה אחת ואז חבר את הכבל חזרה.

• ודא שכבל החשמל מחובר היטב.

#### **צליל חריקה באתחול או בכיבוי**

בעת הפעלת הטלוויזיה, כיבויה או העברתה להמתנה, אתה שומע צליל חריקה מתושבת הטלוויזיה. צליל החריקה נובע מהתרחבות טבעית ומהתכווצות טבעית של הטלוויזיה, כאשר הטלוויזיה מתחממת או מתקררת. הדבר אינו משפיע על ביצועיה.

#### **הטלוויזיה אינה מגיבה לשלט רחוק**

הטלוויזיה זקוקה לזמן מסוים כדי להיפתח. במהלך זמן זה, היא אינה מגיבה לשלט הרחוק או למתגי הטלוויזיה. זאת התנהגות תקינה. אם הטלוויזיה ממשיכה שלא להגיב לשלט הרחוק, תוכל להשתמש במצלמת טלפון סלולרי ולבדוק אם השלט הרחוק פועל. העבר את הטלפון למצב מצלמה וכוון את השלט הרחוק אל עדשת המצלמה. אם תלחץ על מקש כלשהו של השלט הרחוק ותבחין בהבהוב של ה-LED האינפרה-אדום, השלט הרחוק עובד. יש לבדוק את הטלוויזיה.

אם אינך מבחין בהבהוב, ייתכן שהשלט רחוק שבוא או שהסוללות שלו חלשות .

שיטה זו של בדיקת השלט רחוק אינה אפשרית עם שלט רחוק שמקושר לטלוויזיה באופן אלחוטי.

#### **נורית ההמתנה ממשיכה להבהב**

נתק את כבל החשמל משקע החשמל. המתן 5 דקות וחבר את הכבל שוב. אם ההבהוב חוזר על עצמו, פנה לשירות הלקוחות של פיליפס.

### **ערוצים**

#### **לא נמצאו ערוצים דיגיטליים במהלך ההתקנה**

עיין במפרט הטכני כדי לוודא שהטלוויזיה שלך תומכת ב- .במדינתך DVB-C-ב או DVB-T ודא שכל הכבלים מחוברים כראוי וכי נבחרה הרשת הנכונה.

#### **ערוצים שהותקנו לפני כן אינם מופיעים ברשימת הערוצים**

ודא שנבחרה רשימת הערוצים הנכונה.

## **(תמונה) Picture**

#### **אין תמונה** / **התמונה מעוותת**

• ודא שהאנטנה מחוברת כראוי לטלוויזיה.

- ודא שנבחר המכשיר הנכון בתור מקור התצוגה.
- ודא שהמכשיר החיצוני או המקור מחובר היטב.

#### **יש צליל אך אין תמונה**

• החלף למקורות וידאו אחרים ואז החלף חזרה למקור הנוכחי, לאחר מכן בצע שחזור סגנון תמונה ב"הגדרות תמונה" או בצע "איפוס להגדרות היצרן" באפשרות "הגדרות כלליות".

#### **קליטה חלשה של האנטנה**

• ודא שהאנטנה מחוברת כראוי לטלוויזיה.

• רמקולים, מערכות שמע ללא הארקה, אורות ניאון, בניינים גבוהים וחפצים גדולים אחרים עלולים להשפיע על איכות הקליטה. אם אפשר, נסה לשפר את איכות הקליטה על ידי שינוי כיוון האנטנה או הרחקת המכשירים מהטלוויזיה.

• אם הקליטה לקויה בערוץ אחד בלבד, כוונן את הערוץ כוונון עדין.

### **תמונה לא טובה מהמכשיר**

• ודא שהמכשיר מחובר היטב. וודא שהגדרת פלט הווידאו של ההתקן היא הרזולוציה הגבוהה ביותר, אם רלוונטי.

• שחזר סגנון תמונה או החלף לסגנון תמונה אחר.

### **הגדרות התמונה משתנות כעבור זמן מה**

וודא ש **"מיקום"** מוגדר ל**"בית"**. במצב זה, תוכל לשנות ולשמור את ההגדרות.

#### **כרזת פרסומת מופיעה על המסך**

וודא ש**"מיקום"** מוגדר ל**"בית"**.

#### **התמונה אינה מתאימה למסך**

• החלף את תבנית התמונה.

• החלף את **"פורמט תמונה"** ל**"מקורי"**.

#### **מיקום התמונה אינו נכון**

• ייתכן שאותות התמונה ממכשירים אחדים אינם מתאימים היטב למסך. בדוק את יציאת האותות של המכשיר המחובר. • החלף את **"פורמט תמונה"** ל**"מקורי"**.

#### **התמונה מהמחשב אינה יציבה**

ודא שהמחשב עושה שימוש ברזולוציה נתמכת ורענן את הקצב.

### **צליל**

#### **אין צלי או איכות הצליל ירודה**

אם לא אותר אות שמע, הטלוויזיה עוברת אוטומטית למצב כיבוי השמע - אך זה אינו מצביע על תקלה.

- ודא שהגדרות הקול נכונות.
- ודא שכל הכבלים מחוברים היטב.
- ודא שהעוצמה לא הושתקה ולא הוגדרה לאפס.
- ודא שיציאת האודיו של הטלוויזיה מחוברת לכניסת האודיו של מערכת הקולנוע הביתית.
	- את הקול צריך לשמוע מרמקולי ה- HTS.

• חלק מהמכשירים עשויים להצריך הפעלה ידנית של יציאת האודיו HDMI. אם הופעלה כבר יציאת שמע HDMI אך אתה עדיין אינך שומע את הצליל, נסה לשנות את תבנית השמע הדיגיטלי של המכשיר ל-PCM) אפנון קוד מתקפים). להוראות, עיין בתיעוד המצורף למכשיר שלך.

## **HDMI ו-USB**

#### **HDMI**

• שים לב שהתמיכה ב-HDCP) הגנה על תוכן דיגיטלי ברוחב פס גבוה) עשויה להשהות את הזמן הדרוש לטלוויזיה להציג תוכן ממכשיר HDMI.

• אם הטלוויזיה אינה מזהה את מכשיר ה-HDMI ואינה מציגה תמונה כלשהי, העבר את המקור ממכשיר אחד לאחר וחזרה. • אם התמונה והצליל של התקן המחובר ל-HDMI ועיוותים, חבר את ההתקן ליציאת HDMI אחרת בטלוויזיה והפעל מחדש את התקן המקור.
• אם התמונה והצליל של התקן המחובר באמצעות אחרת יכולה HDMI מעוותים, בדוק אם הגדרת HD Ultra HDMI לפתור את הבעיה. ב"עזרה" לחץ על המקש הצבעוני **" מילות** 

#### **מפתח"** וחפש את HD Ultra HDMI.

• אם יש הפרעות קול לסירוגין, ודא שהגדרות היציאה ממכשיר ה-HDMI נכונות.

• אם אתה משתמש במתאם HDMI ל-DVI או בכבל HDMI ל- DVI, ודא שכבל האודיו הנוסף מחובר לכניסת AUDIO IN(שקע מיני בלבד), אם כניסה זו זמינה.

#### EasyLink HDMI **אינו עובד**

• ודא שמכשירי ה-HDMI שלך הם תואמי CEC-HDMI. התכונות של EasyLink פועלות רק אם מכשירים שהם תואמי CEC-HDMI.

#### eARC HDMI **אינו פועל כהלכה**

• ודא שכבל HDMI מחובר ל- 2 HDMI.

• הקפד להשתמש ב**כבל** HDMI **למהירות גבוהה במיוחד** עבור

חיבור eARC.

• רק התקן eARC אחד זמין בכל רגע נתון.

### **לא מוצג סמל עוצמת הקול**

• כאשר מחובר התקן שמע CEC-HDMI ומשתמשים בשלטט רחוק של הטלוויזיה לכוונון עוצמת הקול מההתקן, ההתנהגות הזו רגילה.

### **לא מוצגים תמונות, סרטונים ומוזיקה מהתקן** USB

• ודא שהתקן האחסון USB מוגדר כתואם דרגת Storage Mass , כמתואר בתיעוד התקן האחסון.

• ודא שהתקן האחסון USB תואם לטלוויזיה.

• ודא שהפורמטים של קובצי השמע והתמונה נתמכים על ידי הטלוויזיה.

### **השמעה** /**הצגה לא יציבה של קובצי** USB

• ביצוע ההעברה מהתקן האחסון USB עלול להגביל את קצב ההעברה לטלוויזיה והדבר גורם לאיכות השמעה /הצגה ירודה.

### **רשת**

### **רשת** Fi-Wi **לא נמצאה או מעוותת**

• תנורי מיקרוגל, טלפונים אלחוטיים או מכשירי Fi-Wi אחרים, הנמצאים בקרבתך, עלולים להפריע לרשת האלחוטית.

• ודא שחומות האש ברשת שלך מאפשרות גישה לחיבור האלחוטי של הטלוויזיה.

• אם הרשת האלחוטית אינה פועלת כהלכה בביתך, נסה התקנה של רשת קווית.

#### **האינטרנט אינו עובד**

• אם החיבור לנתב תקין, בדוק את חיבור הנתב לאינטרנט.

#### **החיבור בין המחשב לאינטרנט איטי**

• עיין במדרך למשתמש של הנתב האלחוטי שלך למידע על הטווח בתוך מבנה, על שיעור ההעברה ועל גורמים אחרים של איכות האות. • השתמש בנתב בעל חיבור מהיר לאינטרנט (פס רחב).

#### DHC<sub>P</sub>

• אם החיבור נכשל, תוכל לבדוק את הגדרת ה-DHCP) פרוטוקול תצורה למחשב-מארח דינמי) של הנתב. DHCP צריך להיות "מופעל".

### **איכות ירודה בעת צפייה בסרטוני וידאו בהזרמה**

• איכות התמונה /השמע של הזרמת וידאו תלויה בתוכן הווידאו המקורי שסופק על ידי יישומי הזרמת וידאו. • חיבור רשת מהיר ויציב חיוני כדי להבטיח את החוויה הטובה ביותר לצפייה בסרטוני וידאו בהזרמה. להלן מהירות חיבור הרשת המומלצת להזרמת סרטוני וידאו:

- איכות תמונה רגילה ( SD5 : )Mbps

- איכות תמונה גבוהה ( 10HD: ): 10HD
	- Mbps ): 25UHD ) K/Ultra HD 4-

# **Bluetooth®**

### **לא ניתן לבצע קישור**

- <span id="page-72-0"></span>• ודא שההתקן במצב קישור. קרא את המדריך למשתמש של ההתקן.
- יש להחזיק את הרמקול האלחוטי קרוב ככל האפשר לטלוויזיה.
	- קישור בו-זמני של מספר התקנים לטלוויזיה עלול שלא לפעול.

### **אבד חיבור** Bluetooth**®**

• תמיד מקם את הרמקול האלחוטי בטווח של 5 מטרים מהטלוויזיה.

### **סנכרון וידאו ושמע** Bluetooth**®**

 $\bullet$ , לפני רכישה של רמקול אלחוטי Bluetooth איכות את בדוק סנכרון השמע לווידאו. לא כל התקני ה- Bluetooth פועלים ® כהלכה. היוועץ בסוכן.

### **שפת התפריט לא נכונה**

#### **שפה לא נכונה של התפריטים**

החלף את השפה בחזרה לשפה שלך במצב TV Google.

 בשלט רחוק כדי להפעיל את **- 1**לחץ על מקש DASHBOARD תפריט **"לוח מחוונים"**.

- כדי לפתוח את תפריט **"הגדרות"**. **2**בחר בסמל ולחץ על OK כדי להיכנס **- 3**לחץ שש פעמים על ) למטה) ולחץ על OK
	- לתפריט **"מערכת"**.

 כדי להיכנס **- 4**לחץ שלוש פעמים על ) למטה) ולחץ על OK לתפריט **"שפה"**

- . **5**בחר את השפה שלך ולחץ על OK
- **6**לחץ על **" חזרה"** כדי לסגור את התפריט.

החלף את השפה בחזרה לשפה שלך במצב בסיסי.

 בשלט רחוק כדי להפעיל את **- 1**לחץ על מקש DASHBOARD תפריט **"לוח מחוונים"**.

- כדי לפתוח את תפריט **"הגדרות"**. **2**בחר בסמל ולחץ על OK
	- כדי להיכנס **3**לחץ שש פעמים על ) למטה) ולחץ על OK לתפריט **"מערכת"**.

 כדי להיכנס **- 4**לחץ שלוש פעמים על ) למטה) ולחץ על OK לתפריט **"שפה"**

- . **5**בחר את השפה שלך ולחץ על OK
- **6**לחץ על **" חזרה"** כדי לסגור את התפריט.

# **.24.5 עזרה מקוונת**

לפיתרון כל בעייה הקשורה לטלוויזיה פיליפס, באפשרותך להיוועץ בתמיכה המקוונת. תוכל לבחור את שפתך ולהכניס את מספר הדגם של המוצר שלך.

#### [www.philips.com/TVsupport](http://www.philips.com/TVsupport) אל עבור

באתר התמיכה, תוכל למצוא את מספר הטלפון בארצך להתקשרות איתנו, וכן תשובות לשאולות נפוצות (שו"ת). בארצות מסוימות ניתן לשוחח בצ'אט עם אחד ממשתפי הפעולה שלנו ולשאול את השאלה

# **.24.6 תמיכה ותיקונים**

<span id="page-73-0"></span>לתמיכה ותיקונים, צור קשר עם הקו החם של שירות לקוחות פיליפס במדינתך. המהנדסים שלנו יטפלו בתיקון במקרה הצורך.

מצא את מספר הטלפון בתיעוד המודפס שהגיע עם הטלוויזיה. או היוועץ באתר שלנו www.philips.com/TVsupport הארץ שלך במקרה הצורך.

### **מספר הדגם והמספר הסידורי של הטלוויזיה**

ייתכן שתתבקש למסור את מספר הדגם ואת המספר הסידורי של מקלט הטלוויזיה. מצא את המספרים האלו על תווית האריזה או על תווית הסוג שנמצאת בגב מקלט הטלוויזיה או בחלקו התחתון.

#### **אזהרה**

לעולם אל תנסה לתקן את הטלוויזיה בעצמך. הדבר עלול לגרום לפציעה קשה, לנזק בלתי הפיך לטלוויזיה שלך או לביטול האחריות.

# **.25 בטיחות וטיפוח**

# **.25.1 בטיחות**

### **חשוב**

קראו והבינו את כל הוראות הבטיחות לפני השימוש בטלוויזיה. אחריות היצרן לא תחול במקרה של נזק שייגרם עקב אי-הקפדה לפעול על פי ההוראות.

### **סכנת התחשמלות או אש**

• לעולם אין לחשוף את הטלוויזיה לגשם או למים. לעולם אין להציב כלים המכילים מים, כגון אגרטלים, בקרבת הטלוויזיה. אם הותז נוזל על הטלוויזיה או בתוכה, נתק אותה מייד משקע החשמל.

לפני שתחזור להשתמש בטלוויזיה, פנה לשירות הלקוחות של פיליפס לצורך בדיקתה.

• לעולם אין לחשוף את הטלוויזיה, את השלט הרחוק או את הסוללות לחום יתר. לעולם אין להציב אותם בקרבת נרות דולקים, להבות פתוחות או מקורות חום אחרים, לרבות קרני שמש ישירות. • לעולם אין להכניס חפצים לחריצי האוורור או לפתחים אחרים בטלוויזיה.

• לעולם אין להניח חפצים כבדים על כבל החשמל.

• יש להימנע מהפעלת כוח על תקעי החשמל. תקעים רופפים עלולים לגרום לקשת חשמלית או לאש. יש לוודא שלא יופעל לחץ על כבל החשמל, כשאתה מסובב את מסך הטלוויזיה.

• כדי לנתק את הטלוויזיה משקע החשמל שבקיר, יש לנתק את תקע החשמל של הטלוויזיה. לצורך הניתוק, יש למשוך תמיד בתקע – לעולם לא בכבל. יש לוודא שיש תמיד גישה מלאה לתקע החשמל, לכבל החשמל ולשקע שבקיר.

### **סכנת פציעה או נזק לטלוויזיה**

• כדי להרים ולשאת מכשיר טלוויזיה שמשקלו יותר מ25- ק"ג, יש צורך בשני אנשים.

• אם אתה מתקין את הטלוויזיה על מעמד, השתמש רק במעמד שסופק. אבטח היטב את המעמד לטלוויזיה.

העמד את הטלוויזיה על משטח חלק ואופקי, המסוגל לשאת את המשקל המשולב של הטלוויזיה והמעמד.

• בעת התקנה על קיר, ודא שהתושבת על הקיר מסוגלת לשאת בבטחה את משקל מקלט הטלוויזיה. Vision TP אינה נושאת באחריות להתקנה לא תקינה שתוצאתה תאונה או פציעה. • חלקים ממוצר זה עשויים להיות מיוצרים מזכוכית. טפל בזהירות כדי למנוע פציעה או נזק.

### **סכנת נזק לטלוויזיה!**

לפני חיבור הטלוויזיה לשקע החשמל ודאו שמתח החשמל תואם את הערך המודפס בחלקה האחורי של הטלוויזיה. לעולם אין לחבר את הטלוויזיה לשקע החשמל אם המתח החשמלי שונה.

### **סכנות יציבות**

<span id="page-74-0"></span>מוצר זה מתוכנן ומיועד עבור לקוחות ושימוש אישי בסביבה ביתית, אלא אם הוסכם אחרת בכתב מול היצרן. אי-הקפדה על המלצה זו או על ההוראות המסופקות במדריך למשתמש במוצר ובתיעוד התמיכה במוצר עלולים לגרום נזק למוצר ויפגעו בתוקף האחריות במקרים אלה.

מכישר טלוויזיה יכול ליפול ולגרום לפציעה חמורה או למוות. פציעות רבות, במיוחד של ילדים, ניתנות למניעה על-ידי נקיטת אמצעי זהירות פשוטים כגון:

• תמיד יש להבטיח שהטלוויזיה לא בולטת מעבר לקצה הרהיט התומך.

• תמיד יש להשתמש בארוניות, במעמדים או בשיטות התקנה מומלצות על-ידי יצרן מכשיר הטלוויזיה.

• תמיד יש להשתמש בריהוט שיכול לתמוך בבטחה במכשיר הטלוויזיה.

• תמיד יש ללמד ילדים על הסכנות הכרוכות בטיפוס על ריהוט כדי להגיע לטלוויזיה או לבקרות שלה.

• תמיד יש להעביר כבלים המחוברים לטלוויזיה באופן שלא ניתן להיתקל בהם, להיתפס בהם או למשוך אותם.

• לעולם אין למקם טלוויזיה במיקום לא יציב.

• לעולם אין למקם את מכשיר הטלוויזיה על ריהוט גבוה (לדוגמה ארון או כוננית ספרים) מבלי לקבע את הרהיט ואת הטלוויזיה לתמיכה מתאימה.

• לעולם אין למקם את הטלוויזיה על בד או על חומר אחר הממוקם בין מכשיר הטלוויזיה לבין הרהיט התומך.

• לעולם אין למקם פריטים שעלולים לפתות ילדים לטפס, כגון צעצועים ושלט רחוק, על-גבי הטלוויזיה או רהיט שעליו מונחת הטלוויזיה.

במקרה של שמירת הטלוויזיה או העברתה, יש לפעול בהתאם לשיקולים שלעיל.

# **סיכון סוללות**

• אל תבלע את הסוללה. סכנת כוויה כימית.

• ייתכן שיש בשלט רחוק סוללת מטבע. אם בולעים את הסוללה, היא עלולה לגרום לכוויות פנימיות חמורות תוך שעתיים בלבד ולהביא למוות.

• הרחיק סוללות חדשות ומשומשות מהישג ידם של ילדים.

• אם תא הסוללה אינו נסגר היטב, הפסק להשתמש במוצר והרחק אותו מהישג ידם של ילדים.

• אם לדעתך יש סכנה שסוללות נבלעו או הוחדרו לחלק כלשהו של הגוף, פנה מייד לקבלת טיפול רפואי.

• סיכון לשאיפה או להתפוצצות אם הסוללה מוחלפת בסוללה מסוג שגוי.

• החלפת סוללה בסוג שגוי שיכול להתגבר על אמצעי בטיחות (לדוגמה, במקרה של סוגי סוללות ליתיום מסוימות).

• השלכת סוללה לאש או לתנור חם, או מעיכה מכנית של סוללה או חיתוך שלה, שעלולים לגרום להתפוצצות.

• השארת סוללה בסביבה בעלת טמפרטורה גבוהה במיוחד שעלולה לגרום להתפוצצות או לנזילה של נוזל או גז דליקים.

• סוללה שמופעל עליה לחץ אוויר נמוך במיוחד שעלול להוביל להתפוצצות או לנזילה של נוזל או גז דליקים.

### **סכנת התחממות יתר**

<span id="page-75-0"></span>לעולם אין להתקין את הטלוויזיה במקום תחום. השאר תמיד מרווח אוורור של 10 ס"מ לפחות סביב הטלוויזיה. ודא שווילונות או חפצים אחרים לא יכסו לעולם את חריצי האוורור של הטלוויזיה.

### **סופות ברקים**

לפני סופת ברקים צפויה, נתק את הטלוויזיה משקע החשמל ואת האנטנה. בזמן סופות ברקים, לעולם אל תיגע בחלק כלשהו של הטלוויזיה, של כבל החשמל או של כבל האנטנה.

# **סכנת נזק לשמיעה**

הימנע משימוש באוזניות בעוצמת קול גבוהה או במשך פרקי זמן ארוכים.

### **טמפרטורות נמוכות**

אם הובלת הטלוויזיה בוצעה בטמפרטורות מתחת ל5°- C, פתח את האריזה ולפני שאתה מחבר את מקלט הטלוויזיה לרשת החשמל, המתן עד שהטמפרטורה שלו תגיע לטמפרטורת החדר.

## **לחות**

בהזדמנויות נדירות, ובהתאם לטמפרטורה וללחות, ייתכן עיבוי קל בצדה הפנימי של החזית מזכוכית (בדגמים מסוימים). כדי למנוע זאת, אין לחשוף את הטלוויזיה לקרני שמש ישירות, לחום או ללחות קיצונית. אם אירע עיבוי, הוא ייעלם מעצמו לאחר שהטלוויזיה פעלה במשך מספר שעות.

לחות העיבוי לא תזיק לטלוויזיה ולא תגרום לתפקוד לקוי.

# **.25.2 טיפול במסך**

• לעולם אל תיגע במסך ואל תדחוף אותו, אל תשפשף אותו ואל תחבוט בו בחפץ כלשהו.

• לפני ניקוי, נתק את הטלוויזיה משקע החשמל.

• נקה את מקלט הטלוויזיה ואת המסגרת שלו בעזרת מטלית רכה

לחה ונגב בעדינות. הימנע מנגיעה בנורות ה-\*LED של Ambilight, הנמצאות בגב המקלט. לעולם אין לנקות את הטלוויזיה באמצעות חומרים כגון אלכוהול, כימיקלים או חומרי ניקוי ביתיים. • למניעת עיוותים ודהיית הצבע, נגב טיפות מים סמוך ככל האפשר לאירוע.

• הימנעו מתמונות קבועות עד כמה שניתן. תמונות קבועות הן תמונות שנותרות על המסך לפרקי זמן ארוכים. תמונות קבועות הן, בין היתר, תפריטים על המסך, מחוונים שחורים, תצוגות זמן, וכן הלאה. עם אתם חייבים להשתמש בתמונות קבועות הפחיתו את הניגודיות ואת הבהירות של המסך כדי למנוע גרימת נזק למסך.

\* LED של Ambilight היא רק עבור דגמים התומכים בפונקציה .Ambilight

# **.26.1 תנאי שימוש - טלוויזיה**

.. כל הזכויות שמורות. TP Vision Europe B.V 2024 ©

מוצר זה הובא לשוק על-ידי V.B Europe Vision TP. או אחת מהחברות המסונפות לה, להלן " Vision TP", שהיא יצרן המוצר. Vision TP היא מיופית הכוח ביחס למקלט הטלוויזיה שאליו צורפה חוזרת זאת. Philips וסמל המגן של פיליפס הם סימנים מסחריים .Koninklijke Philips N.V של רשומים

המפרט כפוף לשינויים ללא הודעה מראש. סימנים מסחריים הינם הרכוש של V.N Electronics Philips Koninklijke או של בעליהם את לעצמה שומרת TP Vision Netherlands B.V .בהתאמה הזכות לבצע שינויים במוצרים בכל עת, מבלי שתהיה מחויבת להתאים על פיהם מוצרים שסופקו לפני כן.

החומר הכתוב, המצורף לטלוויזיה, והמדריך השמור בזיכרון הטלוויזיה או שהורד מאתר האינטרנט של [www.philips.com/TVsupport](http://www.philips.com/tvsupport) Philips כמתאימים נחשבים לשימוש המיועד של המערכת.

החומר במדריך זה למשתמש נחשב לחומר המתאים לשימוש המיועד במערכת. אם המוצר, רכיביו הפרטניים או נוהלי השימוש בו ישמשו למטרות אחרות מאלו המפורטות כאן, יש לקבל אישור לתקפותן ולתאימותן. Vision TP ערבה לכך שהחומר עצמו אינו מפר פטנט כלשהו מהפטנטים האמריקניים. לא ניתנת כל אחריות אחרת, מפורשת או מרומזת. Vision TP לא תהיה אחראית לשגיאות כלשהן בתוכן מסמך זה וגם לא לבעיות כלשהן הנובעות מתוכנו של מסמך זה. שגיאות שיובאו לידיעת פיליפס יותאמו ויפורסמו באתר התמיכה של פיליפס מוקדם ככל האפשר.

תנאי האחריות - סכנת פציעה, נזק לטלוויזיה או ביטול האחריות! לעולם אל תנסה לתקן את הטלוויזיה בעצמך. השתמש בטלוויזיה ובאביזריה לפי הייעוד שקבע היצרן. סימן הזהירות המודפס על גב הטלוויזיה מציין סכנת התחשמלות. לעולם אין להסיר את כיסוי הטלוויזיה. לצורך שירות או תיקון, פנה תמיד לשירות הלקוחות של פיליפס. מצא את מספר הטלפון בתיעוד המודפס שהגיע עם הטלוויזיה. או עיין באתר www.philips.com/TVsupport ארץ במקרה הצורך. כל פעולה האסורה מפורשות במדריך זה, או כל כוונון או נוהל הרכבה שלא הומלצו ו /או לא הורשו במדריך זה, יגרמו לביטול האחריות.

#### מאפייני פיקסלים

מוצר טלוויזיה זה כולל מספר רב של פיקסלי צבע. על אף פיקסלים אפקטיביים בשיעור 99.999% ויותר, נקודות שחורות או נקודות אור בהירות (אדומות, ירוקות או כחולות) עשויות להופיע באופן קבוע על המסך. זוהי תכונה מובנית של הצג (במסגרת תקני הענף הרגילים) ולא מדובר בתפקוד לקוי. לכן, הדבר לא עומד בתנאי תיקון, החלפה או זיכוי בתוך או מחוץ לתקופה האחריות.

#### מאפייני תאורה אחורית

כל הטלוויזיות של Philips עברו בדיקות מחמירות לפני המשלוח אליך. תוכל להיות סמוך ובטוח שאנו מייחסים חשיבות מהמעלה הראשונה לאיכות הטלוויזיות שלנו כדי שלא תחווה חוסר שביעות רצון כלשהי בעת הצפייה בטלוויזיה. עם זאת, שים לב שגלישה של התאורה האחורית ("אפקט מורה") ו /או חוסר אחידות של התאורה

<span id="page-76-0"></span>האחורית ברמה שניתן לראות רק בתמונות כהות או בחדר חשוך מאוד נחשבות כעומדות במפרט הטלוויזיה. מקרים אלה אינם מייצגים פגיעה ואין להתייחס אליהם כאל פגם בטלוויזיה. לכן, לצערנו תביעות בעלות אופי כזה להפעלת האחריות, קבלת שירות ללא תשלום, החלפה או החזר כספי, לא יתקבלו בתקופת האחריות ו /או מחוצה לה.

#### תאימות CE

 V.B Europe Vision TP. מצהירה בזאת שטלוויזיה זו תואמת לדרישות החיוניות ולתנאים רלוונטיים אחרים של הנחיות ) EU ( Regulation( /125/EC2009 , (RED ( /53/EU2014 ).RoHS ( /65/EU2011-ו) Eco Design ) )/2021 2019

#### תאימות UKCA

. מצהירה בזאת שטלוויזיה זו תואמת TP Vision Europe B.V לדרישות החיוניות ולתנאים רלוונטיים אחרים של Radio - Ecodesign for Energy- ,Equipment Regulations 2017 ) Amendment (elated Products and Energy Information and Restriction of the Use ,Regulations 2019 )EU Exit ( of Certain Hazardous Substances in Electrical and .Electronic Equipment Regulations 2012

#### תאימות עם EMF

 $\dot{}$  מוצרים ;לקוח מכווני רבים מוצרים ומוכרת מייצרת TP Vision אלו, כמו כל מכשיר אלקטרוני, מסוגלים בדרך כלל לפלוט ולקלוט אותות אלקטרו-מגנטיים. אחד מהעקרונות העסקיים המובילים של Vision TP בהקשר למוצרים שלה הוא לנקוט בכל אמצעי הזהירות הבריאותיים והבטיחותיים הדרושים, על מנת לעמוד בכל דרישות החוק החלות וכן על מנת להישאר במסגרת תקני השדות המגנטיים החשמליים ( EMF (הישימים, הקיימים בעת ייצור המוצרים.

Vision TP מחויבת לפיתוח, ייצור ושיווק של מוצרים שאינם גורמים לכל השפעה שלילית על הבריאות. Vision TP מאשרת שכל עוד המוצרים שלה מטופלים בצורה נכונה ובהתאם לשימוש המיועד להם, הם בטוחים לשימוש בהתאם להוכחות המדעיות הזמינות כיום. Vision TP ממלאת תפקיד פעיל בפיתוח תקני שדות מגנטיים חשמליים ( EMF (ותקני בטיחות בינלאומיים, המאפשרים ל- TP Visionלצפות פיתוחים נוספים של תקנים שתוכל לשלב מראש במוצריה.

# **.26.2 תנאי שימוש - טלוויזיה חכמה**

ניתן לעיין בתנאי השימוש, מדיניות הפרטיות, וגם להגדיר הגדרות פרטיות של 'טלוויזיה חכמה'

כדי לפתוח את דף תנאי השימוש של 'טלוויזיה חכמה':

 כדי לפתוח את התפריט "בית". **- 1**לחץ על HOME  **- 2**בחר **"יישומים"** כדי לפתוח יישומים.

# **.27 זכויות יוצרים**

# **27.1. Google TV**

TV Google הוא שם חוויית התוכנה של התקן זה וסימן מסחרי של .Google LLC Google, YouTube וסימנים נוספים הם סימנים מסחריים של .Google LLC

# **Soogle TV**

# **27.4. NVIDIA G-SYNC**

® לשחקניםG-SYNC ®NVIDIA דגם

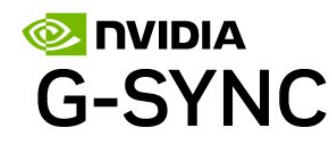

# **27.5. AMD FreeSync Premium**

ללא תקיעות. ללא קריעה. משחק דינמי.

# **27.2. HDMI**

HDMI High-Definition Multimedia ,HDMI המונחים Interface, dress trade HDMI וסמלי "הלוגו של HDMI "הם סימנים מסחריים או סימנים מסחריים רשומים של HDMI ..Inc ,Licensing Administrator

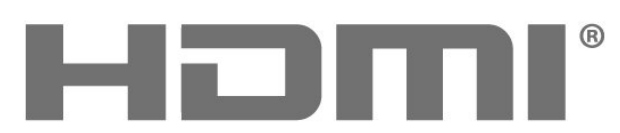

HIGH-DEFINITION MULTIMEDIA INTERFACE

# **27.3. HEVC Advance**

מכוסה תחת טענה אחת או יותר של פטנטי HEVC הרשומים .patentlist.accessadvance.com בכתובת התאמה לעתיד עם פענוח HEVC מתקדם.

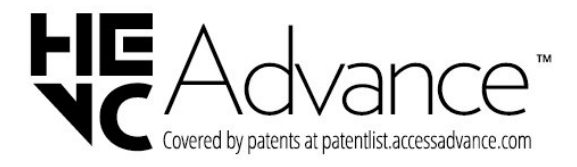

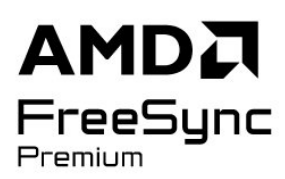

# **27.6. Dolby Vision ו-Dolby Atmos**

 Dolby, Vision Dolby, Atmos Dolby, וסמל ה-D הכפול הם סימנים מסחריים רשומים של Licensing Laboratories Dolby Corporation. יוצר ברישיון מאת מעבדות Dolby. מידע סודי שטרם פורסם. זכויות יוצרים© 2012-2022 Laboratories Dolby. כל הזכויות שמורות.

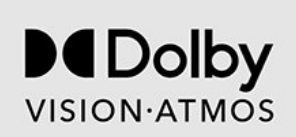

# **משופר IMAX 27.7.**

 $\dot{\bullet}$ יוצר על פי רישיון מאת IMAX Corporation. IMAX הימן הוא רשום של Corporation IMAX בארה"ב ו /או במדינות אחרות. למידע על פטנטים DTS, ראה http://patents.dts.com/. יוצר על פי רישיון מאת DTS .Limited Licensing DTS והלוגו DTS הם סימנים מסחריים רשומים או סימנים מסחריים של DTS, Inc .

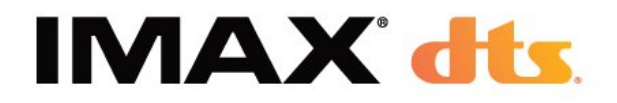

# **27.11. Kensington**

(אם רלוונטי)

Kensington ו-Saver Micro הם סימנים מסחריים רשומים בארה"ב של התאגיד העולמי Corporation World ACCO, עם רישומים מונפקים ועם פניות תלויות ועומדות בארצות אחרות בכל רחבי העולם.

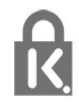

# **27.8. DTS:X**

למידע על פטנטים DTS, ראה patents.dts.com:http/. יוצר על פי רישיון מאת Limited Licensing DTS. DTS, DTS:X והלוגו של DTS:X הם סימנים מסחריים רשומים או סימנים מסחריים של DTS, Inc ובארצות הברית בארצות . אחרות. ©2021 DTS, Inc. כל הזכויות שמורות.

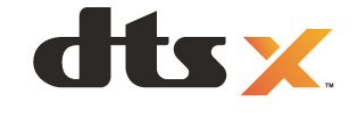

# **.27.12 סימנים מסחריים אחרים**

כל יתר הסימנים המסחריים, הרשומים והלא רשומים, הנם רכושם של בעליהם בהתאמה.

# **27.9. DTS Play-Fi**

למידע על פטנטים DTS, ראה patents.dts.com:http/. יוצר על פי רישיון מאת Limited Licensing DTS. DTS ,הסמל, DTS והסמל יחד, Play-Fi, והלוגו DTS Fi-Playהם סימנים מסחריים רשומים או סימנים מסחריים של DTS, Inc. בארצות הברית ו /או בארצות אחרות. © DTS, Inc .. כל הזכויות שמורות.

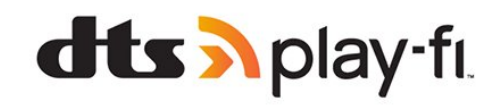

# **27.10. Wi-Fi CERTIFIED 6**

 הם Wi-Fi CERTIFIED 6 ® והלוגו Wi-Fi CERTIFIED 6 ®.Wi-Fi Alliance של מסחריים סימנים

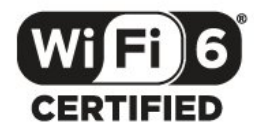

# **.28 כתב מיאון בדבר שירותים ו/או תוכנה המוצעים על-ידי צד שלישי.**

שירותים ו /או תוכנה המוצעים על-ידי צד שלישי עשויים להשתנות, להיות מושעים או להתבטל ללא הודעה מוקדמת. Vision TP לא תישא בשום אחריות במצבים שכאלה.

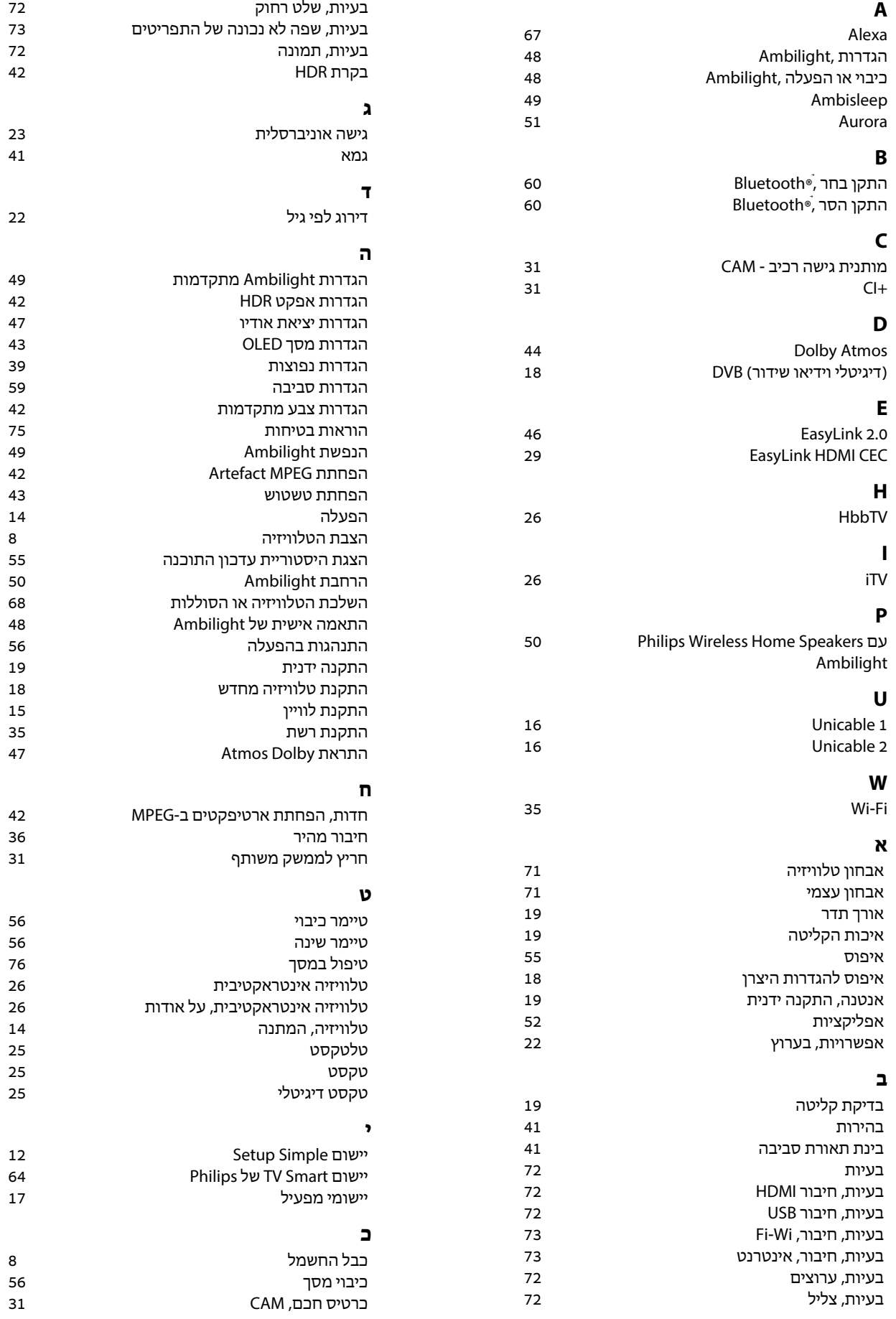

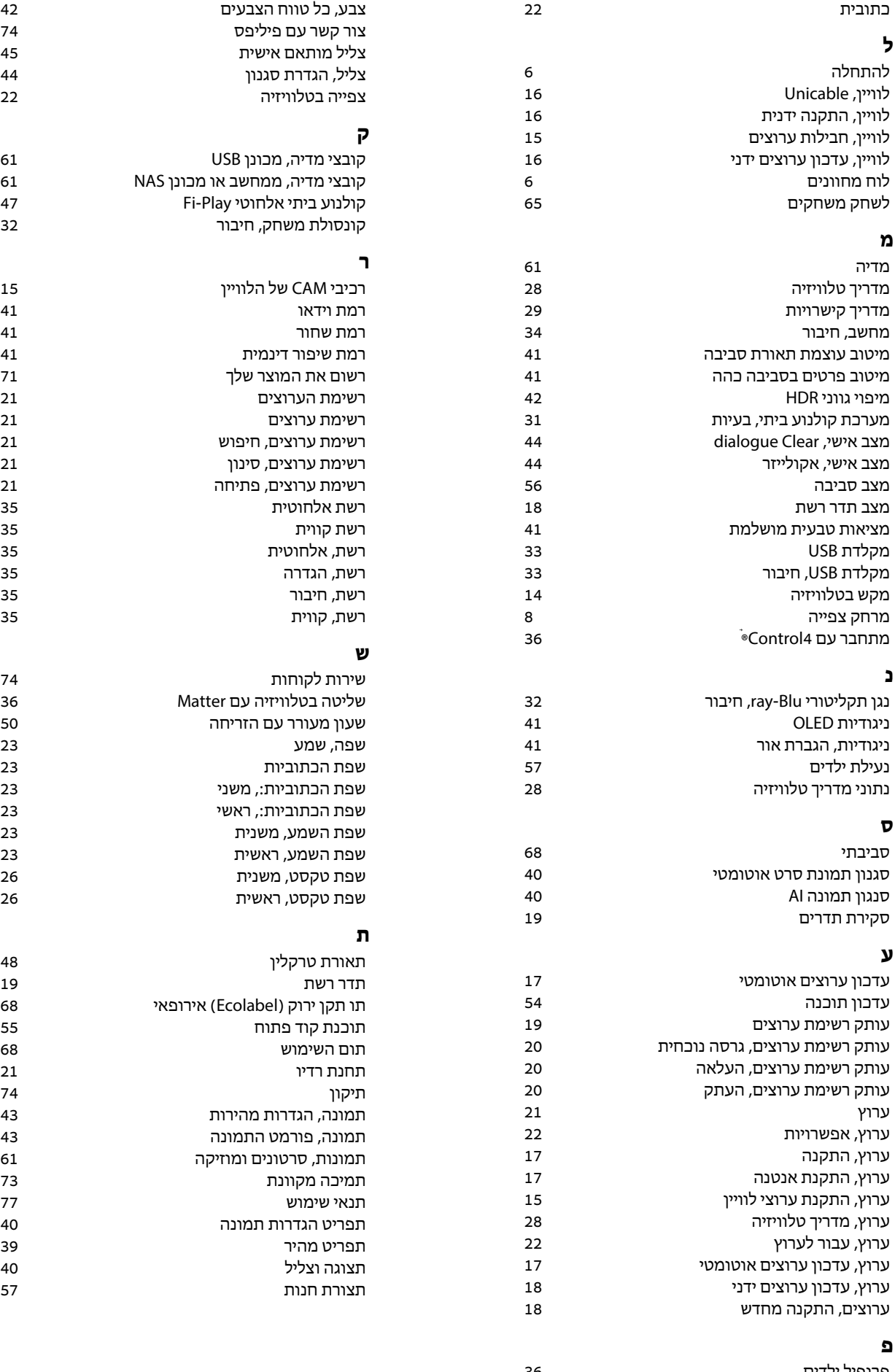

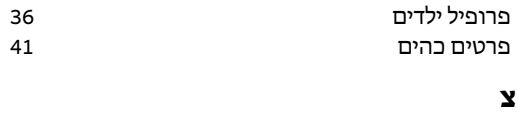

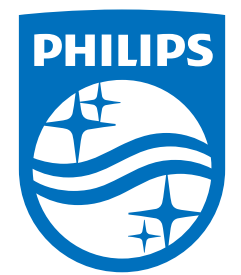

All registered and unregistered trademarks are property of their respective owners.<br>Specifications are subject to change without notice.<br>Philips and the Philips Shield Emblem are registered trademarks of Koninklijke Phili This product has been manufactured and is sold under the responsibility of TP Vision Europe B.V., and TP Vision Europe B.V. is the warrantor in relation to this product.<br>2024© TP Vision Europe B.V. is the warrantor in relation to this product.

www.philips.com/welcome